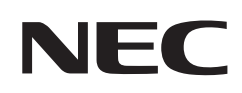

# **Podręcznik użytkownika**

# **Monitor wielkoformatowy**

MultiSync® M981

MODEL: M981

Nazwa modelu znajduje się na etykiecie na tylnym panelu monitora.

# **Spis treści**

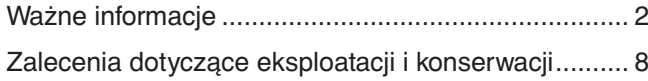

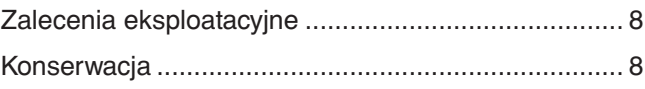

# **[Funkcje](#page-12-0)**

# **Rozdział 1 [Instalacja](#page-13-0)**

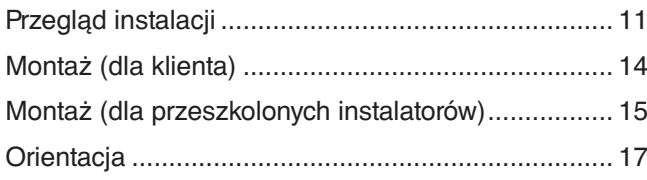

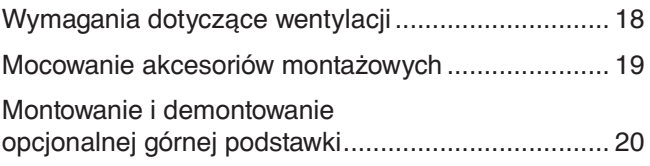

# **Rozdział 2 [Nazwy części i ich funkcje](#page-24-0)**

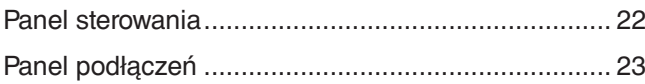

[Bezprzewodowy pilot zdalnego sterowania ...............](#page-28-0) 25

# **Rozdział 3 [Podłączenia](#page-30-0)**

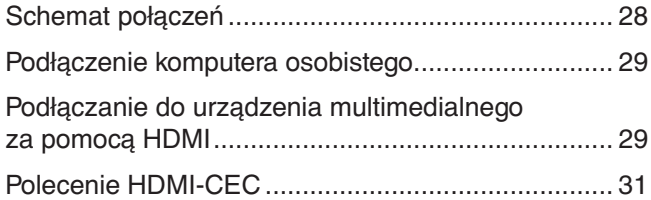

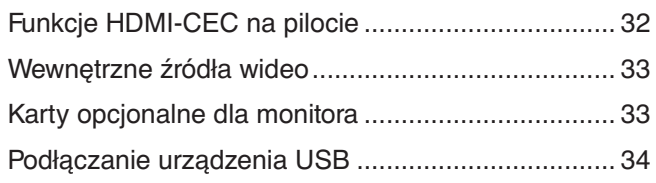

# **Rozdział 4 [Podstawowa obsługa](#page-38-0)**

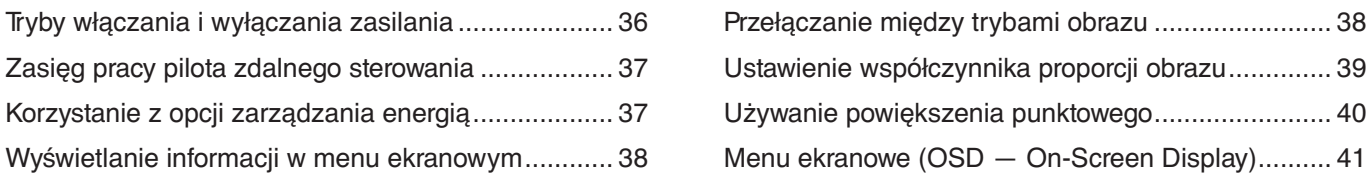

# **Rozdział 5 [Obsługa zaawansowana](#page-46-0)**

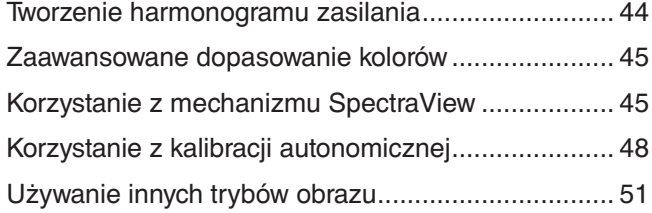

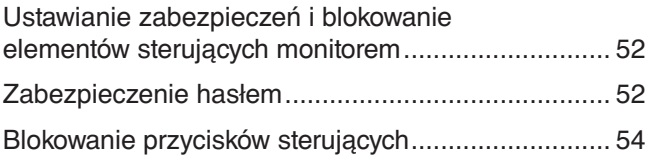

# **Rozdział 6 [Konfiguracja wielu monitorów](#page-59-0)**

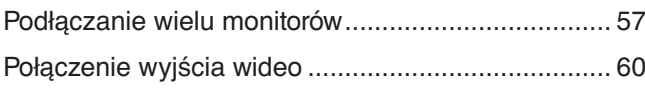

[Ustawianie funkcji identyfikacji pilota ........................](#page-64-0) 61

# **Rozdział 7 [Sterowanie zewnętrzne](#page-65-0)**

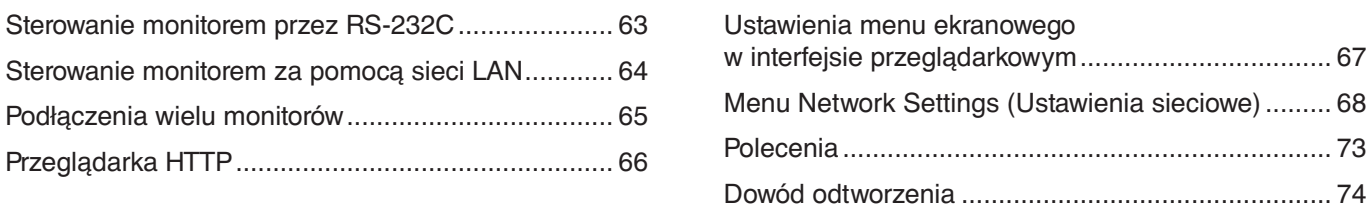

# **Rozdział 8 [Rozwiązywanie problemów](#page-78-0)**

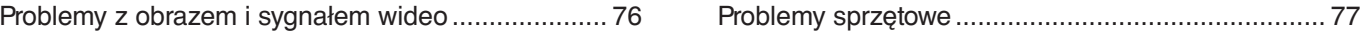

# **Rozdział 9 [Dane techniczne](#page-82-0)**

[Lista kompatybilnych sygnałów .................................](#page-83-0) 80 [M981 .........................................................................](#page-84-0) 81

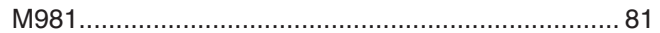

# **Załącznik B [Zasoby zewnętrzne](#page-86-0)**

# **Załącznik C [Lista funkcji menu OSD](#page-88-0)**

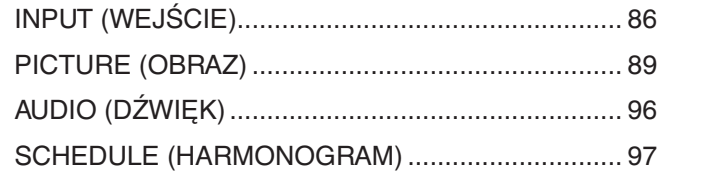

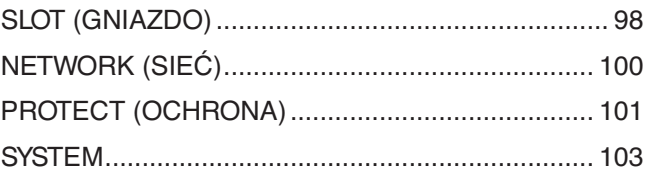

# **Załącznik D [Informacja producenta o](#page-111-0) recyklingu i zużyciu [energii](#page-111-0)**

[Utylizacja starych produktów firmy NEC .................](#page-112-0) 109 [Oszczędzanie energii .............................................](#page-112-0) 109

#### **Informacje dotyczące kabli**

**PRZESTROGA:** Niniejszy produkt może być użytkowany z dostarczonymi wraz z nim kablami, ponieważ stwierdzono, że nie powodują one zakłóceń odbioru sygnału radiowego ani telewizyjnego.

- W przypadku portu USB należy użyć ekranowanego kabla sygnałowego z rdzeniem ferrytowym.
- W przypadku portu HDMI, RS-232C lub DisplayPort należy stosować ekranowany kabel sygnałowy.
- Inne przewody i adaptery mogą zakłócać odbiór fal radiowych i telewizyjnych.

#### **Zalecenia Komisji FCC**

**OSTRZEŻENIE:** Federalna Komisja ds. Komunikacji FCC nie zezwala na jakiekolwiek modyfikacje i przeróbki tego urządzenia EXCEPT opisanych w niniejszej instrukcji przez firmę Sharp NEC Display Solutions of America, Inc. Naruszenie tego przepisu może skutkować utratą prawa do korzystania z urządzenia.

To urządzenie zostało poddane testom i uznane za zgodne z wymaganiami dotyczącymi urządzeń cyfrowych klasy B, sformułowanymi w części 15 Zaleceń Komisji FCC. Komisja przygotowała zalecenia w celu zapewnienia prawidłowej ochrony przed szkodliwymi zakłóceniami w instalacjach domowych. Niniejsze urządzenie generuje, wykorzystuje i może emitować energię o częstotliwości radiowej, dlatego w przypadku instalacji i eksploatacji niezgodnej z instrukcjami może powodować szkodliwe zakłócenia komunikacji radiowej. Zakłócenia mogą jednak występować w określonych miejscach nawet w przypadku prawidłowej instalacji i eksploatacji urządzenia. Jeśli to urządzenie zakłóca pracę odbiorników radiowych lub telewizyjnych, co można stwierdzić przez wyłączenie i włączenie urządzenia, użytkownik może wypróbować dowolne z poniższych metod w celu wyeliminowania zakłóceń:

- Zmiana orientacji lub przestawienie anteny odbiorczej.
- Zwiększenie odległości między urządzeniem a odbiornikiem.
- Podłączyć sprzęt do gniazdka w obwodzie innym niż obwód, do którego podłączono odbiornik.
- W celu uzyskania pomocy należy skontaktować się ze sprzedawcą lub doświadczonym technikiem radiowo-telewizyjnym.

Jeżeli jest to konieczne, użytkownik powinien skontaktować się z dystrybutorem lub doświadczonym technikiem radiowo/telewizyjnym w celu uzyskania dodatkowych porad.

Użytkownik może również zapoznać się z przygotowaną przez komisję FCC broszurą: "Jak identyfikować i rozwiązywać problemy z zakłóceniami radiowymi i telewizyjnymi". Dostępność broszury: U.S. Government Printing Office, Washington, D.C., 20402, Stock No. 004-000-00345-4.

#### **DEKLARACJA ZGODNOŚCI**

To urządzenie jest zgodne z postanowieniami Części 15 przepisów Federalnej Komisji ds. Łączności (FCC). Eksploatacja urządzenia jest dozwolona po spełnieniu dwóch następujących warunków. (1) To urządzenie nie może powodować żadnych szkodliwych zakłóceń; oraz (2) to urządzenie musi odbierać zakłócenia nawet te, które mogą powodować niepożądane działanie.

**USA Podmiotem odpowiedzialnym jest: Sharp NEC Display Solutions of America, Inc.**

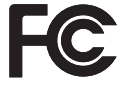

Rodzaj urządzenia: Monitor LCD Model: Model: M981

**Adres: 3250 Lacey Rd, Ste 500 Downers Grove, IL 60515**<br> **1990 - Campioners Grove, IL 60515**<br>
(630) 467-3000 **Nr tel.: (630) 467-3000** Klasyfikacja urządzenia: Urządzenie peryferyjne klasy B

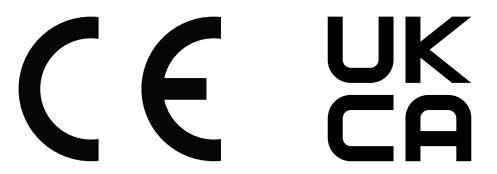

- **UWAGA:** (1) Nie wolno przedrukowywać całej niniejszej instrukcji obsługi ani jej części bez uzyskania pozwolenia.
	- (2) Zawartość niniejszej instrukcji obsługi może ulec zmianie bez powiadomienia.
	- (3) Niniejszą instrukcję obsługi przygotowano z najwyższą starannością, lecz w razie odnalezienia jakichkolwiek wątpliwych informacji,
	- błędów lub braków prosimy o kontakt. (4) Obrazek widoczny w instrukcji ma wyłącznie charakter poglądowy. Jeśli rzeczywisty produkt będzie się różnił od sprzętu przedstawionego na tym obrazku, zastosowanie będzie miał wygląd rzeczywistego produktu.
	- (5) Niezależnie od postanowień artykułów (3) i (4) nie ponosimy odpowiedzialności za jakiekolwiek roszczenia z tytułu utraty zysków lub innych kwestii wynikających z korzystania z tego urządzenia.
	- (6) Niniejsza instrukcja jest dostarczana we wszystkich regionach, więc może zawierać informacje niedotyczące określonego kraju.

# <span id="page-5-1"></span><span id="page-5-0"></span>**Ważne informacje**

#### **Zasady bezpieczeństwa i konserwacji**

#### NALEŻY PRZESTRZEGAĆ NASTĘPUJĄCYCH ZASAD W CELU UTRZYMANIA OPTYMALNYCH PARAMETRÓW PRACY MONITORA KOLOROWEGO LCD:

#### **Informacje o symbolach**

Aby umożliwić bezpieczne i prawidłowe użytkowanie produktu, w niniejszej instrukcji obsługi wykorzystywane są liczne symbole, których celem jest zapobieganie obrażeniom użytkownika lub innych osób oraz uszkodzeniom mienia. Poniżej podano symbole oraz ich znaczenie. Należy się z nimi dogłębnie zapoznać przed przeczytaniem niniejszej instrukcji obsługi.

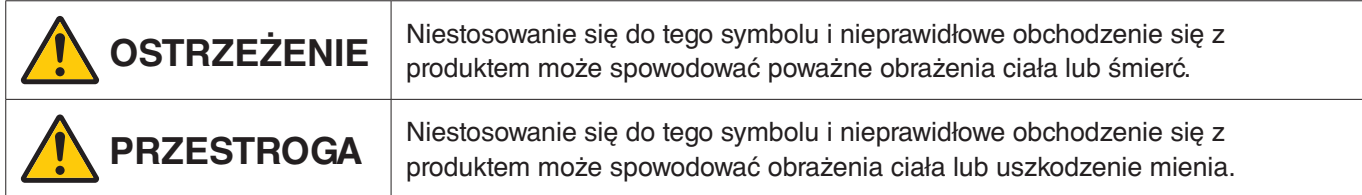

#### **Przykłady symboli**

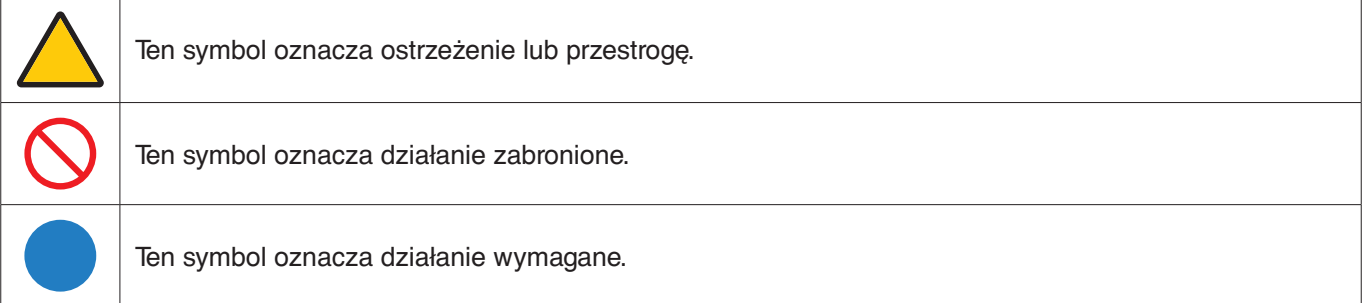

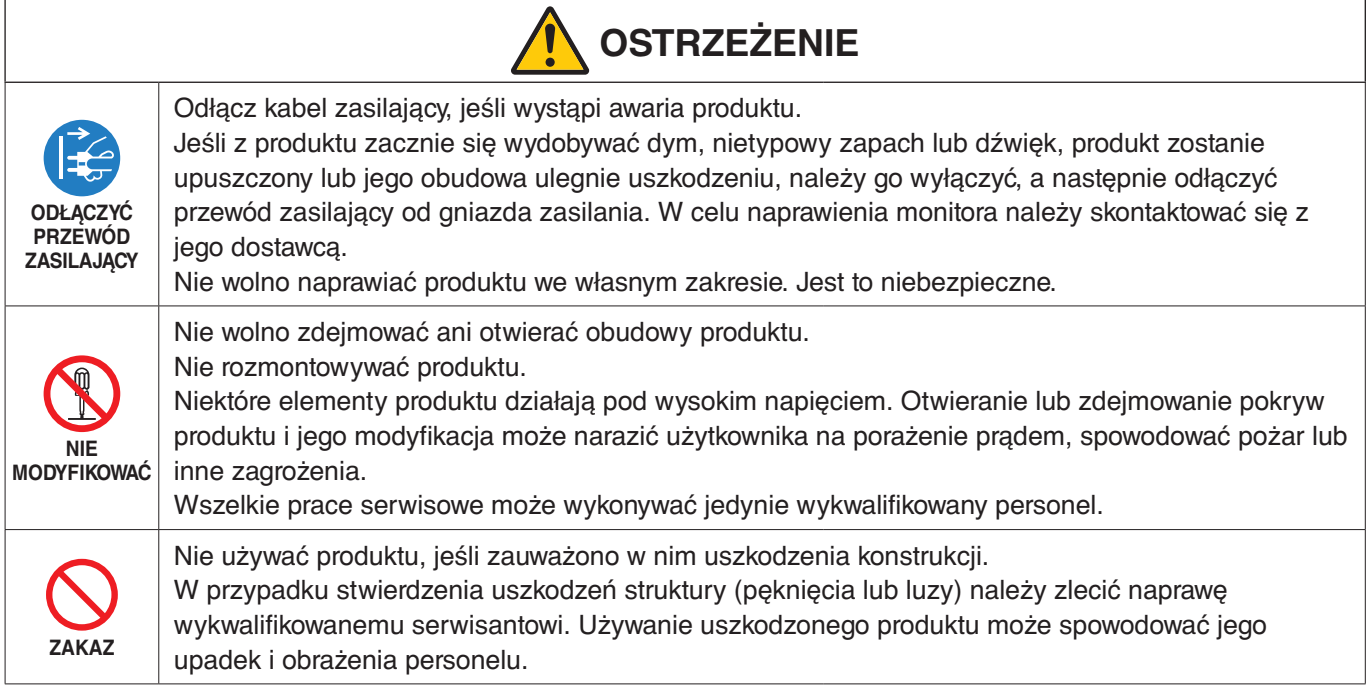

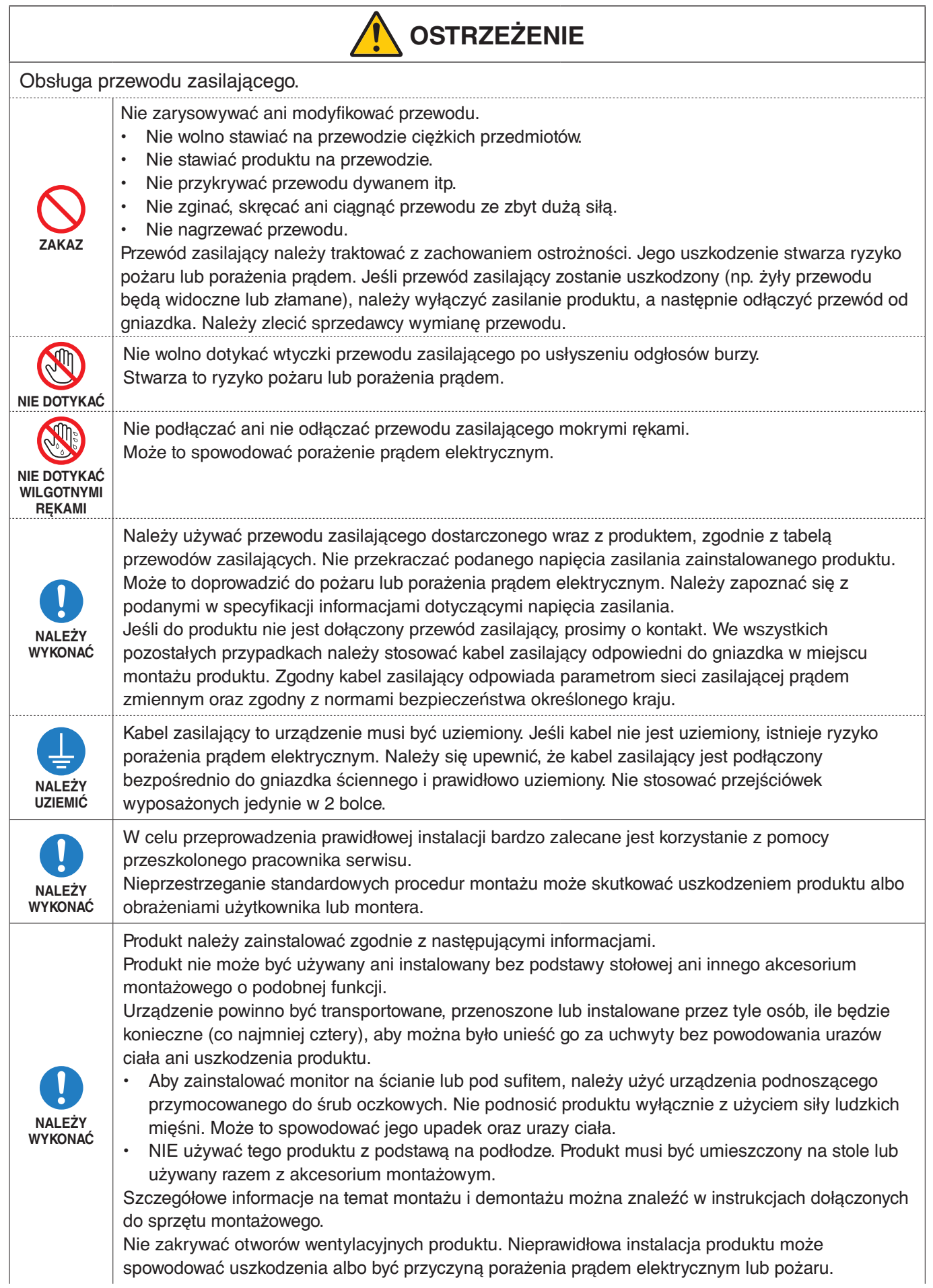

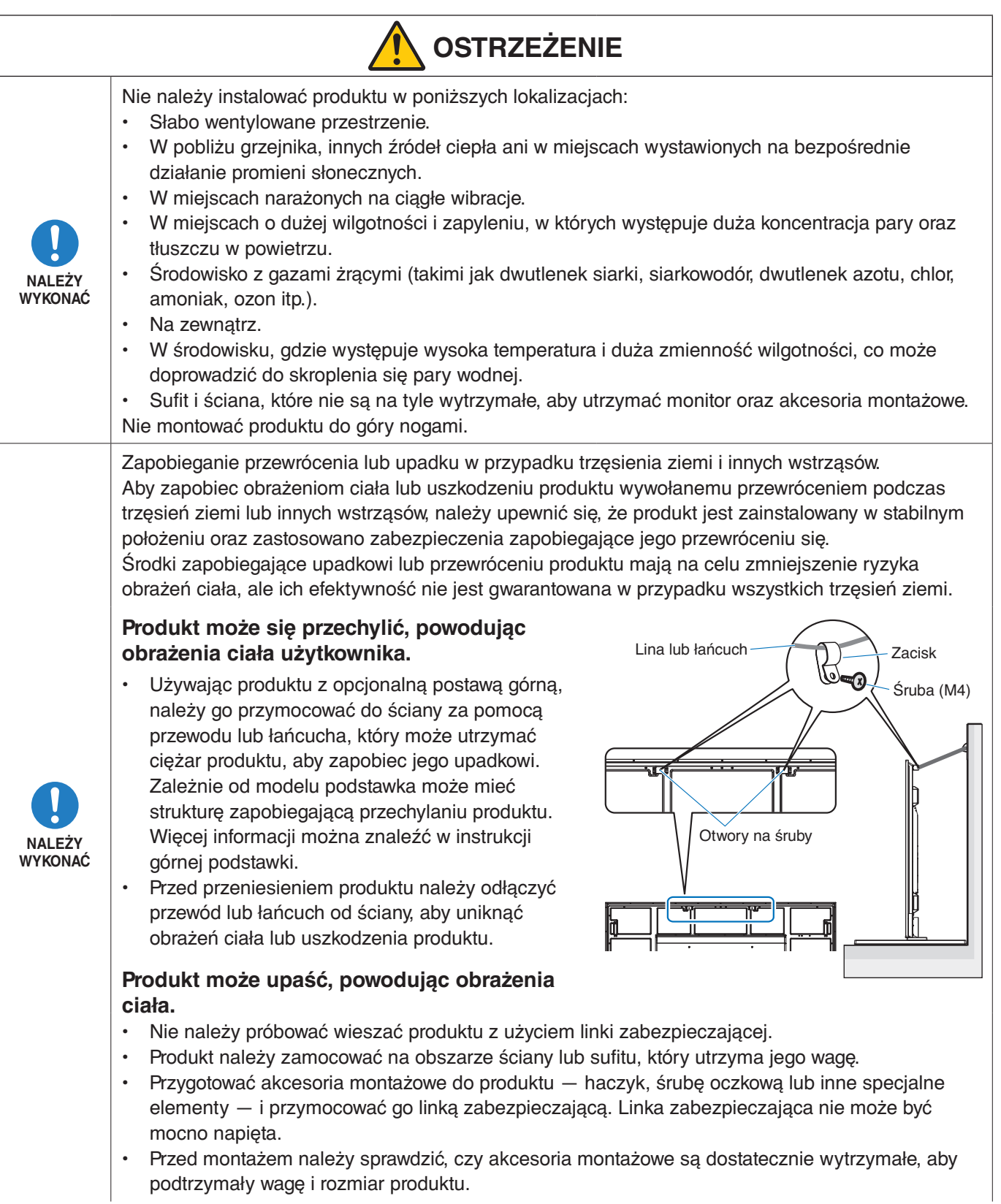

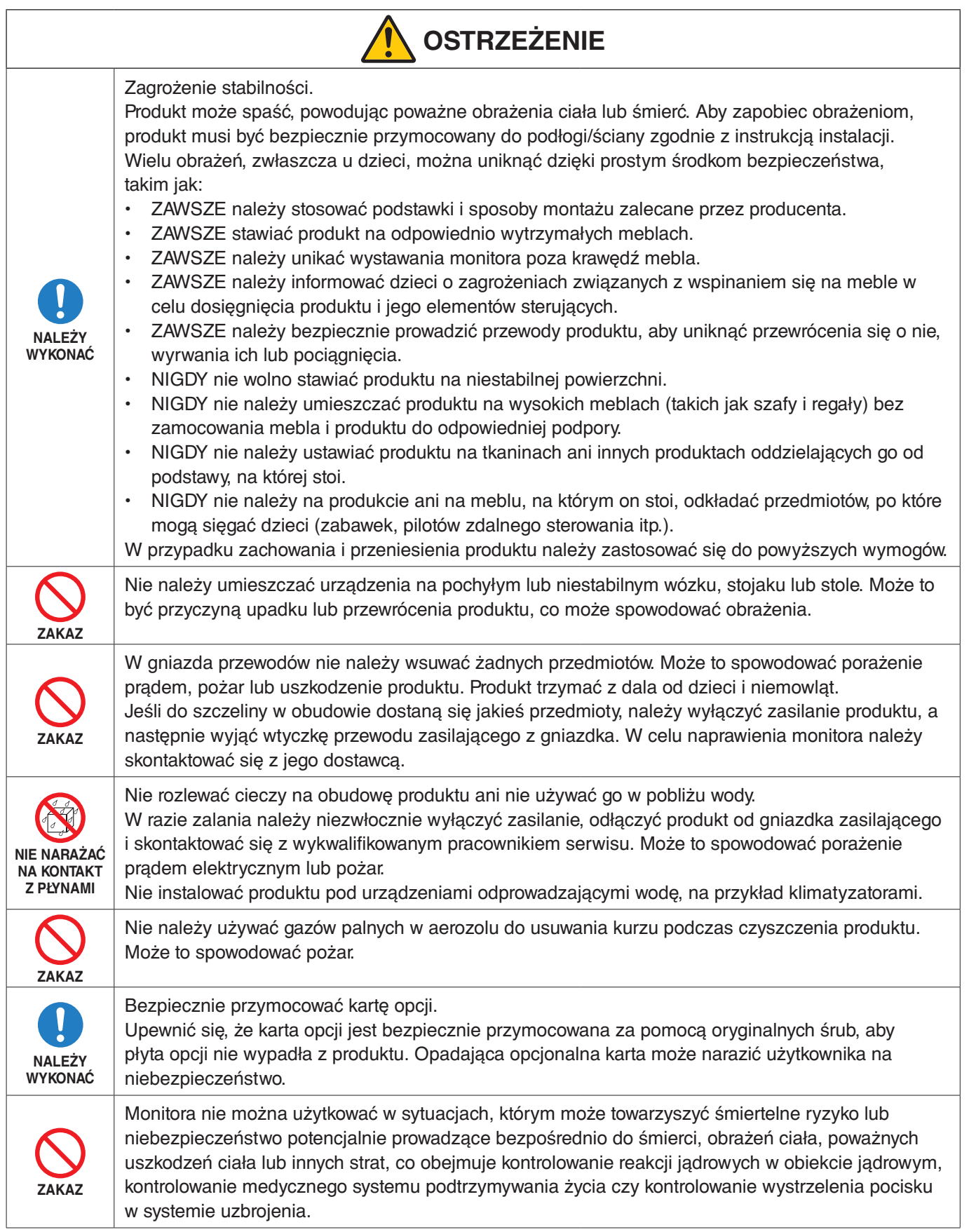

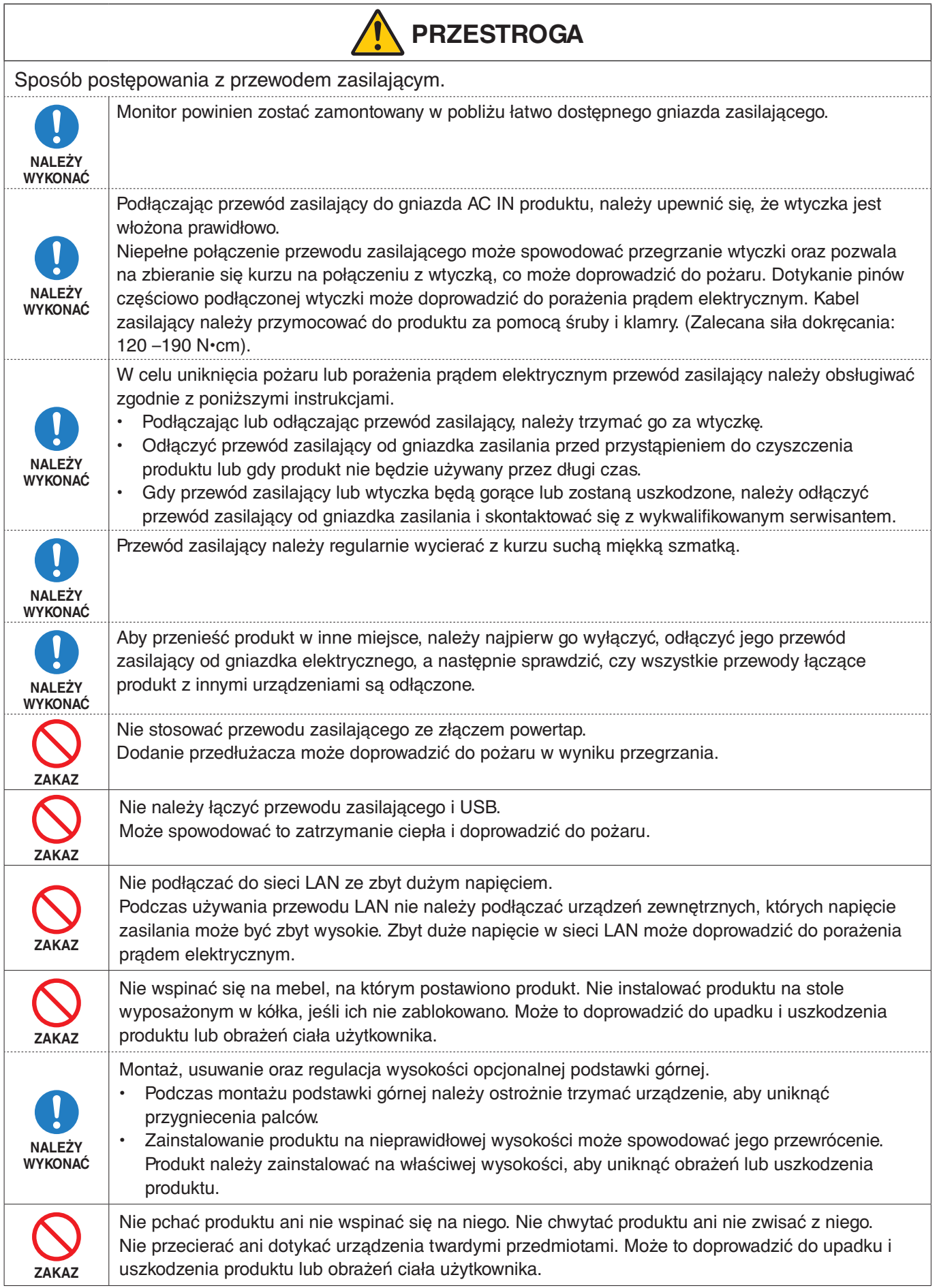

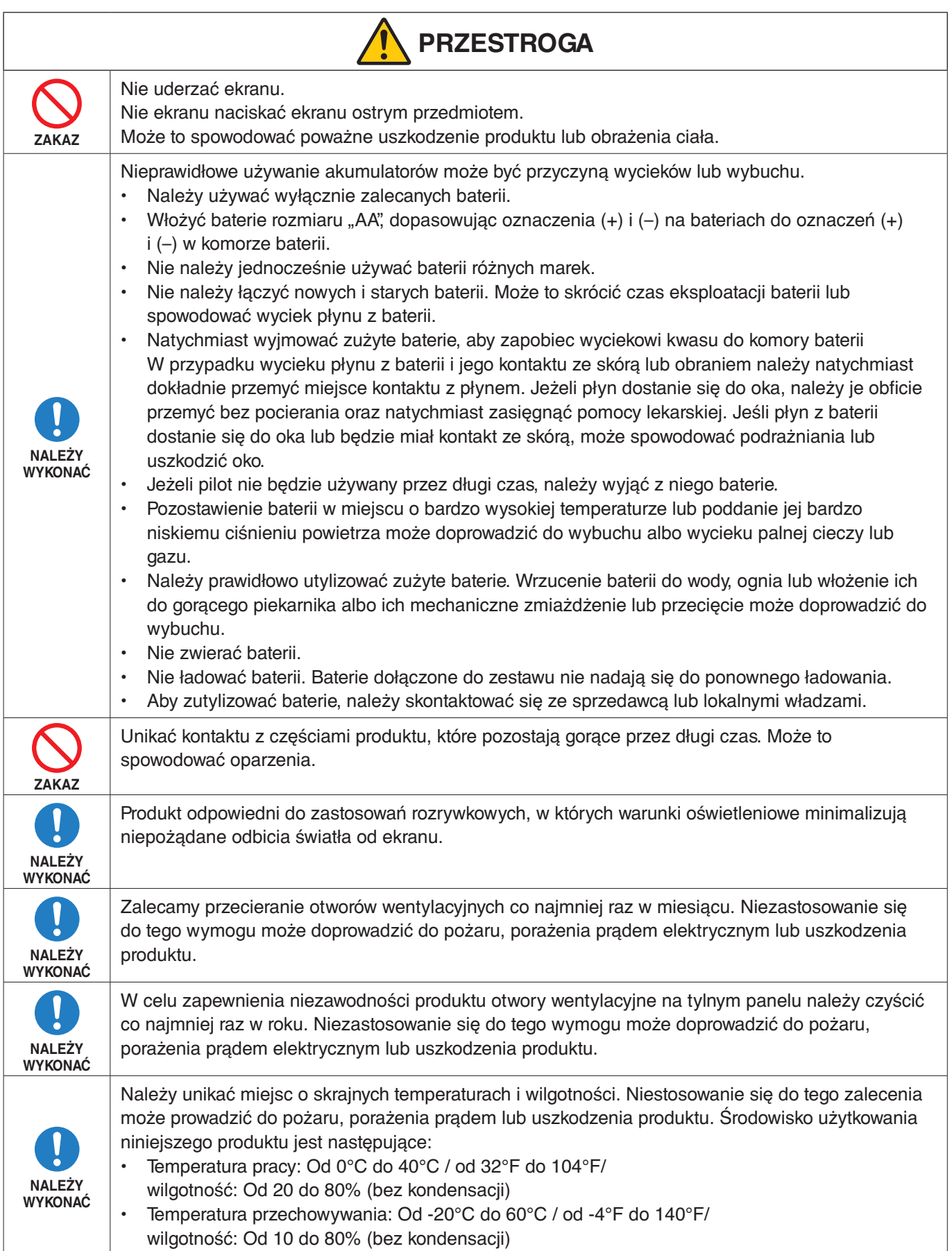

#### <span id="page-11-0"></span>**Tabela przewodów zasilających**

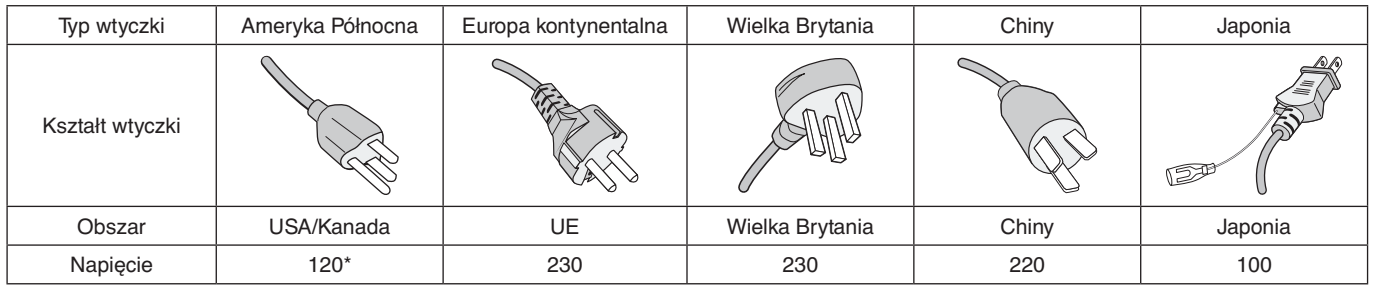

\* Tego przewodu zasilającego należy używać w przypadku napięcia poniżej 125 V.

**UWAGA:** Ten produkt może być naprawiany wyłącznie w kraju, gdzie został nabyty.

# **Zalecenia dotyczące eksploatacji i konserwacji**

#### **Zalecenia eksploatacyjne**

#### **Ergonomia**

W celu zapewnienia maksymalnej ergonomii zaleca się stosowanie do poniższych zaleceń:

- Po włączeniu zaleca się pozostawić monitor na 20 minut w celu nagrzania się. Unikać długotrwałego wyświetlania tego samego nieruchomego wzoru, ponieważ może wystąpić efekt powidoku.
- Co jakiś czas należy dać odpocząć oczom patrząc na przedmiot oddalony o przynajmniej 1,5 metra. Należy często mrugać powiekami.
- Ustawić monitor pod kątem 90° do okna lub innych źródeł światła, aby zminimalizować odbicie światła.
- Należy ustawić jasność, ostrość i kontrast monitora w celu uzyskania optymalnej widzialności.
- Należy regularnie kontrolować wzrok.
- Przy korzystaniu ze standardowych sygnałów wejściowych należy ustawić wartości fabryczne rozmiaru i pozycji.
- Ustawić fabrycznie wartości kolorów
- Używać sygnałów bez przeplotu.
- Nie wyświetlaj podstawowego koloru niebieskiego na ciemnym tle. Jest on trudno widoczny i powoduje zmęczenie oczu z powodu małego kontrastu.

#### **Konserwacja**

#### **Czyszczenie ekranu LCD**

- Zabrudzony ekran LCD delikatnie przetrzeć miękką tkaniną.
- Powierzchnię ekranu LCD należy czyścić za pomocą szmatki nie pozostawiającej kłaczków i zarysowań. Unikać stosowania roztworów myjących i środków do czyszczenia szkła!
- Nie przecierać ekranu LCD twardymi lub szorstkimi materiałami.
- Nie naciskać powierzchni ekranu LCD.
- Nie wolno stosować środków czyszczących z kwasami organicznymi, ponieważ mogą one spowodować degradację lub odbarwienie powierzchni ekranu.

#### **Czyszczenie obudowy**

- Należy odłączyć zasilanie.
- Należy delikatnie przetrzeć obudowę miękką szmatką.
- Aby wyczyścić obudowę, należy zwilżyć szmatkę neutralnym detergentem i wodą, przetrzeć obudowę, a następnie wytrzeć ją ponownie suchą ściereczką.
- **UWAGA:** NIE WOLNO czyścić rozcieńczalnikiem benzenowym, detergentem alkalicznym, detergentem na bazie alkoholu, środkiem do mycia szyb, woskiem, pastą do polerowania, proszkiem mydlanym ani środkiem owadobójczym. Nie należy dopuszczać do długotrwałego kontaktu gumy ani włókna winylowego z obudową.

Wymienione płyny i materiały mogą spowodować degradację, pękanie lub złuszczanie farby.

# <span id="page-12-0"></span>**Funkcje**

#### • **Wysoka rozdzielczość**

#### – **Zastosowanie panelu UHD**

Wyświetlacz o wysokiej rozdzielczości 4K (3840 x 2160), który może pochwalić się czterokrotnie większą rozdzielczością pikseli niż wyświetlacze full-HD, umożliwia precyzyjne odwzorowanie szczegółów w wideo 4K i obrazach w wysokiej rozdzielczości.

#### – **Rozwiązanie 8K**

Obsługa sygnału w rozdzielczości 8K. (Wyłącznie przez wejście DisplayPort 1)

Połączenie ekranów za pomocą funkcji Tile Matrix (2 V MONITORS (Monitory w pionie) i 2 H MONITORS (Monitory w poziomie)) przy użyciu okablowania DisplayPort Daisy Chain umożliwia wyświetlanie wideo w prawdziwej rozdzielczości 8K.

#### • **Stabilna i bezpieczna praca**

– **Wentylator**

W zależności od warunków lub miejsca użytkowania, wentylator zapewnienia, że wyświetlacz ciekłokrystaliczny pozostanie chłodny podczas długotrwałego użytkowania, co zmniejsza obciążenie wyświetlacza.

– **Tryb Dual Daisy Chain**

Możliwość jednoczesnego korzystania z wyjścia HDMI i DisplayPort zapewnia wyświetlanie obrazu nawet w przypadku zakłócenia jednego z sygnałów wideo.

– **Wyposażony w akcelerometr**

Podczas instalacji monitora w pionie, widzowie otrzymują odpowiednie wskazówki dotyczące instalacji.

#### • **Proste i wygodne**

- **Zdalne zarządzanie zasobami / zarządzanie statusem pracy/sterowanie** Kompatybilność z NaViSet Administrator 2 umożliwia pracę w sieci wielu monitorów i projektorów NEC, a także zarządzanie zasobami sieciowymi.
- **Prosta funkcja matrycy podobrazów** Sygnały wideo z portów HDMI i DisplayPort mogą być w prosty sposób wyświetlane na wielu ekranach.
- **Funkcja nastaw wstępnych** Możliwość tworzenia różnych ustawień obrazu i dźwięku dla różnych celów zapewnia prostą obsługę monitora.
- **Wyciszenie dźwięku/wideo** Audio i wideo mogą być wyciszane indywidualnie.

# – **Funkcja stopklatki**

- Zatrzymuje obraz wideo tak, aby na ekranie wyświetlana była stopklatka.
- **Funkcja Multi-Picture (PIP/PBP)** Umożliwia wyświetlanie obrazu z wielu ekranów za pomocą dwóch lub czterech ekranów.
- **Szybka przełączanie wejścia** Umożliwia bezproblemowe przełączanie pomiędzy dwoma wybranymi źródłami wejściowymi.
- **Przycisk joysticka** Łatwo dostępny klawisz joysticka z tyłu urządzenia umożliwia proste sterowanie monitorem i jego menu ekranowym.
- **Automatyczne ustawianie czasu** W celu łatwego ustawienia czasu i synchronizacji aktualny czas jest pobierany z serwera NTP.

#### • **Szerokie możliwości rozbudowy**

– **Gniazdo opcji kompatybilne z Intel® Smart Display Module (Intel® SDM) (Intel® SDM Small (Intel® SDM-S)/ Intel® SDM Large (Intel® SDM-L))**

Intel® SDM zapewnia kompatybilność z metodami skalowania i działania różnych systemów.

# <span id="page-13-0"></span>Rozdział 1 Instalacja

# Ten rozdział zawiera:

- > ["Przegląd instalacji" na stronie](#page-14-1) 11
- > ["Montaż \(dla klienta\)" na stronie](#page-17-1) 14
- > ["Montaż \(dla przeszkolonych instalatorów\)" na stronie](#page-18-1) 15

Przed przystąpieniem do instalacji należy uważnie przeczytać ["Ważne informacje"](#page-5-1).

#### **UWAGA:**

Zawartość opakowania jest podana w dodanym do zestawu Podręczniku konfiguracji.

Gwarancja produktu nie obejmuje uszkodzeń spowodowanych nieprawidłową instalacją. Niepodporządkowanie się tym zaleceniom może skutkować unieważnieniem gwarancji.

# <span id="page-14-1"></span><span id="page-14-0"></span>**Przegląd instalacji**

## 1. Określanie lokalizacji instalacji

**UWAGA:** Aby uniknąć zarysowania ekranu LCD, instalując podstawę monitora lub akcesoria, przed położeniem monitora ekranem w dół należy zawsze położyć pod nim miękką tkaninę, np. koc, o powierzchni większej niż ekran monitora.

### 2. Umieszczanie akumulatorów w pilocie zdalnego sterowania

Pilot jest zasilany dwoma bateriami AAA 1,5 V.

Aby włożyć lub wymienić baterie:

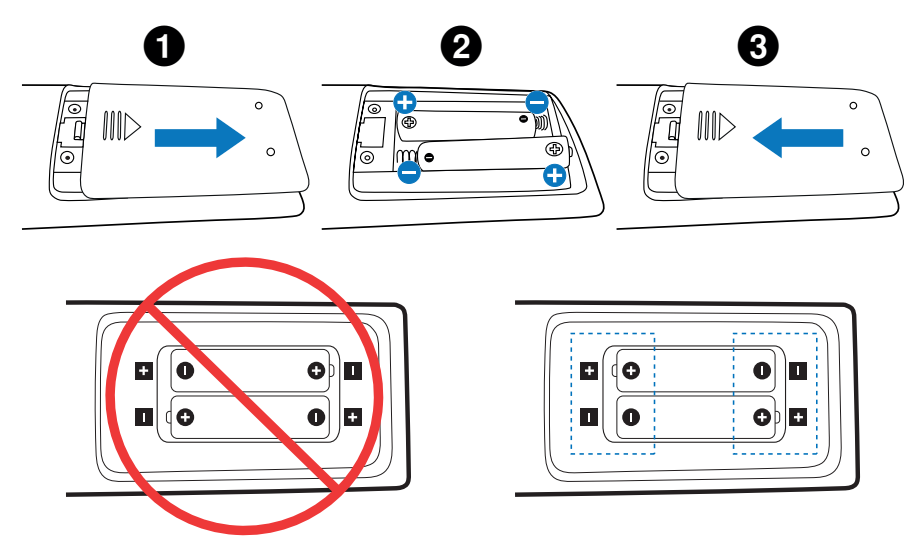

- **UWAGA:** Jeśli pilot nie będzie używany przez długi czas, należy wyjąć baterie.
	- **•** Stosować wyłącznie baterie alkaliczne lub manganowe.

### 3. Podłączanie urządzeń zewnętrznych (patrz [strona](#page-30-1) 27)

- W celu zapewnienia ochrony urządzeń zewnętrznych przed ich podłączaniem należy wyłączyć zasilanie.
- Więcej informacji można znaleźć w instrukcji obsługi urządzenia.
- **UWAGA:** Nie wolno podłączać/odłączać kabli przy włączonym monitorze lub innym urządzeniu zewnętrznym, gdyż może to być przyczyną utraty obrazu.

#### 4. Podłączanie dostarczonego przewodu zasilającego

UWAGA: Należy upewnić się, że monitor jest zasilany prądem o wystarczającym natężeniu. Patrz sekcja "Zasilanie" w rozdziale Dane techniczne (Zob. ["M981" na stronie](#page-84-1) 81).

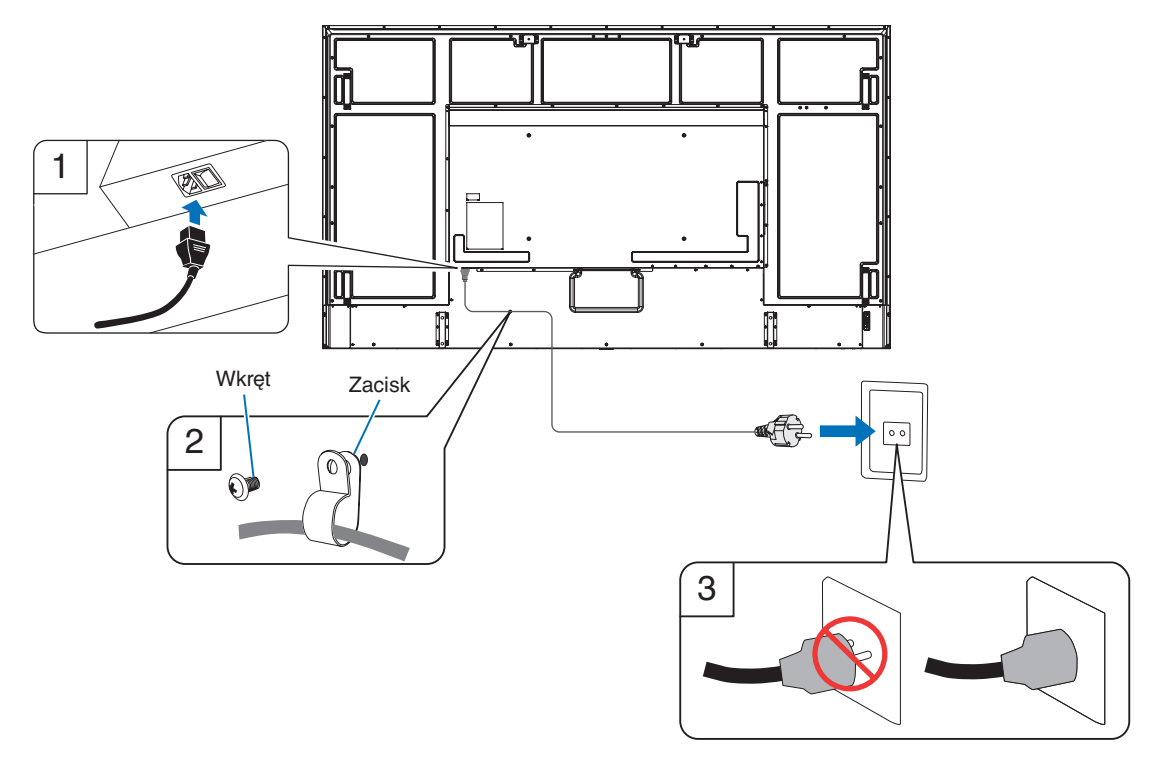

#### 5. Informacje dotyczące kabli

**PRZESTROGA:** Niniejszy produkt może być użytkowany z dostarczonymi wraz z nim kablami, ponieważ stwierdzono, że nie powodują one zakłóceń odbioru sygnału radiowego ani telewizyjnego. W przypadku portu USB należy użyć ekranowanego kabla sygnałowego z rdzeniem ferrytowym. W przypadku portu HDMI, RS-232C lub DisplayPort należy stosować ekranowany kabel sygnałowy. Inne przewody i adaptery mogą zakłócać odbiór fal radiowych i telewizyjnych.

#### 6. Włączyć zasilanie monitora i sprzętu zewnętrznego

Najpierw włączyć zasilanie monitora.

#### 7. Używanie podłączonych urządzeń zewnętrznych

Wybierz źródło sygnału dla podłączonego sprzętu, aby wyświetlić sygnał obrazu na ekranie.

**UWAGA:** W przypadku wybrania jako wejście złącza innego niż HDMI1, jeśli główne zasilanie jest wyłączone, komunikacja DDC nie będzie dostępna.

#### 8. Regulacja dźwięku

W razie potrzeby zmień poziom głośności.

#### 9. Dostrajanie obrazu (patrz [strona](#page-92-1) 89)

W razie potrzeby dostosuj podświetlenie, kolory, kontrast i położenie obrazu w menu OSD PICTURE (OBRAZ MENU EKRANOWEGO)

## 10. Zalecane regulacje

Podświetlenie zastosowane w tym monitorze ma ograniczoną żywotność, a jego jasność zmniejsza się wraz z czasem eksploatacii.

Ponadto, jeśli ten sam nieruchomy obraz jest wyświetlany przez dłuższy czas, może wystąpić zjawisko "Retencji obrazu". "Retencja obrazu" to zjawisko, w którym obraz LCD pozostaje widoczny po wyłączeniu urządzenia.

Zjawisko "retencji obrazu" jest stopniowo eliminowane przez zmianę zawartości ekranu, ale jeśli ten sam obraz był wyświetlany zbyt długo, nie zniknie ono nigdy.

Aby uniknąć skrócenia żywotności monitora, należy zwrócić uwagę na następujące kwestie:

- Gdy monitor nie jest używany, należy go wyłączyć za pomocą głównego wyłącznika zasilania.
- Użyć przycisku  $\psi$  na urządzeniu głównym lub przycisku STANDBY na pilocie zdalnego sterowania, aby przełączyć urządzenie w tryb czuwania.
- W menu ekranowym [PROTECT] (Ochrona) użyć opcji [POWER SAVE SETTINGS] (Ustawienia oszczędzania energii). Gdy brak jest sygnału wejściowego, monitor automatycznie przełączy się w tryb oszczędzania energii.
- W przypadku używania szklanej lub akrylowej osłony w celu zabezpieczenia powierzchni ekranu jednostki głównej, należy pamiętać, że ekran jest wtedy szczelnie zamknięty i wzrasta jego temperatura wewnętrzna. Należy zmniejszyć jasność monitora, aby nie dopuścić do nadmiernego zwiększenia się temperatury wewnętrznej monitora. Jeśli monitor jest podłączony do komputera, należy użyć jego funkcji zarządzania zużyciem energii w celu sterowania funkcją automatycznego wyłączania monitora.
- Aby zmniejszyć obciążenie panelu LCD, użyj opcji [SCREEN SAVER] (Wygaszacz ekranu) w menu ekranowym [PROTECT] (Ochrona).
- Użyj opcji [SCHEDULE] (Harmonogram) w menu ekranowym, aby w razie potrzeby automatycznie sterować włączaniem i trybem bezczynności monitora.
- **UWAGA:** Podczas korzystania z funkcji harmonogramu należy ustawić [DATE & TIME] (DATA I CZAS) w menu ekranowym [SYSTEM].

# <span id="page-17-1"></span><span id="page-17-0"></span>**Montaż (dla klienta)**

Należy skontaktować się z dostawcą w celu uzyskania listy wykwalifikowanych techników. Za montaż ścienny, sufitowy i zamówienie technika jest odpowiedzialny klient.

### **Konserwacja**

- Urządzenie należy regularnie sprawdzać pod względem prawidłowego dokręcenia wkrętów, poluzowania połączeń, odkształceń i innych problemów charakterystycznych dla sprzętu montażowego. Jeśli problem zostanie wykryty, należy skontaktować się z wykwalifikowanym personelem w celu naprawy urządzenia.
- Regularnie należy sprawdzać lokalizację montażu pod kątem występowania oznak uszkodzenia lub osłabienia, które mogą z czasem wystąpić.

# **Zmiana pozycji płytki z logo**

Podczas używania monitora w pozycji pionowej istnieje możliwość zmiany położenia elementu dekoracyjnego z logo.

**Usuwanie elementu dekoracyjnego z logo:** Odkręcić zamocowaną śrubę, a następnie zdjąć element dekoracyjny z logo.

**Przymocowywanie elementu dekoracyjnego z logo:** Dopasować otwory na śruby na elemencie dekoracyjnym z logo do otworów na ramce urządzenia. Zamocować element dekoracyjny z logo za pomocą przeznaczonych do tego celu śrub. (Zalecana siła dokręcania: 30–40 N•cm).

**UWAGA:** Nie mocować elementu dekoracyjnego z logo za pomocą innych śrub.

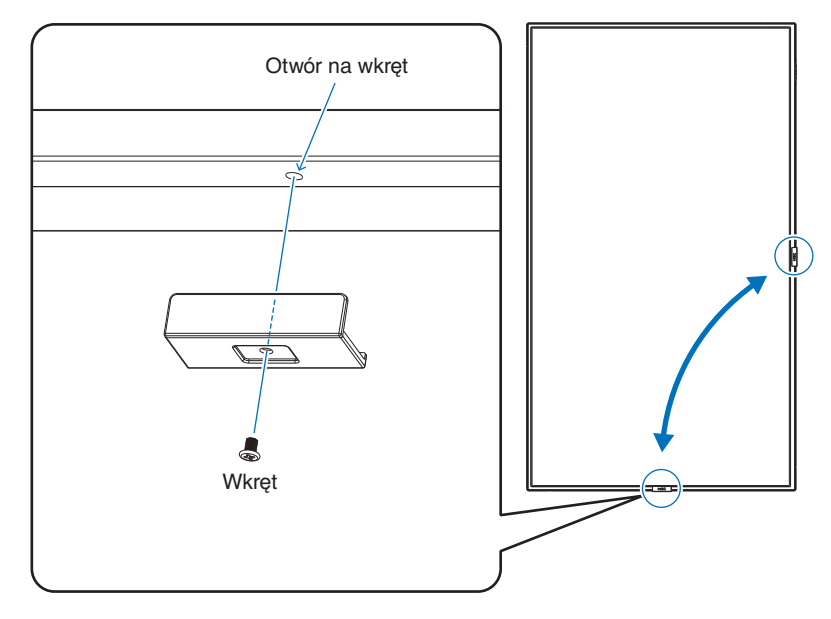

# <span id="page-18-1"></span><span id="page-18-0"></span>**Montaż (dla przeszkolonych instalatorów)**

Należy sprawdzić miejsce docelowego montażu urządzenia. Nie wszystkie ściany i sufity mają nośność odpowiednią do masy urządzenia. Masa monitora została podana w sekcji danych technicznych (patrz ["M981" na stronie](#page-84-1) 81). Gwarancja produktu nie obejmuje uszkodzeń spowodowanych nieprawidłową instalacją, zmianami konstrukcji urządzenia ani klęskami żywiołowymi. Niepodporządkowanie się tym zaleceniom może skutkować unieważnieniem gwarancji.

W celu zapewnienia bezpiecznego montażu do zamocowania urządzenia należy użyć co najmniej dwóch wsporników. Urządzenie należy zamocować do co najmniej dwóch punktów w lokalizacji instalacji.

Należy zapewnić wystarczającą wentylację lub klimatyzację wokół monitora w celu właściwego rozproszenia ciepła z urządzenia i sprzętu montażowego.

Zalecenia dotyczące montażu ściennego i sufitowego:

- Zalecamy stosowanie systemów montażowych zgodnych ze standardem UL1678 w Ameryce Północnej.
- Szczegółowe informacje można znaleźć w instrukcjach dołączonych do sprzętu montażowego.

Zdecydowanie zalecane jest stosowanie wkrętów wyszczególnionych poniżej. Jeśli są używane śruby dłuższe niż podane poniżej, należy sprawdzić głębokość otworu.

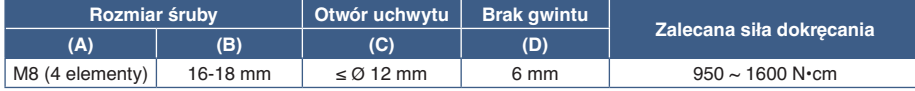

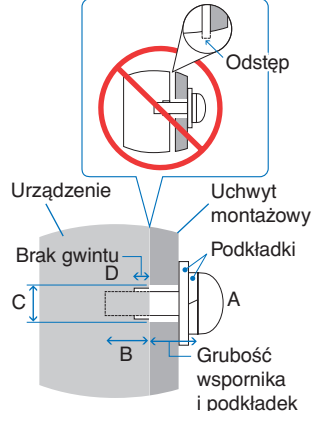

**UWAGA:** Przy dłuższej eksploatacji ściany ekranów wideo z powodu zmian w temperaturze może dojść do niewielkiego zwiększenia rozmiaru monitorów. Zalecane jest zachowanie odstępu ponad 1 milimetra pomiędzy krawędziami sąsiednich monitorów.

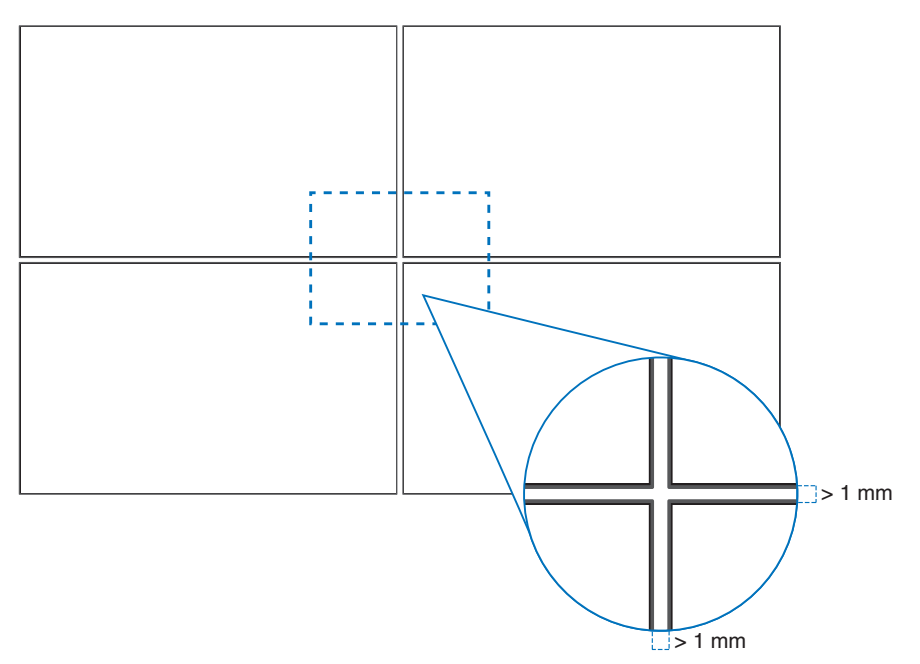

# **Montaż linki zabezpieczającej**

**UWAGA:** Podczas instalacji nie wolno naciskać panelu LCD ani innych elementów monitora ani opierać się na nim. Może to spowodować uszkodzenie monitora.

#### **Mocowania linki zabezpieczającej**

Podłączyć przewód zabezpieczający do uchwytów pokazanych na poniższym rysunku.

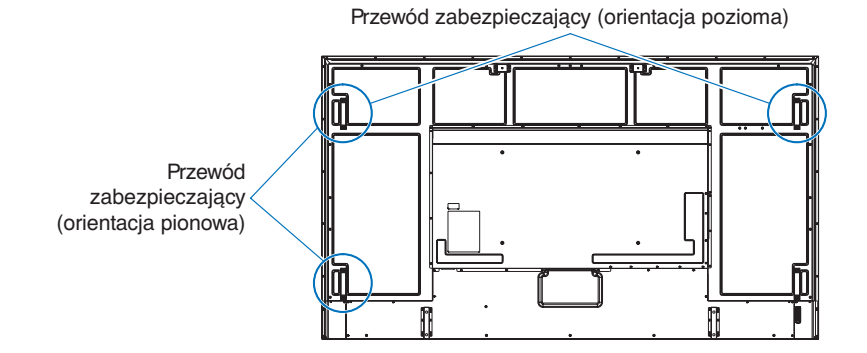

# <span id="page-20-0"></span>**Orientacja**

- Jeśli monitor jest używany w pozycji pionowej należy go obracać (patrząc od frontu) w stronę przeciwną do wskazówek zegara tak, aby prawa krawędź przesuwała się do góry, a lewa do dołu.
- W przypadku zainstalowania monitora w niewłaściwej orientacji, ciepło może zostać zatrzymane wewnątrz jednostki głównej, co może skrócić okres eksploatacji monitora.
- Monitor nie może być zainstalowany do góry nogami.

**UWAGA:** Po obróceniu monitora w niewłaściwym kierunku, na ekranie pojawi się komunikat ostrzegawczy.

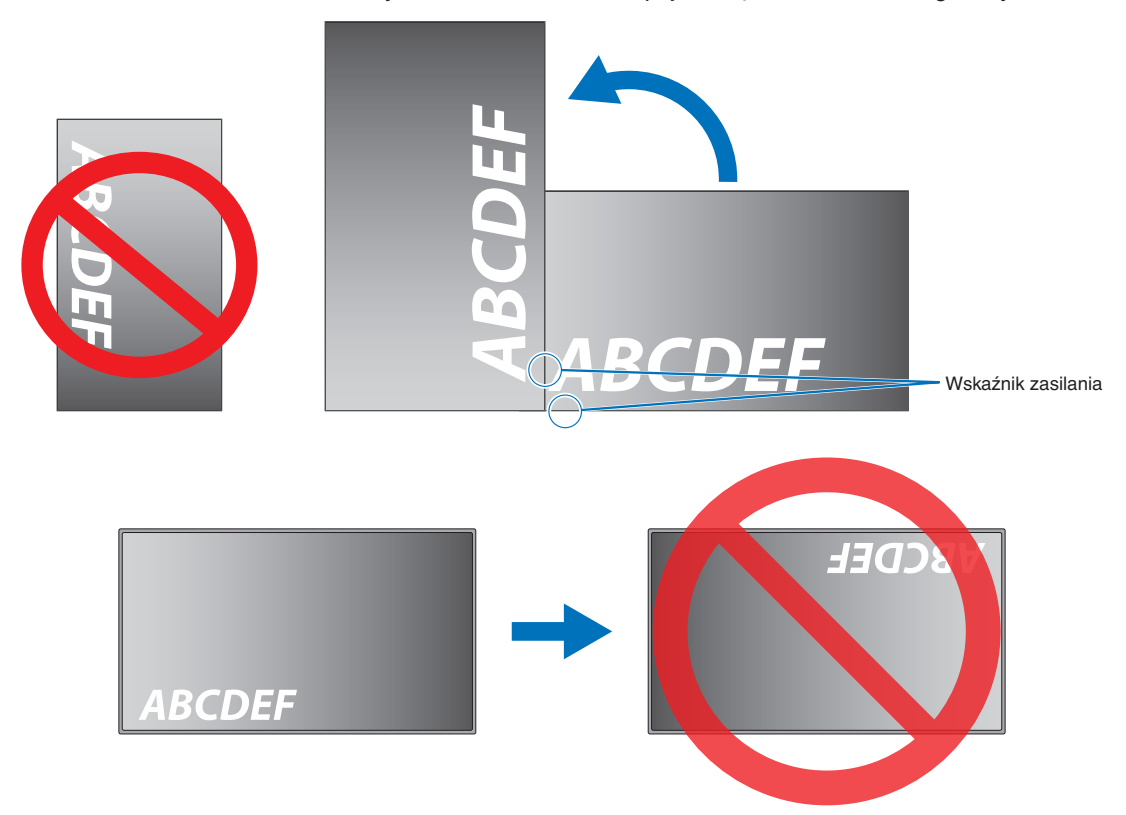

Regulacja monitor jest możliwa wyłącznie w zakresie do 16°.

**UWAGA:** Zamontowanie monitora pod kątem większym niż 16° może spowodować jego uszkodzenie.

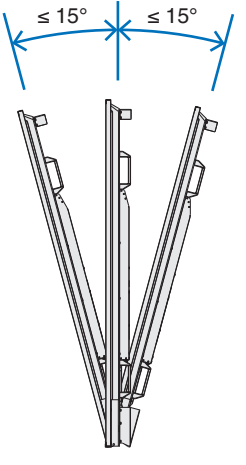

Orientacja pozioma

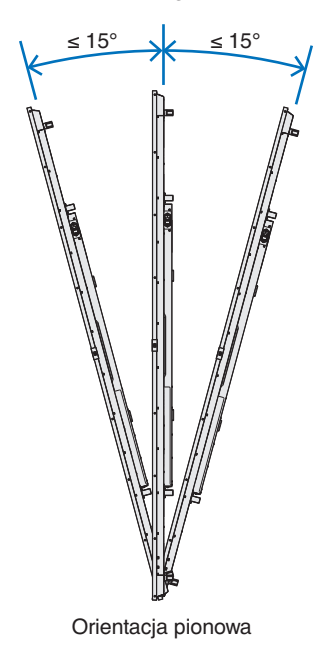

# <span id="page-21-0"></span>**Wymagania dotyczące wentylacji**

Aby zapewnić możliwość odprowadzenia ciepła, w przypadku montażu w przestrzeni zamkniętej lub wnęce między monitorem a otaczającymi go ścianami należy zostawić odpowiedni odstęp, jak pokazano na poniższym rysunku.

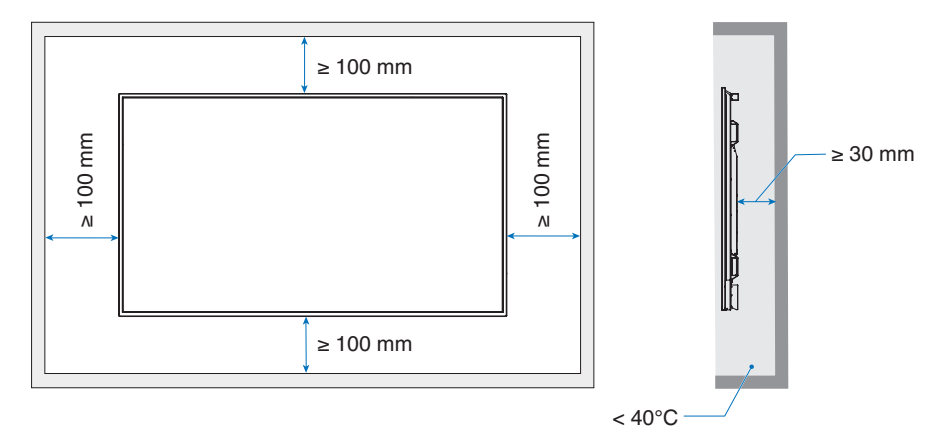

- **UWAGA:**  W celu prawidłowego odprowadzenia ciepła z urządzenia i sprzętu montażowego, zwłaszcza w przypadku używania wielu monitorów, wokół urządzeń należy zapewnić odpowiednia wentylację lub klimatyzację.
	- Ten monitor jest wyposażony w wewnętrzne czujniki temperatury.

Jeśli monitor się przegrzeje, pojawi się komunikat "Ostrzeżenie". Po wyświetleniu komunikatu Caution (Przestroga) należy zaprzestać używania monitora i poczekać na jego ochłodzenie.

Jeśli monitor jest używany w zamkniętej przestrzeni lub jeśli panel LCD jest osłonięty ekranem ochronnym, a temperatura jest wyższa niż normalna temperatura pracy, należy włączyć wentylator chłodzący w menu [FAN CONTROL] (STEROWANIE WENTYLATOREM) w menu ekranowym (patrz [strona](#page-104-1) 101).

# <span id="page-22-0"></span>**Mocowanie akcesoriów montażowych**

Podczas montowania akcesoriów należy uważać, aby nie przewrócić monitora.

### 1. Przymocować śruby oczkowe do montażu

Ten model jest wyposażony w fabrycznie zamontowane wsporniki do mocowania śrub oczkowych (niebędących częścią zestawu) ułatwiających montaż.

- Przymocować śruby oczkowe do otworów we wspornikach do mocowania śrub oczkowych zgodnie z rysunkiem.
- Śruby oczkowe powinny być prawidłowo zamontowane.
- NIE montować monitora wyłącznie za pomocą śrub oczkowych. Są one wyłącznie do użytku tymczasowego.
- Ten monitor jest przeznaczony do instalacji na betonowych ścianach lub słupach. Niektóre materiały takie jak tynk, cienka płyta z tworzywa sztucznego czy drewno należy wzmocnić przed instalacją. Monitor wraz z uchwytem należy zamontować na ścianie, której udźwig wynosi co najmniej czterokrotność wagi monitora. Produkt należy zainstalować z użyciem metody najbardziej odpowiedniej do zastosowanych materiałów i struktury budynku.

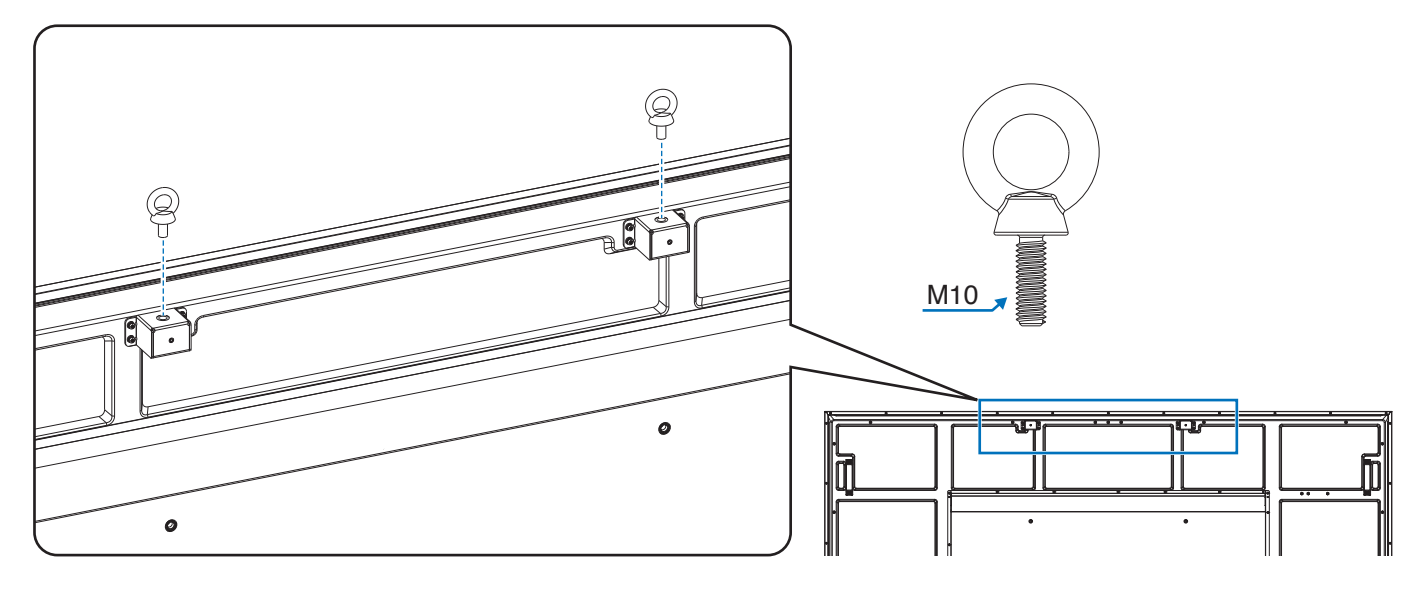

### 2. Przymocowywanie akcesoriów do montażu

Podczas montowania akcesoriów należy uważać, aby nie przewrócić monitora.

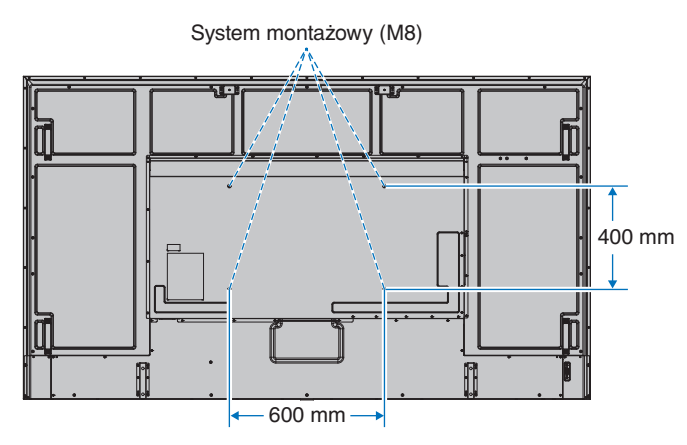

Akcesoria montażowe można zamocować, gdy monitor jest położony ekranem w dół. Aby uniknąć zarysowania ekranu LCD, przed położeniem monitora na ekranie należy zawsze położyć pod nim miękką tkaninę, taką jak koc większy niż powierzchnia ekranu monitora. Należy upewnić się, że na stole nie leży nic, co mogłoby uszkodzić monitor.

**UWAGA:** Przed instalacją monitor należy ustawić ekranem ku dołowi na płaskiej, równej powierzchni, większej niż powierzchnia ekranu. Należy użyć stabilnego stołu, który utrzyma ciężar monitora.

# <span id="page-23-0"></span>**Montowanie i demontowanie opcjonalnej górnej podstawki**

Podczas instalacji należy wykonywać polecenia opisane w dokumentacji montażowej podstawki lub wyposażenia montażowego. Należy używać tylko urządzeń zalecanych przez producenta.

#### **UWAGA:** • Zastosować podstawę ST-801.

- Używać WYŁĄCZNIE śrub dołączonych do opcjonalnej podstawy. Zainstalować podstawę tak, aby dłuższe końce nóżek były skierowane do przodu.
- Monitor z podstawą może być używany wyłącznie w orientacji poziomej.

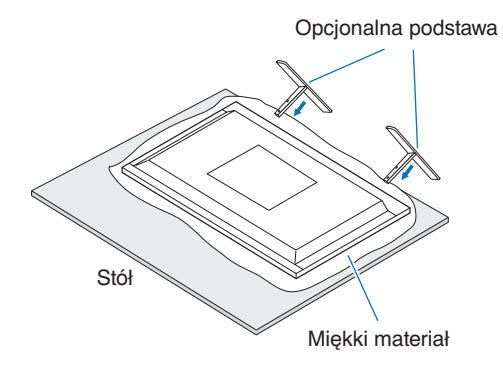

# <span id="page-24-0"></span>Rozdział 2 Nazwy części i ich funkcje

# Ten rozdział zawiera:

- > ["Panel sterowania" na stronie](#page-25-1) 22
- > ["Panel podłączeń" na stronie](#page-26-1) 23
- > ["Bezprzewodowy pilot zdalnego sterowania" na stronie](#page-28-1) 25

# <span id="page-25-1"></span><span id="page-25-0"></span>**Panel sterowania**

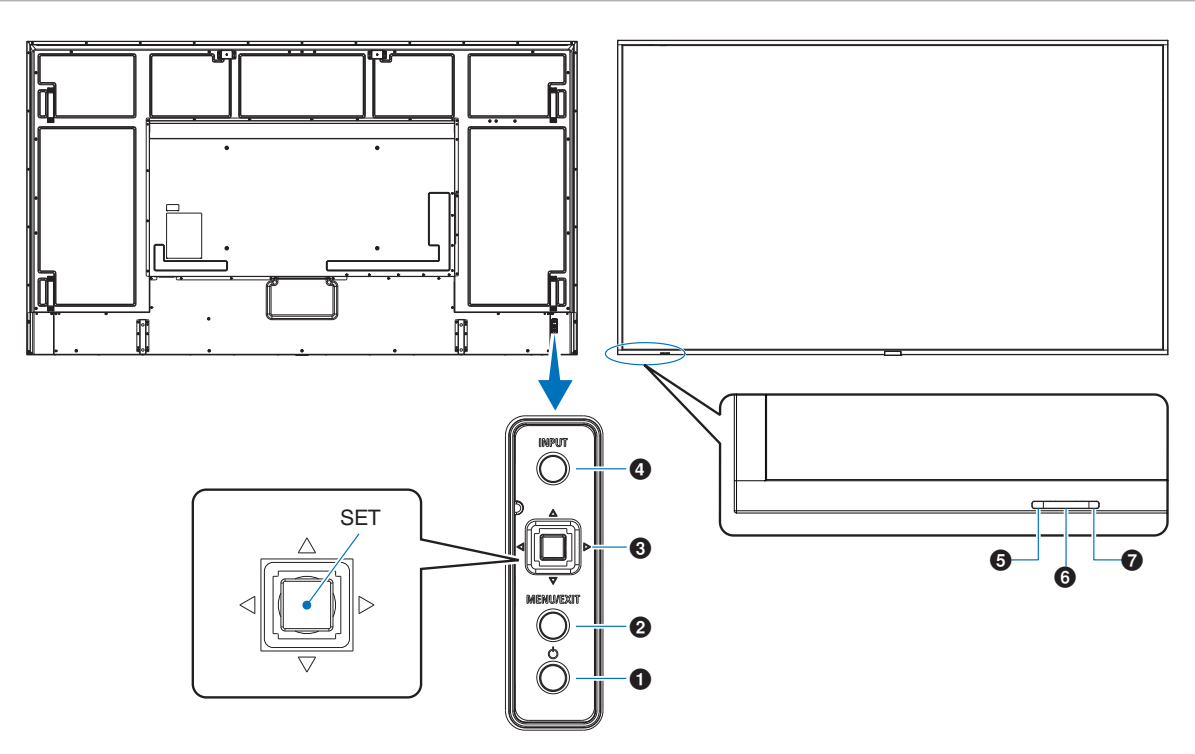

# 1 **Przycisk** ⏻ **(zasilanie)**

Przełącza między włączeniem zasilania i trybem gotowości. Patrz [strona](#page-39-1) 36.

# 2 **Przycisk MENU/EXIT**

Otwiera menu ekranowe, gdy menu to jest zamknięte.

Działa jak przycisk cofania w menu ekranowym i powoduje powrót do poprzedniego menu ekranowego.

Działa jak przycisk wyjścia i zamyka menu ekranowe z poziomu menu głównego.

## 3 **Klawisz Joysticka / przycisk SET\*1**

 $\langle\langle\mathsf{I}\rangle$ : Wybór lewo/prawo.

- Powoduje przejście w lewo lub w prawo w menu ekranowym.
- Zwiększa lub zmniejsza wartości poszczególnych ustawień menu ekranowego.
- Reguluje VOLUME (Głośność), gdy menu ekranowe jest wyłączone.

s**/**r**:** Wybór góra/dół.

• Powoduje przejście w górę lub w dół w menu ekranowym.

SET: (naciśnięcie przycisku)

- Wybiera lub konfiguruje ustawienie zaznaczonej funkcji w menu ekranowym.
- \*1: Funkcje  $\triangleleft$ ,  $\triangleright$ ,  $\triangle$  i  $\triangledown$  zmieniają się w zależności od orientacji monitora (w poziomie/w pionie).

# 4 **Przycisk INPUT (WEJŚCIE)**

INPUT (WEJŚCIE): Przechodzi przez dostępne wejścia, gdy menu ekranowe jest zamknięte.

> [DisplayPort1], [DisplayPort2], [HDMI1], [HDMI2], [OPTION] (OPCJA)\*1 , [COMPUTE MODULE] (MODUŁ OBLICZENIOWY)\*2 . Nazwy wejść są wyświetlane jako ich fabrycznie ustawione nazwy.

- \*1 : Ta funkcja zależy od używanej w monitorze opcjonalnej karty.
- \*2 : To wejście jest dostępne, gdy zainstalowana jest opcjonalna karta interfejsu modułu obliczeniowego Raspberry Pi i moduł obliczeniowy Raspberry Pi. Patrz [strona](#page-86-1) 83.

## 5 **Wskaźnik zasilania**

- Świeci się na niebiesko, gdy monitor LCD jest w trybie aktywnym\*1 .
- Lampka miga przemiennie na zielono i bursztynowo, gdy włączona jest funkcja [SCHEDULE INFORMATION] (INFORMACJE O HARMONOGRAMIE).
- Po wykryciu awarii składnika monitora wskaźnik miga na czerwono lub naprzemiennie na czerwono i niebiesko.
- Zobacz tabelę trybów włączania i wyłączania zasilania na stronie [strona](#page-39-1) 36.
- \*1 : Jeżeli w opcji [POWER INDICATOR] (WSKAŹNIK ZASILANIA) wybrano [OFF] (WYŁ.), dioda LED nie będzie się świecić, gdy monitor LCD jest w trybie aktywnym. Patrz [strona](#page-109-0) 106.

# 6 **Czujnik pilota**

Odbiera sygnał z pilota (jeśli jest używany pilot bezprzewodowy). Patrz [strona](#page-40-1) 37.

## 7 **Czujnik oświetlenia otoczenia**

Wykrywa poziom oświetlenia otoczenia, pozwalając monitorowi automatycznie regulować ustawienia wyróżnienia, i zapewnia przyjemniejsze używanie monitora. Nie wolno zakrywać tego czujnika. Patrz [strona](#page-52-0) 49.

# <span id="page-26-1"></span><span id="page-26-0"></span>**Panel podłączeń**

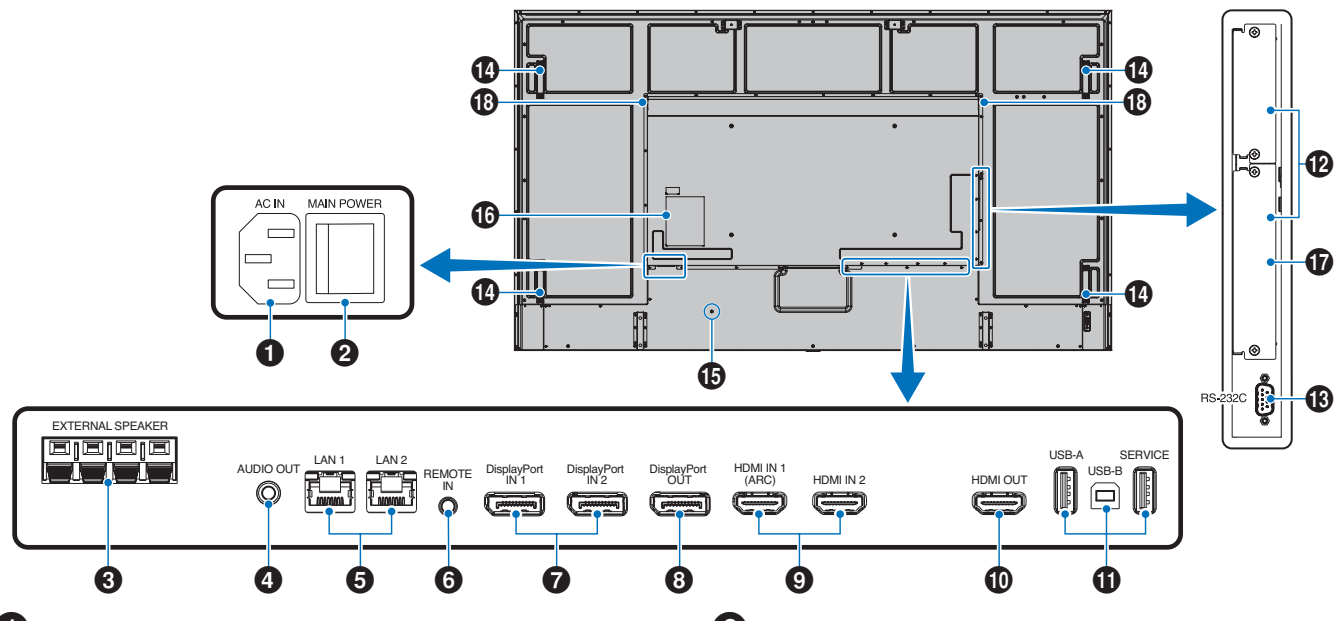

# 1 **Złącze AC IN**

Do podłączania dostarczonego kabla zasilającego.

## 2 **Główny wyłącznik zasilania**

Włącznik/wyłącznik służący do włączania/wyłączania zasilania.

## 3 **ZŁĄCZE GŁOŚNIKA ZEWNĘTRZNEGO**

Wyjście sygnał audio. Czerwone złącze to plus (+) Czarny zacisk to minus (–).

**UWAGA:** Listę zgodnych głośników można uzyskać od dostawcy.

## 4 **AUDIO OUT (WYJŚCIE AUDIO)**

Służy do wyprowadzania sygnału dźwiękowego z gniazd DisplayPort i HDMI na urządzenie zewnętrzne (odbiornik stereo, wzmacniacz itd.).

**UWAGA:** To złącze nie jest złączem słuchawkowym.

## 5 **Port LAN 1/2 (RJ-45)**

Połącz się z siecią LAN, aby obsługiwać i kontrolować monitor przez sieć.

Steruj wieloma monitorami przy użyciu połączenia łańcuchowego LAN.

- **UWAGA:** Podłącz przewód LAN do portu LAN1, aby uzyskać komunikację przez sieć LAN.
	- Zapoznaj się z sekcją Podłączenia wielu monitorów (Patrz [strona](#page-68-1) 65).

### **6** REMOTE (PILOT)

Aby móc użyć opcjonalnego czujnika optycznego, podłącz go do monitora.

- **UWAGA:** Nie stosować tego złącza, jeżeli nie jest to wymagane.
	- Gdy podłączony jest opcjonalny czujnik optyczny, czujnik zdalnego sterowania monitora jest wyłączony.

## 7 **DisplayPort IN 1/2**

Wejście sygnału DisplayPort.

## 8 **DisplayPort OUT**

Wyjście sygnału DisplayPort.

#### 9 **HDMI IN 1/2 (HDMI1 (ARC)/HDMI2)**

Wejście sygnału HDMI.

- **UWAGA:** Złącze HDMI1 obsługuje również ARC (Audio Return Channel) dla wyjścia audio.
	- ARC przesyła dźwięk z monitora do sprzętu audio za pomocą złącza HDMI1 ARC.
	- Użyj dołączonego do zestawu kabla HDMI z obsługą ARC. Sprzęt audio będzie emitował dźwięk za pośrednictwem monitora.
	- Sprzętem audio można sterować za pomocą dołączonego pilota.

0 **HDMI OUT (WYJŚCIE HDMI)**

Wyjście sygnału HDMI.

# ! **Złącza USB**

Informacje na temat złącza USB można znaleźć na stronie ["Podłączanie urządzenia USB" na stronie](#page-37-1) 34.

USB-A (Hub/0.5 A): Port wyjściowy (USB, typ A). USB-B (Ctrl): Port wejściowy (USB, typ B). Service (2A): Złącze serwisowe. Zasilanie urządzeń USB. Podłącz czujnik koloru MDSVSENSOR 3.

## @ **Gniazdo opcjonalnej karty**

Gniazdo do instalacji Intel® SDM.

**UWAGA:** Skontaktuj się z dostawcą, aby uzyskać listę kompatybilnych kart opcjonalnych.

### # **Wejście RS-232C IN (złącze D-Sub 9-pinowe)**

Do podłączania wejścia RS-232C urządzenia zewnętrznego, takiego jak komputer, w celu umożliwienia sterowania funkcjami RS-232C urządzenia. Patrz [strona](#page-66-1) 63.

# **1** Uchwyt

#### $\bigoplus$  Gniazdo zabezpieczające

Gniazdo zabezpieczenia przed kradzieżą kompatybilne z kablami/sprzętem firmy Kensington.

**UWAGA:** Aby zapoznać się z produktami, odwiedź stronę internetową Kensington.

# ^ **Etykieta**

#### & **Gniazdo modułu obliczeniowego Raspberry Pi**

Gniazdo do instalacji płyty interfejsu modułu obliczeniowego Raspberry Pi i modułu obliczeniowego Raspberry Pi. Patrz [strona](#page-86-1) 83.

**UWAGA:** Instalacja musi być wykonana przez wykwalifikowanego technika. Nie próbuj samodzielnie instalować karty interfejsu modułu obliczeniowego i modułu obliczeniowego Raspberry Pi.

\* **Głośnik wewnętrzny**

# <span id="page-28-1"></span><span id="page-28-0"></span>**Bezprzewodowy pilot zdalnego sterowania**

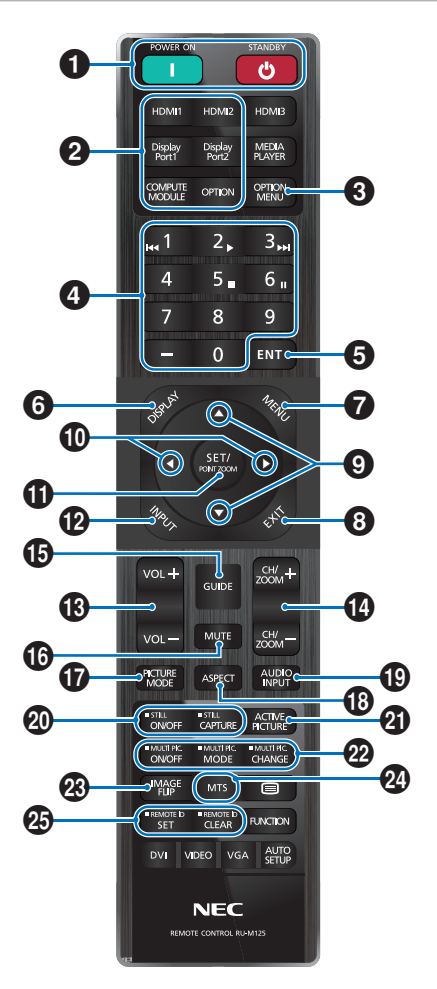

- **UWAGA:** Przyciski bez wyjaśnienia nie są używane z modelem monitora.
	- Niektóre przyciski na pilocie są używane do obsługi funkcji CEC (ang. Consumer Electronics Control). Przyciski CEC różnią się w zależności od tego, czy bieżącym ustawieniem CEC jest [MODE1] (TRYB1) czy [MODE2] (TRYB2). Patrz [strona](#page-35-1) 32.

### 1 **Przyciski POWER ON i STANDBY**

POWER ON wznawia pełną moc z trybu niskiego poboru mocy.

STANDBY przełącza monitor w tryb niskiego poboru mocy. Patrz [strona](#page-39-1) 36.

# 2 **Przycisk DIRECT INPUT**

Natychmiast zmienia wejście na jedno z wejść podanych w nazwach przycisków.

Nazwy przycisków odzwierciedlają nazwy ustawień fabrycznych wejść.

## **3** Przycisk OPTION MENU

Do użytku, gdy zainstalowana jest opcjonalna karta. Patrz [strona](#page-26-1) 23.

Funkcja zależy od opcjonalnej karty zainstalowanej w monitorze.

## 4 **KLAWIATURA**

Naciśnij przyciski, aby zmienić lub ustawić hasła, zmienić kanał i ustawić wartość REMOTE ID (ID PILOTA). Patrz [strona](#page-64-1) 61.

# **6** Przycisk ENT

Potwierdzenie wyboru.

Do użytku z kartą opcjonalną. Funkcja zależy od opcjonalnej karty zainstalowanej w monitorze.

## 6 **Przycisk DISPLAY**

Pokazuje/ukrywa menu ekranowe. Zobacz [strona](#page-44-1) 41.

Odblokowuje przyciski pilota, jeśli zostały zablokowane w opcji [LOCK SETTINGS] (USTAWIENIA BLOKADY) w menu [PROTECT] (OCHRONA). Naciśnij i przytrzymaj przycisk DISPLAY przez ponad pięć sekund, aby odblokować pilota. Patrz [strona](#page-57-1) 54.

## 7 **Przycisk MENU**

Otwarcie lub zamknięcie menu ekranowego. Patrz [strona](#page-44-1) 41.

## 8 **Przycisk EXIT**

Działa jak przycisk cofania w menu ekranowym i powoduje powrót do poprzedniego menu ekranowego.

Działa jak przycisk EXIT i zamyka menu ekranowe z poziomu menu głównego.

## 9 **Przycisk / (Przycisk w górę/w dół)**

Działają jako przyciski nawigacyjne, pozwalając w menu ekranowym przesunąć wyróżniony obszar w górę lub w dół.

## 0 **Przycisk / (Przycisk lewo/prawo)**

Działa jako przyciski nawigacyjne, pozwalając w menu ekranowym przesunąć wyróżniony obszar w lewo lub w prawo.

Zwiększa lub zmniejsza wartości ustawień w menu ekranowym.

## ! **Przycisk SET/POINT ZOOM**

SET (USTAW): Gdy menu ekranowe jest otwarte, ten przycisk działa jako przycisk zatwierdzenia wyboru zaznaczonej opcji.

POINT ZOOM (POWIĘKSZENIE PUNKTOWE): Gdy menu ekranowe jest zamknięte, przycisk ten działa jak przycisk POINT ZOOM. Patrz [strona](#page-43-1) 40.

## @ **Przycisk INPUT**

Przełącza wejścia.

Nazwy wejść odzwierciedlają nazwy ustawień fabrycznych wejść chyba że zmieniono je ręcznie w menu ekranowym.

### # **Przycisk VOLUME +/– (Głośność +/–)**

Zwiększanie lub zmniejszanie poziomu wyjściowego sygnału dźwiękowego.

## \$ **Przycisk CH/ZOOM +/– (Kanał/powiększenie +/–)\***

Zwiększenie lub zmniejszenie poziomu powiększenia punktowego. Zapoznaj się z instrukcjami opcji Point Zoom (Powiększenie punktowe). Patrz [strona](#page-43-1) 40.

\*: W przypadku korzystania z opcjonalnej karty funkcja zależy od zainstalowanej w monitorze karty.

# **(B)** Przycisk GUIDE

Do użytku z kartą opcjonalną. Funkcja zależy od opcjonalnej karty zainstalowanej w monitorze.

# ^ **Przycisk MUTE (Wyciszenie)**

Wycisza wyjście audio i wideo monitora. Aby wyłączyć wyciszenie wyjścia audio i wideo monitora należy ponownie nacisnąć przycisk. Patrz "MUTE SETTING (USTAWIENIE [WYCISZENIA\)" na stronie](#page-109-1) 106.

# & **Przycisk PICTURE MODE (Tryb obrazu)**

Przełącza pomiędzy trybami obrazu [NATIVE] (STANDARDOWE), [RETAIL] (SKLEP), [CONFERENCING] (KONFERENCJA), [HIGHBRIGHT] (WYSOKA JASNOŚĆ), [TRANSPORTATION] (TRANSPORT) i [CUSTOM] (NIESTANDARDOWY). Patrz [strona](#page-41-1) 38.

# \* **Przycisk ASPECT (Współczynnik kształtu)**

Przełącza pomiędzy kolejnymi współczynnikami kształtu obrazu: [FULL] (PEŁNY), [WIDE]\* (SZEROKI), [1:1], [ZOOM] (POWIĘKSZENIE) i [NORMAL] (NORMALNY). Patrz [strona](#page-42-1) 39.

- \*: Tylko wejścia HDMI1, HDMI2, OPTION (TMDS)\*2 , COMPUTE MODULE\*1 .
- \*1 : To wejście jest dostępne, gdy zainstalowana jest opcjonalna karta interfejsu modułu obliczeniowego Raspberry Pi i moduł obliczeniowy Raspberry Pi.
- \*2 : Ta funkcja zależy od używanej w monitorze opcjonalnej karty.

# ( **Przycisk AUDIO INPUT (Wejście dźwięku)**

Umożliwia wybór źródła sygnału dźwiękowego: [IN1], [IN2], [HDMI1], [HDMI2], [DisplayPort1], [DisplayPort2], [OPTION] (OPCJA)\*1 i [COMPUTE MODULE] (MODUŁ OBLICZENIOWY)\*2 .

- \*1 : Ta funkcja zależy od używanej w monitorze opcjonalnej karty.
- \*2 : To wejście jest dostępne, gdy zainstalowana jest opcjonalna karta interfejsu modułu obliczeniowego Raspberry Pi i moduł obliczeniowy Raspberry Pi. Patrz [strona](#page-86-2) 83.

# ) **Przycisk STILL**

Przycisk ON/OFF: Włączanie/wyłączanie trybu nieruchomego obrazu.

Przycisk CAPTURE: Rejestruje nieruchomy obraz.

**UWAGA:** • Ta funkcja zostaje zwolniona, jeśli którakolwiek z poniższych funkcji ulegnie zmianie: [ASPECT] (PROPORCJE), [MULTI PICTURE] (WIELE OBRAZÓW), [TILE MATRIX] (MATRYCA PODOBRAZÓW), [MOTION] (RUCH) w [SCREEN SAVER] (WYGASZACZ EKRANU), POINT ZOOM (POWIĘKSZENIE PUNKTOWE), [IMAGE FLIP] (ODWRÓCENIE OBRAZU), [SZYBKIE PRZEŁĄCZENIE WEJŚCIA), [OVERSCAN] (ROZCIĄGANIE OBRAZU), [DUAL DAISY CHAIN MODE], po zmianie ustawienia [AUDIO INPUT] (WEJŚCIE AUDIO) lub ustawieniu [DisplayPort VERSION] (Wersja DisplayPort) dla [DisplayPort1] na [1.4], gdy funkcja STILL jest aktywna.

- **UWAGA:** Funkcja ta jest wyłączona, gdy aktywna jest jedna z następujących funkcji: [MULTI PICTURE] (WIELE OBRAZÓW), [MOTION] (RUCH) w [SCREEN SAVER] (WYGASZACZ EKRANU), POINT ZOOM (POWIĘKSZENIE PUNKTOWE), [TILE MATRIX] (MATRYCA PODOBRAZÓW), [IMAGE FLIP] (ODWRÓCENIE OBRAZU), [QUICK INPUT CHANGE] (SZYBKIE PRZEŁĄCZENIE WEJŚCIA), [DUAL DAISY CHAIN MODE], [ROTATE] (OBRÓT) lub jeśli wejście ustawiono na [DisplayPort1], a ustawienie [DisplayPort VERSION] (Wersja DisplayPort) na [1.4].
	- Jeśli sygnał wejściowy jest przesyłany przez wejście opcjonalnej karty [OPTION], funkcja tego przycisku zależy od używanej karty opcjonalnej.

# - **Przycisk ACTIVE PICTURE (Aktywny obraz)**

Wybiera aktywny obraz w funkcji MULTI PICTURE MODE (TRYB WIELU OBRAZÓW). Patrz [strona](#page-98-0) 95.

## = **Przyciski MULTI PICTURE (Wiele obrazów)**

Przycisk ON/OFF: Włącza i wyłącza tryb wielu zdjęć.

Przycisk MODE (TRYB): Przełączenie pomiędzy dostępnymi trybami Picture-In-Picture (2PIP) i Picture-By-Picture (2PBP lub 4PBP).

Przycisk CHANGE (ZMIANA): Przełączenie wybranych wejść między obrazem 1 i obrazem 2, gdy ustawiona jest opcja 2PIP.

Dodatkowe informacje dostępne są tu: [strona](#page-98-0) 95.

**UWAGA:** Po naciśnięciu przycisku SET/POINT ZOOM, gdy włączona jest funkcja Multi Picture, pojawia się możliwość zmiany rozmiaru aktywnego zdjęcia.

## q **Przycisk IMAGE FLIP (Odwrócenie obrazu)**

Pozwala wybrać opcje [H FLIP] (ODWRÓCENIE W POZIOMIE), [V FLIP] (ODWRÓCENIE W PIONIE), [180° ROTATE] (OBRÓT O 180°) i [NONE] (BRAK). Zobacz [strona](#page-97-0) 94.

# *W* Przycisk MTS

Do użytku z kartą opcjonalną. Funkcja zależy od opcjonalnej karty zainstalowanej w monitorze.

# e **Przycisk REMOTE ID**

Aktywuje funkcję REMOTE ID. Zobacz [strona](#page-64-1) 61.

# <span id="page-30-1"></span><span id="page-30-0"></span>Rozdział 3 Podłączenia

## Ten rozdział zawiera:

- > ["Schemat połączeń" na stronie](#page-31-1) 28
- > ["Podłączenie komputera osobistego" na stronie](#page-32-1) 29
- > ["Podłączanie do urządzenia multimedialnego za pomocą HDMI" na stronie](#page-32-2) 29
- > ["Polecenie HDMI-CEC" na stronie](#page-34-1) 31
- > ["Wewnętrzne źródła wideo" na stronie](#page-36-1) 33
- > ["Podłączanie urządzenia USB" na stronie](#page-37-1) 34

## **Podłączanie urządzeń zewnętrznych**

- **UWAGA:**  Nie wolno podłączać/odłączać kabli przy włączonym monitorze lub innym urządzeniu zewnętrznym, gdyż może to być przyczyną utraty obrazu.
	- Nie należy używać tłumiącego kabla dźwiękowego (z wbudowanym rezystorem). Użycie kabla audio z wbudowanym rezystorem obniży poziom dźwięku.

#### **Przed podłączeniem:**

- Wyłącz zasilanie urządzenia przed podłączeniem go do monitora.
- Informacje na temat dostępnych typów połączeń i instrukcji urządzenia można znaleźć w instrukcji obsługi urządzenia.
- W celu uniknięcia uszkodzenia danych zaleca się wyłączenie zasilania monitora przed podłączeniem lub odłączeniem urządzenia pamięci masowej USB.

# <span id="page-31-1"></span><span id="page-31-0"></span>**Schemat połączeń**

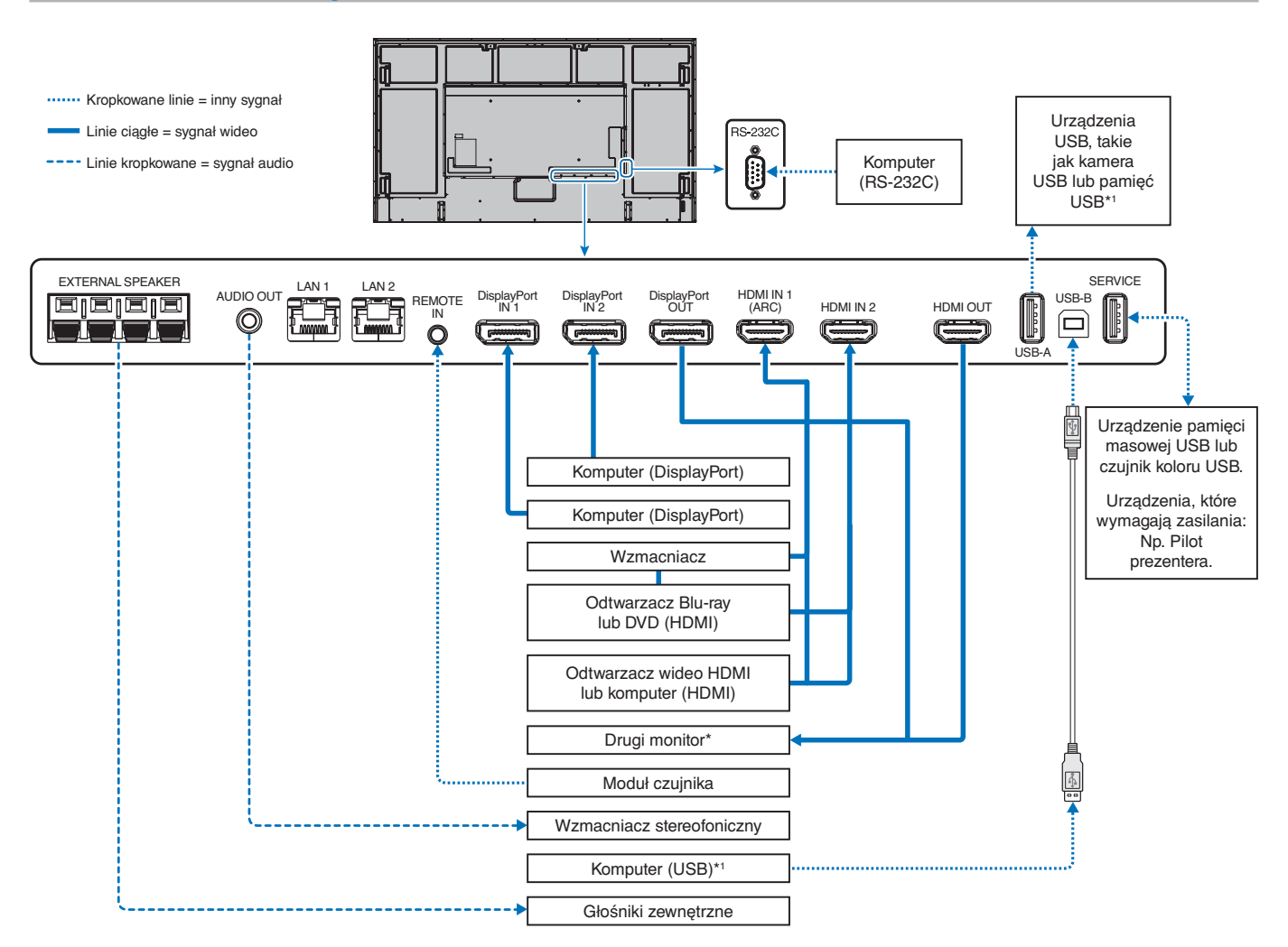

\*: Wiele monitorów połączonych w układ łańcuchowy ma określony limit połączeń monitorowych.

\*1 : Urządzenie podłączone do portu USB-B może sterować urządzeniami podłączonymi do portu USB-A. Patrz ["Podłączanie urządzenia USB" na stronie](#page-37-1) 34.

# <span id="page-32-1"></span><span id="page-32-0"></span>**Podłączenie komputera osobistego**

# **Podłączanie do komputera za pomocą HDMI**

- Należy używać kabla HDMI z logo HDMI.
- Sygnał może pojawić się na ekranie po pewnym czasie od włączenia komputera.
- W przypadku niektórych kart graficznych i sterowników obraz może być wyświetlany nieprawidłowo.
- Używając komputera z wyjściem HDMI, w menu [OVERSCAN] (ROZCIĄGANIE OBRAZU) należy wybrać opcję [AUTO] (Autom.) lub [OFF] (Wył.), ponieważ sterowniki ekranu mogą nie być w pełni kompatybilne i nie wyświetlać obrazu prawidłowo. Patrz [strona](#page-91-0) 88.
- Jeśli sygnał źródłowy jest 4K (50 Hz/60 Hz) lub HDCP 2.2. lub HDR w menu [ADVANCED] (ZAAWANSOWANE) należ ustawić opcję [HDMI] na [MODE2] (Tryb 2). Patrz [strona](#page-91-1) 88.
- Jeśli zasilanie monitora zostało włączone po włączeniu komputera, do którego dany monitor jest podłączony, obraz może się nie pojawić. W takim przypadku wyłącz komputer i włącz go ponownie.
- Gdy sygnał wejściowy ma rozdzielczość 4K, należy kabla HDMI o dużej przepustowości.

# **Podłączenie do komputera ze złączem DisplayPort**

- Należy użyć kabla DisplayPort z logo zgodności z DisplayPort.
- Aby użyć złącza wyjściowego DisplayPort, zapoznaj się z sekcją Wyjście wideo. Patrz [strona](#page-63-1) 60.
- Sygnał może pojawić się na ekranie po pewnym czasie od włączenia komputera.
- Przy podłączeniu kabla DisplayPort do podzespołu za pomocą konwertera sygnału, obraz może się nie pojawić.
- Niektóre kable DisplayPort mają opcję blokowania. Aby odłączyć taki kabel, należy przytrzymać wciśnięty przycisk górny w celu zwolnienia blokady.
- Aby przesyłać dźwięk za pomocą portu DisplayPort, w menu ekranowym jako wejście dźwięku wybierz ustawienie [DisplayPort1] lub [DisplayPort2] albo wybierz [DisplayPort1] lub [DisplayPort2] za pomocą przycisku AUDIO INPUT na pilocie.
- Jeśli zasilanie monitora zostało włączone po włączeniu komputera, do którego dany monitor jest podłączony, obraz może się nie pojawić. W takim przypadku wyłącz komputer i włącz go ponownie.
- Jeśli sygnał wejściowy ma rozdzielczość 8K, należy użyć kabla DisplayPort z logo 8K.

# <span id="page-32-2"></span>**Podłączanie do urządzenia multimedialnego za pomocą HDMI**

Podłącz monitor za pomocą jednego kabla HDMI, aby uzyskać najwyższą jakość obrazu i dźwięku z odtwarzaczy Blu-ray, odtwarzaczy multimediów strumieniowych lub konsol do gier. Zawartość 4K UHD jest wyświetlana, gdy podłączony odtwarzacz multimediów również obsługuje materiał 4K.

Obsługuje kodowanie HDCP (High-bandwidth Digital Contents Protection), rodzaj cyfrowego zarządzania prawami autorskimi, które zapobiega kopiowaniu lub rozpowszechnianiu nielegalnie treści high-definition na płytach Blu-ray, DVD i mediach strumieniowych.

#### **UWAGA:** • Lista kompatybilnych sygnałów znajduje się na [strona](#page-83-1) 80.

- Podłącz kabel HDMI, gdy odtwarzacz multimediów i monitor są wyłączone.
- Należy używać kabla HDMI z logo HDMI.
- Niektóre kable HDMI i urządzenia mogą nieprawidłowo wyświetlać obraz ze względu na różne specyfikacje HDMI.
- HDCP to system zapobiegania nielegalnemu kopiowaniu cyfrowych danych wideo. Jeżeli nie można wyświetlać materiałów za pośrednictwem wejścia cyfrowego, nie musi to oznaczać nieprawidłowego działania projektora.
- Gdy sygnał wejściowy ma rozdzielczość 4K, należy kabla HDMI o dużej przepustowości.

# **Podłączanie do urządzeń audio z funkcją ARC**

W przypadku podłączenia sprzętu audio z funkcją ARC do złącza HDMI1 (ARC) za pomocą dołączonego kabla HDMI ze wsparciem ARC, sprzęt audio emituje dźwięk za pośrednictwem monitora.

- Dźwięk przesyłany przez HDMI1 (ARC) nie jest regulowany za pomocą menu ekranowego.
- Gdy funkcja ARC jest włączona, głośnik wewnętrzny monitora lub podłączone do niego głośniki zewnętrzne są wyciszone.

# **HDMI-CEC (Consumer Electronics Control)**

HDMI-CEC oferuje kompatybilnym odtwarzaczom multimedialnym podłączonym za pośrednictwem HDMI możliwość komunikacji i ograniczonej kontroli między urządzeniem a monitorem. Na przykład włączenie odtwarzacza Blu-ray może natychmiast przełączyć sygnał wejściowy na odtwarzacz Blu-ray bez potrzeby używania pilota. Nie wszystkie urządzenia są w pełni kompatybilne, a w niektórych przypadkach producent urządzeń multimedialnych może zapewniać zgodność tylko z własnymi monitorami lub telewizorami. Patrz ["Polecenie HDMI-CEC" na stronie](#page-34-1) 31.

Gdy ta funkcja jest obsługiwana, pilot monitora może być używany do sterowania urządzeniem multimedialnym HDMI.

**UWAGA:** Instrukcje w tej sekcji prowadzą przez proces konfiguracji CEC w menu ekranowym monitora. Te ustawienia można również skonfigurować za pomocą interfejsu przeglądarkowego monitora.

## **Włączanie CEC**

1. Podłącz urządzenie CEC do portu HDMI.

Naciśnij przycisk HDMI na pilocie zdalnego sterowania.

- 2. Aby otworzyć menu ekranowe, naciśnij przycisk MENU.
- 3. Przejdź do menu [INPUT-ADVANCED] (WEJŚCIE-ZAAWANSOWANE), a następnie do [CEC].
- 4. Dla [CEC] wybierz opcję [MODE1] (Tryb 1) lub [MODE2] (Tryb 2).
- 5. Wybierz SET (USTAW) w opcji [SEARCH DEVICE] (SZUKAJ URZĄDZENIA).

Po zakończeniu wyszukiwania pojawi się nazwa portu HDMI z urządzeniem podłączonym do CEC. Patrz [strona](#page-92-2) 89.

Jeśli nie zostanie znalezione urządzenie CEC, upewnij się, że urządzenie jest podłączone, jest włączone, obsługuje CEC i CEC jest włączone. W zależności od producenta funkcja CEC może mieć inną nazwę. Zapoznaj się z instrukcją obsługi produktu urządzenia.

6. Naciśnij przycisk EXIT na pilocie.

# <span id="page-34-1"></span><span id="page-34-0"></span>**Polecenie HDMI-CEC**

Podłącz urządzenie zgodne z HDMI-CEC do portu HDMI.

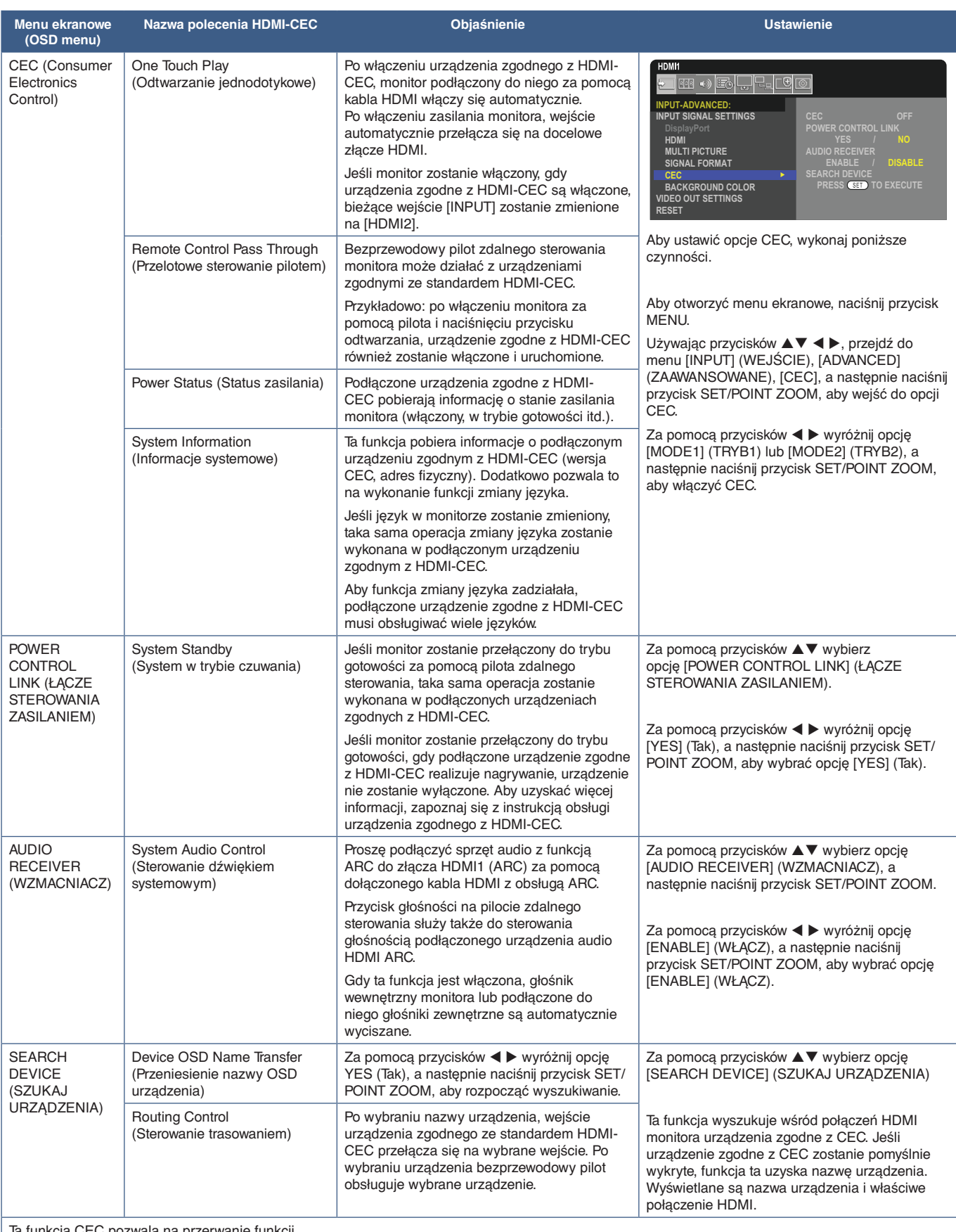

Ta funkcja CEC pozwala na przerwanie funkcji.

Aby uzyskać informacje o podłączeniu urządzeń zgodnych z HDMI-CEC, przejdź do sekcji Podłączanie (patrz [strona](#page-30-1) 27).

# <span id="page-35-1"></span><span id="page-35-0"></span>**Funkcje HDMI-CEC na pilocie**

## **HDMI-CEC [MODE1] (TRYB1)**

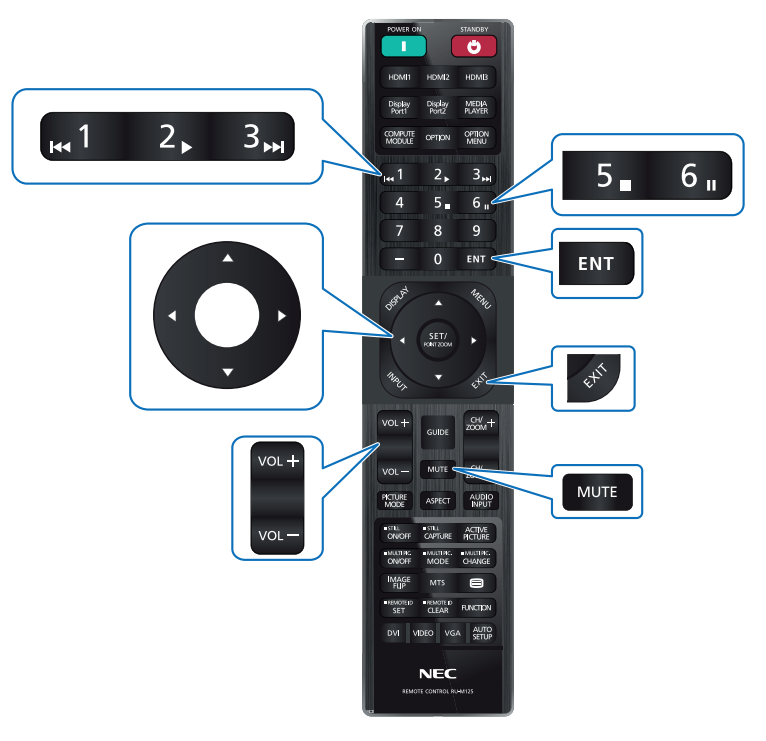

**HDMI-CEC [MODE2] (TRYB2)**

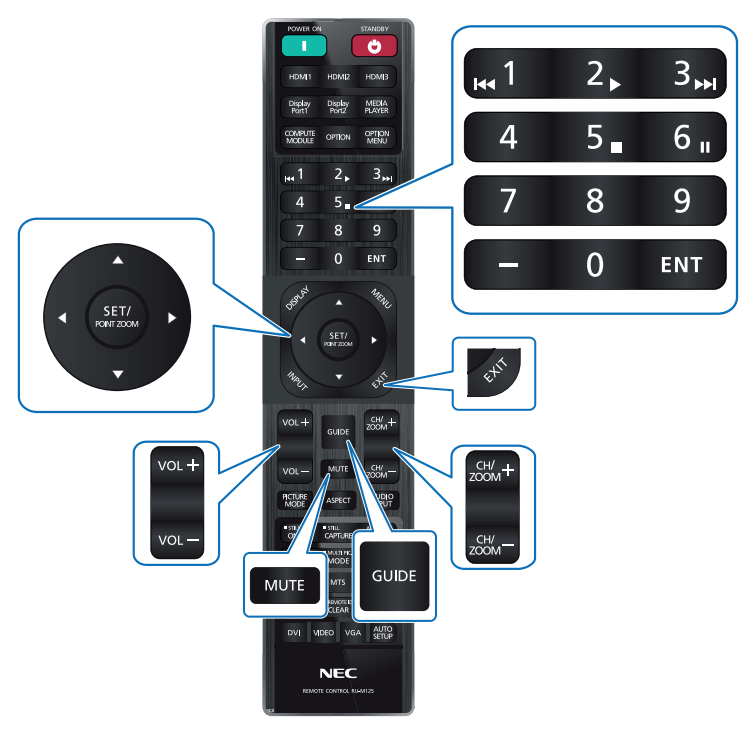
## **Wewnętrzne źródła wideo**

## **Karty opcjonalne dla monitora**

Kiedy na monitorze zainstalowana jest opcjonalna karta lub płyta interfejsu modułu obliczeniowego Raspberry Pi i moduł obliczeniowy Raspberry Pi, pokaże się ona jako dostępna na liście w menu [INPUT] (WEJŚCIE) menu ekranowego. Karty opcjonalne, karta interfejsu modułu obliczeniowego Raspberry Pi i moduł obliczeniowy Raspberry Pi są dostępne osobno i muszą być fizycznie zainstalowane na monitorze. Niniejszy dokument zawiera instrukcje dotyczące korzystania z monitora bez żadnych dodatkowych opcji. Lokalizacje instalacji płytki rozszerzeń oraz płytki interfejsu Raspberry Pi Compute Module są podane na wykresie Panel złączy (patrz [strona](#page-26-0) 23). Pełna instrukcja instalacji i użytkowania jest dostarczana z indywidualnym urządzeniem lub dostępna online.

- **UWAGA:**  Opcjonalna karta interfejsu modułu obliczeniowego DS1-IF20CE i moduł obliczeniowy Raspberry Pi są dostępne osobno. Aby uzyskać więcej informacji, skontaktuj się z autoryzowanym dealerem. Instalacja musi być wykonana przez wykwalifikowanego technika. Nie próbuj samodzielnie instalować karty interfejsu modułu obliczeniowego i modułu obliczeniowego Raspberry Pi. Patrz [strona](#page-86-0) 83.
	- Informacje o dostępnych opcjonalnych kartach można uzyskać od dostawcy.

## **Podłącz zgodne urządzenie pamięci masowej USB**

Formatowanie urządzenia pamięci masowej USB z formatem FAT32. Informacje na temat formatowania urządzenia pamięci masowej USB można znaleźć w podręczniku użytkownika komputera lub pliku pomocy.

Dysk USB można podłączyć do niniejszego monitora zgodnie z poniższym rysunkiem.

Jeśli fizyczne wymiary dysku USB są większe niż wymiary podane poniżej, należy użyć przedłużacza USB.

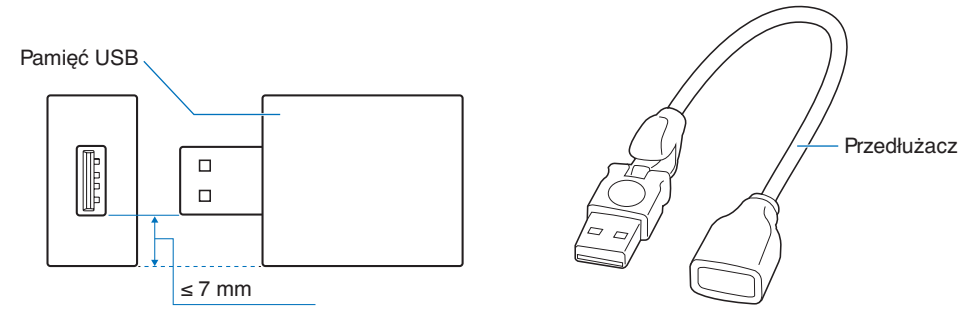

- **UWAGA:**  Jeśli monitor nie rozpoznaje podłączonego urządzenia pamięci masowej USB, należy wybrać system plików FAT32.
	- Nie gwarantujemy współpracy ze wszystkimi pamięciami USB dostępnymi na rynku.

# **Podłączanie urządzenia USB**

Niektóre porty USB na panelu terminala monitora mają różne zastosowania w zależności od typu podłączonego urządzenia USB. Postępuj zgodnie z tymi wskazówkami, używając tych portów z obsługiwanymi urządzeniami.

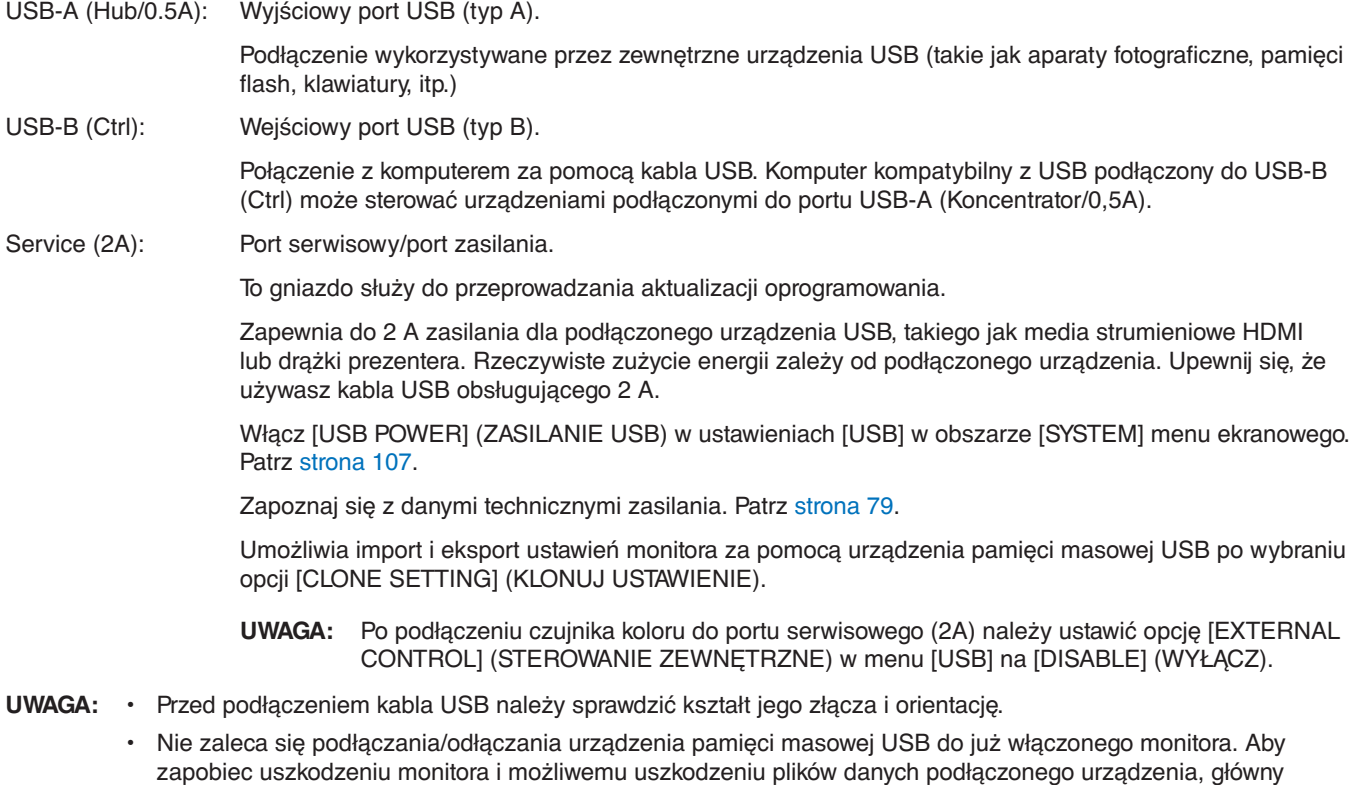

przełącznik monitora powinien być wyłączony przed podłączaniem/odłączaniem.

## Ten rozdział zawiera:

- > "Tryby włączania i [wyłączania zasilania" na stronie](#page-39-0) 36
- > ["Zasięg pracy pilota zdalnego sterowania" na stronie](#page-40-0) 37
- > "Korzystanie z [opcji zarządzania energią" na stronie](#page-40-1) 37
- > ["Wyświetlanie informacji w menu ekranowym" na stronie](#page-41-0) 38
- > ["Przełączanie między trybami obrazu" na stronie](#page-41-1) 38
- > ["Ustawienie współczynnika proporcji obrazu" na stronie](#page-42-0) 39
- > ["Używanie powiększenia punktowego" na stronie](#page-43-0) 40
- $\Rightarrow$  "Menu ekranowe (OSD On-Screen Display)" na stronie 41

# <span id="page-39-0"></span>**Tryby włączania i wyłączania zasilania**

Naciśnij przycisk **∪** na panelu sterowania lub przycisk zasilania POWER ON na pilocie zdalnego sterowania, aby włączyć monitor.

Dioda LED zasilania monitora wskazuje aktualny stan monitora. Informacje na temat wskaźnika zasilania znajdują się w poniższej tabeli.

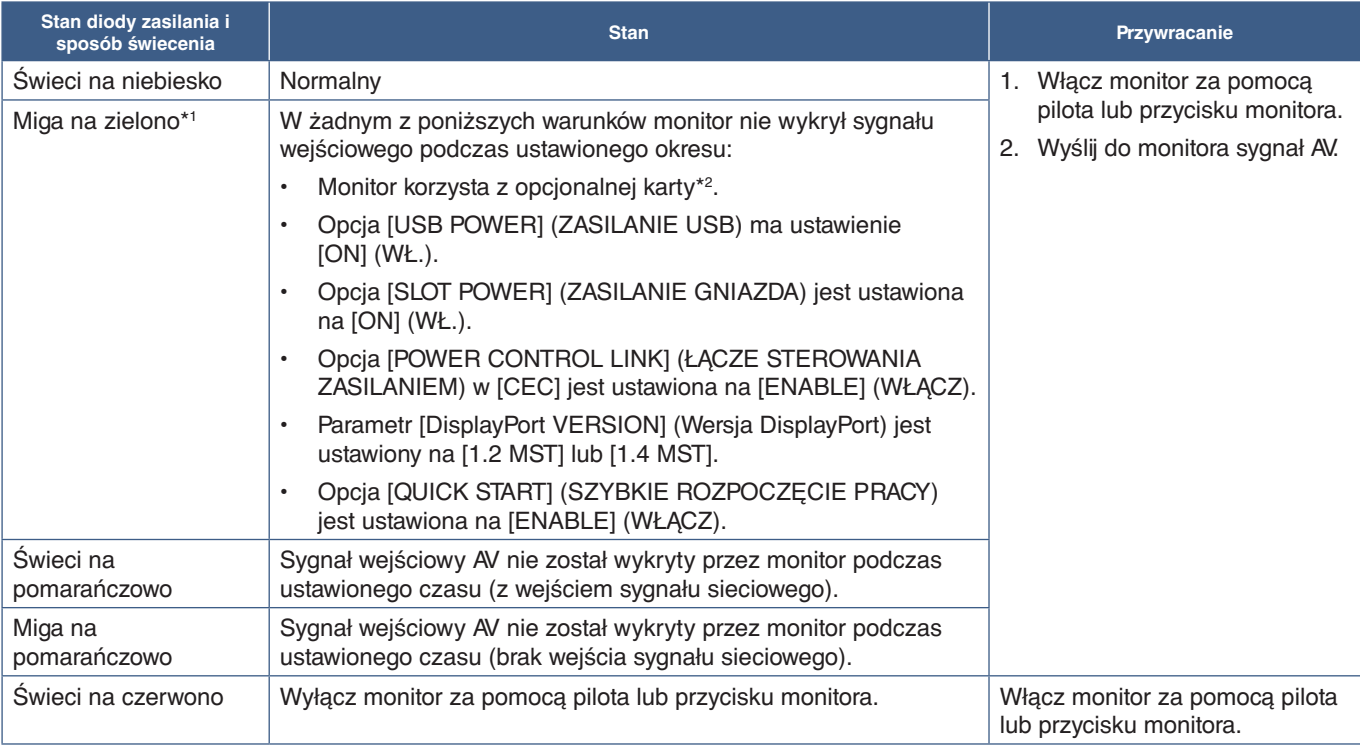

\*': Ustawienie czasu dla opcji automatycznego oszczędzania energii jest dostępne w opcji [POWER SAVE SETTINGS] (Ustawienia oszczędzania energii) (Patrz [strona](#page-104-0) 101).<br>\*º: Opcja [SLOT POWER] (ZASILANIE GNIAZDA) jest ustawiona

**UWAGA:** • Niebieski wskaźnik zasilania oznaczający, że monitor jest włączony i działa normalnie, można wyłączyć w opcjach menu ekranowego na monitorze. Patrz [strona](#page-109-0) 106.

• Jeśli kontrolka miga na czerwono (długie i krótkie mignięcie), mogła wystąpić usterka. Skontaktuj się z dostawcą.

Główny przełącznik zasilania należy ustawić w pozycji ON, aby umożliwić włączanie monitora za pomocą przycisku zasilania na pilocie lub przycisku ⏻ na panelu sterowania.

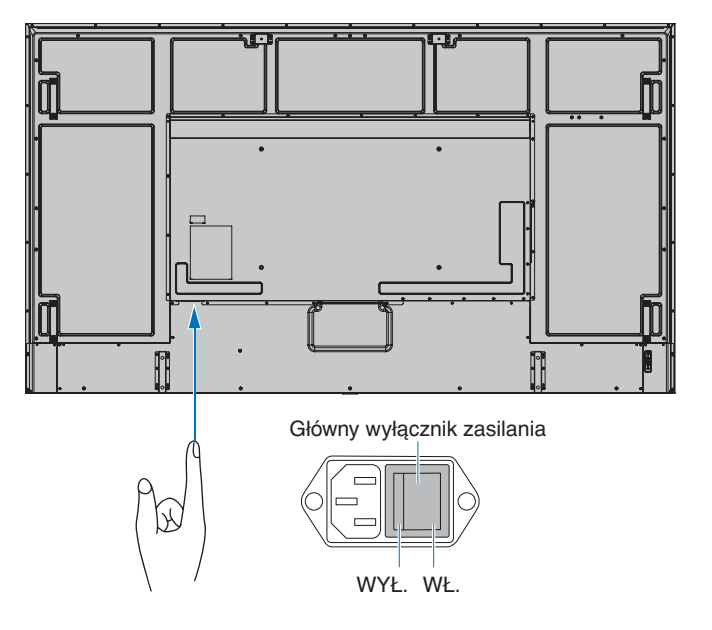

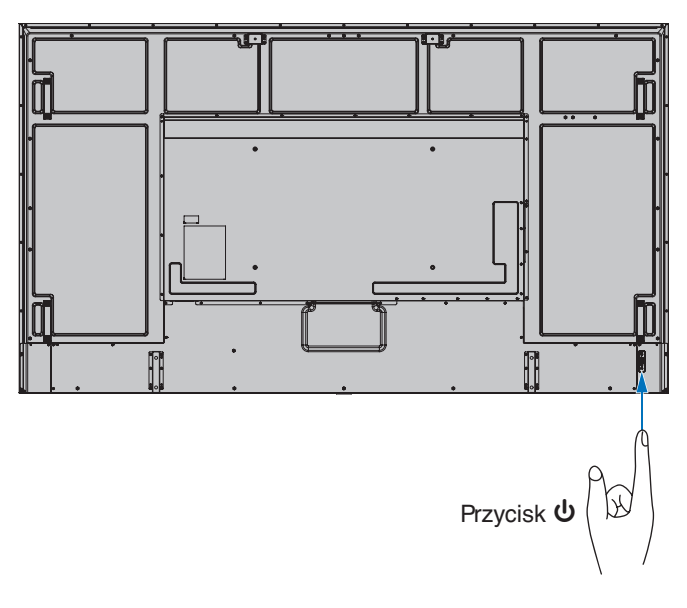

# <span id="page-40-0"></span>**Zasięg pracy pilota zdalnego sterowania**

Wybierając przyciski na pilocie, należy kierować jego górną część w stronę czujnika pilota na monitorze LCD.

Pilota należy używać w odległości około 7 m (23 stopy) od czujnika zdalnego sterowania lub pod kątem 30° w poziomie i w pionie oraz w odległości około 3,5 m (10 stóp).

**UWAGA:** System pilota może nie działać, gdy czujnik jest oświetlany przez silne światło słoneczne lub sztuczne oświetlenie albo gdy na ścieżce promieni znajdują się przeszkody.

## **Obsługa pilota**

- Nie narażaj na silny wstrząs.
- Nie narażać pilota na działanie wody ani innych płynów. W razie zamoczenia pilota należy go natychmiast wytrzeć do sucha.
- Nie wystawiać na działanie ciepła ani pary.
- Poza czynnością montażu baterii nie otwierać pilota.

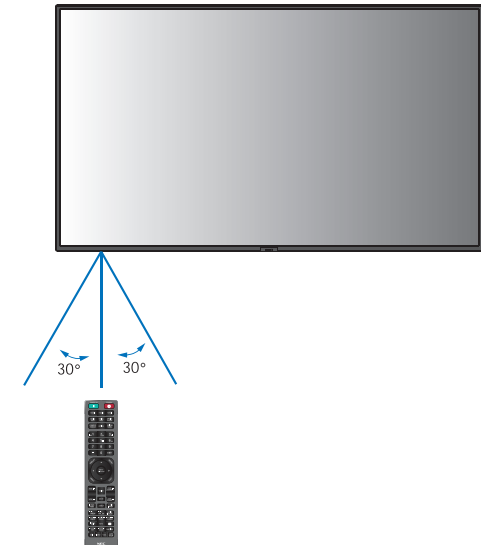

## <span id="page-40-1"></span>**Korzystanie z opcji zarządzania energią**

Ta funkcja zmniejsza zużycie energii monitora, gdy nie jest on używany.

Po podłączeniu do komputera zużycie energii przez monitor zmniejsza się automatycznie, jeśli klawiatura lub mysz nie są używane przez czas określony w ustawieniach zarządzania energią komputera. Dalsze informacje zawarto w instrukcji obsługi komputera.

Po podłączeniu do źródła AV, takiego jak odtwarzacz Blu-ray, DVD lub odtwarzacz wideo strumieniowego, zużycie energii przez monitor zmniejsza się automatycznie po upływie określonego czasu, licząc od momentu, gdy monitor rozpoznał "brak sygnału wejściowego". Tę opcję włącza się lub wyłącza w ustawieniach [POWER SAVE] (OSZCZĘDZANIE ENERGII) w menu [POWER SAVE SETTINGS] (USTAWIENIA OSZCZĘDZANIA ENERGII) w menu ekranowym. Patrz [strona](#page-104-1) 101.

- **UWAGA:**  Ta funkcja może nie działać w zależności od zastosowanego komputera i karty graficznej.
	- Po utracie sygnału wideo i upływie określonego czasu, monitor automatycznie wyłącza się. Zapoznaj się z opcją [TIME SETTING] (USTAWIENIE CZASU) w menu [POWER SAVE SETTINGS] (USTAWIENIA OSZCZĘDZANIA ENERGII) [strona](#page-104-2) 101.
	- Można utworzyć harmonogramy, według których monitor będzie się włączał lub pozostawał w stanie gotowości o określonych porach. Patrz [strona](#page-47-0) 44.
	- Funkcja zarządzania energią znajduje się w [POWER SAVE] (OSZCZĘDZANIE ENERGII) w menu [POWER SAVE SETTINGS] (USTAWIENIA OSZCZĘDZANIA ENERGII).

## <span id="page-41-0"></span>**Wyświetlanie informacji w menu ekranowym**

Menu ekranowe z informacjami zawiera następujące dane: Źródło sygnału wejściowego, itp. Aby wyświetlić menu ekranowe z informacjami, należy nacisnąć przycisk DISPLAY na pilocie.

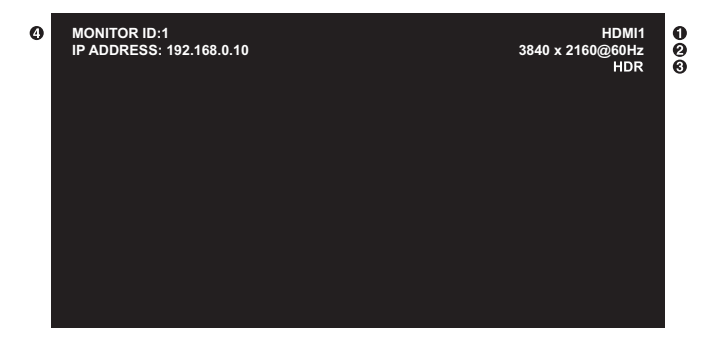

**1 Nazwa wejścia** 

- 2 Informacje o rozdzielczości
- **3** Informacje HDR
- 4 Communication Info\* (Informacje o komunikacji)
- \* Pokazuje kiedy opcja [COMMUNICATION INFO] (INFORMACJE O KOMUNIKACJI) jest ustawiona na [ON] (WŁ.). Zielony: Sieć LAN jest podłączona Czerwony: Sieć LAN nie jest podłączona

# <span id="page-41-1"></span>**Przełączanie między trybami obrazu**

Naciśnij przycisk trybu obrazu na pilocie zdalnego sterowania, by przełączać się pomiędzy poszczególnymi trybami obrazu [NATIVE] (STANDARDOWE), [RETAIL] (SKLEP), [CONFERENCING] (KONFERENCJA), [HIGHBRIGHT] (WYSOKA JASNOŚĆ), [TRANSPORTATION] (TRANSPORT) i [CUSTOM] (NIESTANDARDOWY).

Tryby obrazu są wstępnie skonfigurowane z ogólnymi ustawieniami. Zobacz ["Używanie innych trybów obrazu" na stronie](#page-54-0) 51, aby przeczytać instrukcje dotyczące zmiany ustawień trybu obrazu.

# <span id="page-42-0"></span>**Ustawienie współczynnika proporcji obrazu**

Naciśnij na pilocie przycisk ASPECT, aby przełączyć opcje dostępne dla bieżącego sygnału wejściowego.

Dla DisplayPort1, DisplayPort2, OPTION (DisplayPort)\*1

•  $[FLLL]$  (PEŁNY)  $\rightarrow$  [1:1]  $\rightarrow$  [ZOOM] (POWIĘKSZENIE)  $\rightarrow$  [NORMAL] (NORMALNY)

Dla HDMI1, HDMI2, OPTION (TMDS)\*1 , COMPUTE MODULE\*2

 $[{\sf FULL}] \rightarrow [{\sf WIDE}] \rightarrow [1:1] \rightarrow [{\sf ZOOM}] \rightarrow [{\sf NORMAL}]$ 

\*1 : Ta funkcja zależy od używanej w monitorze opcjonalnej karty.

\*2 : To wejście jest dostępne, gdy zainstalowana jest opcjonalna karta interfejsu modułu obliczeniowego Raspberry Pi i moduł obliczeniowy Raspberry Pi.

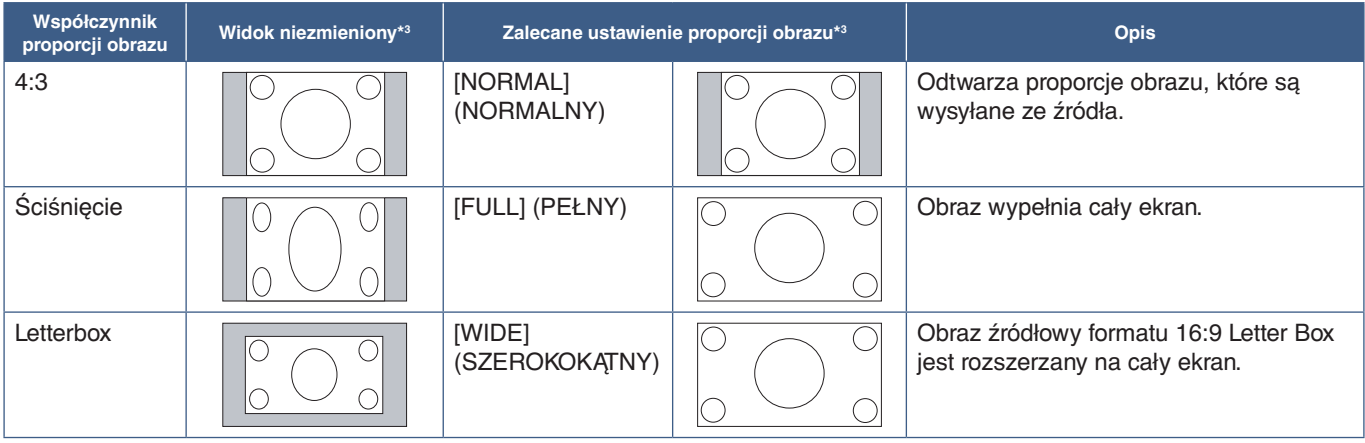

\*3 : Wyszarzone obszary wskazują nieużywane części ekranu

[1:1]: Wyświetlanie obrazu w formacie 1 x 1 pikseli.

[ZOOM]: Funkcja zoomu zwiększa rozmiar obrazu, co rozszerza go poza obszar aktywny. Części obrazu poza obszarem aktywnym nie są wyświetlane.

ZOOM (POWIĘKSZENIE)

 $\overline{\mathbb{Z}}$  ZOOM (POWIĘKSZENIE)

# <span id="page-43-0"></span>**Używanie powiększenia punktowego**

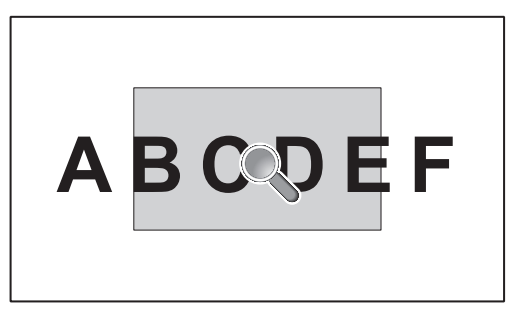

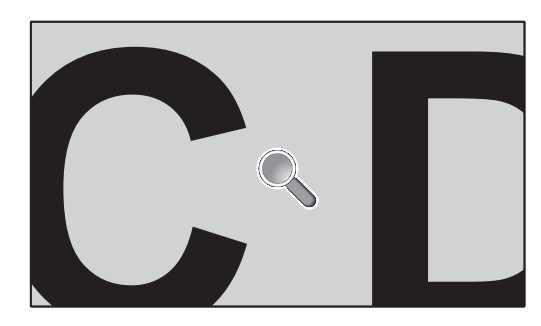

Funkcja POINT ZOOM (POWIĘKSZENIE PUNKTOWE) zwiększa rozmiar obrazu jednocześnie w pionie i poziomie. Obraz można zwiększyć do 10 razy.

- 1. Naciśnij przycisk SET/POINT ZOOM na pilocie. Na ekranie pojawi się ikona lupy.
- 2. Przesuń lupę do obszaru obrazu, na którym chcesz ustawić ostrość, naciskając przyciski  $\blacktriangle \blacktriangledown \blacktriangle \blacktriangleright$ .
- 3. Naciśnij przycisk CH/ZOOM+, aby przybliżyć. Naciśnij przycisk CH/ZOOM–, aby oddalić. Podczas przybliżania, obraz rozszerza się poza aktywny obszar ekranu. Obszar w miejscu powiększenia przesuwa się przy każdym powiększeniu bliżej środka ekranu.
- 4. Aby zmienić ustawienie tej opcji, naciśnij przycisk SET/POINT ZOOM.
- 5. Po zamknięciu lupy obraz pozostanie powiększony. Naciśnij przycisk EXIT, aby wrócić do normalnego rozmiaru.
- **UWAGA:**  Podczas używania tej funkcji obraz może wyglądać na zniekształcony.
	- Funkcia ta jest wyłączona, gdy aktywna jest jedna z następujących funkcji: [MOTION] (RUCH) w [SCREEN] SAVER] (WYGASZACZ EKRANU), [TILE MATRIX] (MATRYCA PODOBRAZÓW), [MULTI PICTURE] (WIELE OBRAZÓW), [IMAGE FLIP] (ODWRÓCENIE OBRAZU), [QUICK INPUT CHANGE] (SZYBKIE PRZEŁĄCZENIE WEJŚCIA), [MODE1] (TRYB1) lub [MODE2] (TRYB2) w [CEC], [DUAL DAISY CHAIN MODE], [ROTATE] (OBRÓT) lub jeśli wejście ustawiono na [DisplayPort1], a ustawienie [DisplayPort VERSION] (Wersja DisplayPort) na [1.4].
	- Funkcja STILL (STOPKLATKA) nie działa, gdy aktywna jest funkcja POINT ZOOM (POWIĘKSZENIE PUNKTOWE).
	- Gdy ustawienie [ASPECT] (PROPORCJE) ma wartość [ZOOM] (POWIĘKSZENIE), naciśnięcie przycisku POINT ZOOM automatycznie ustawia w opcji [ASPECT] (PROPORCJE) wartość [FULL] (PEŁNY), a następnie uruchamia funkcję POINT ZOOM (POWIĘKSZENIE PUNKTOWE).
	- Po zamknięciu opcji POINT ZOOM (POWIĘKSZENIE PUNKTOWE) dla opcji [ASPECT] (PROPORCJE) zostanie przywrócone poprzednie ustawienie. Gdy opcja [ASPECT] (PROPORCJE) zostanie zmieniona przy włączonej opcji POINT ZOOM (POWIĘKSZENIE PUNKTOWE), wartość opcji [ZOOM] (POWIĘKSZENIE) zostanie zmieniona na [FULL] (PEŁNY).
	- Ikona lupy nie wychodzi poza aktywny obszar obrazu.
	- Obraz powraca do normalnej wielkości po zmianie sygnału wejściowego lub wyłączeniu monitora.
	- Opcja POINT ZOOM (POWIĘKSZENIE PUNKTOWE) jest niedostępna w przypadku sygnału o rozdzielczości 4K (60 Hz) 10bit dostarczanego przez złącze DisplayPort.
	- Funkcja ta jest zwalniana, gdy aktywna jest jedna z następujących funkcji: [MOTION] (RUCH) w [SCREEN SAVER] (WYGASZACZ EKRANU), [TILE MATRIX] (MATRYCA PODOBRAZÓW), [MULTI PICTURE] (WIELE OBRAZÓW), [IMAGE FLIP] (ODWRÓCENIE OBRAZU), [QUICK INPUT CHANGE] (SZYBKIE PRZEŁĄCZENIE WEJŚCIA), [MODE1] (TRYB1) lub [MODE2] (TRYB2) w [CEC], [DUAL DAISY CHAIN MODE], [AUDIO INPUT] (WEJŚCIE AUDIO), [ROTATE] (OBRÓT) lub jeśli wejście ustawiono na [DisplayPort1], a ustawienie [DisplayPort VERSION] (Wersja DisplayPort) na [1.4].

# <span id="page-44-0"></span>**Menu ekranowe (OSD — On-Screen Display)**

**UWAGA:** Niektóre menu mogą być niedostępne w zależności od modelu lub sprzętu opcjonalnego.

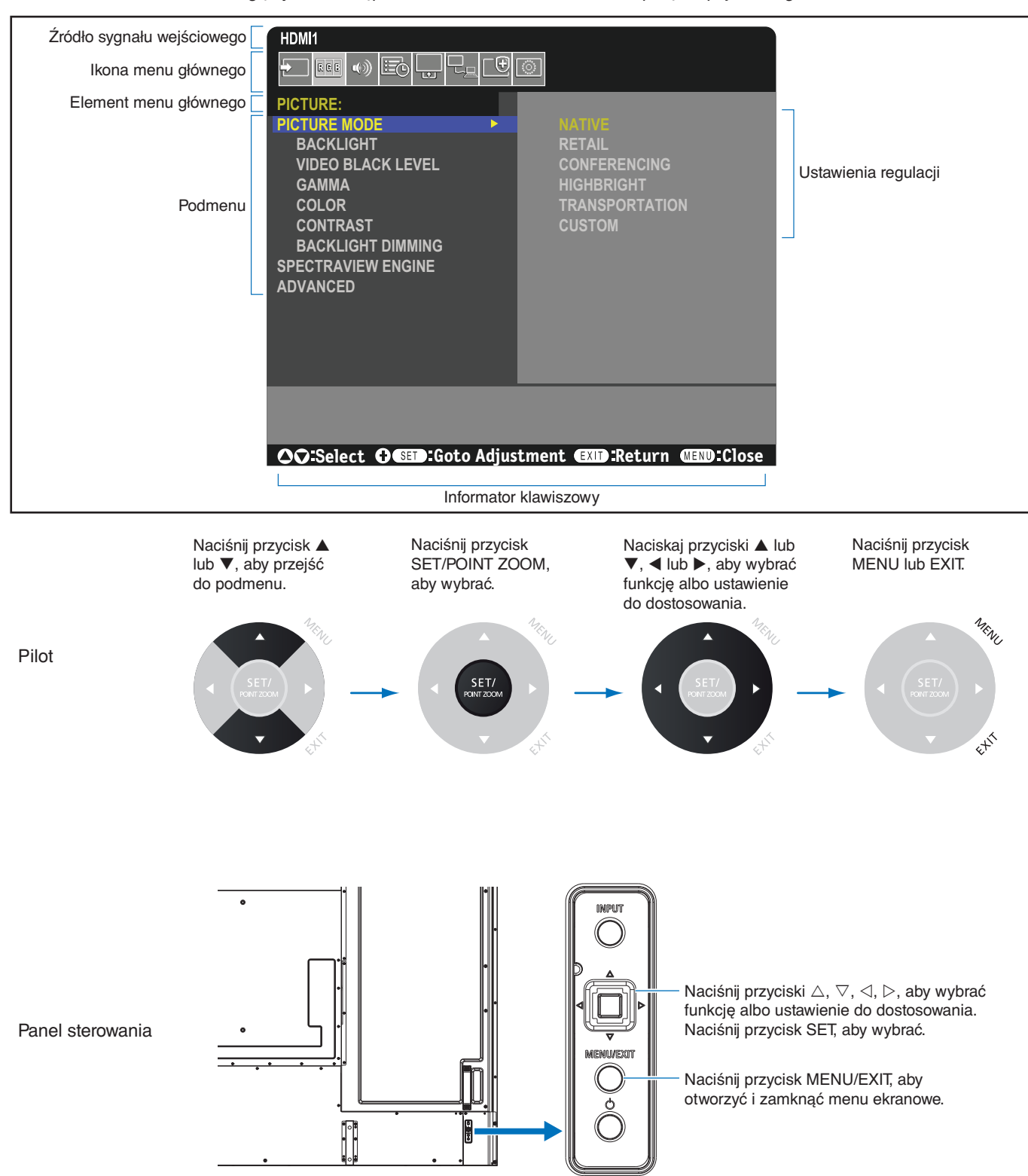

Poniżej znajduje się krótkie podsumowanie miejsca elementów kontrolnych pod każdą pozycją menu. Tabela zawierająca wszystkie opcje znajduje się w ["Lista funkcji menu OSD" na stronie](#page-88-0) 85.

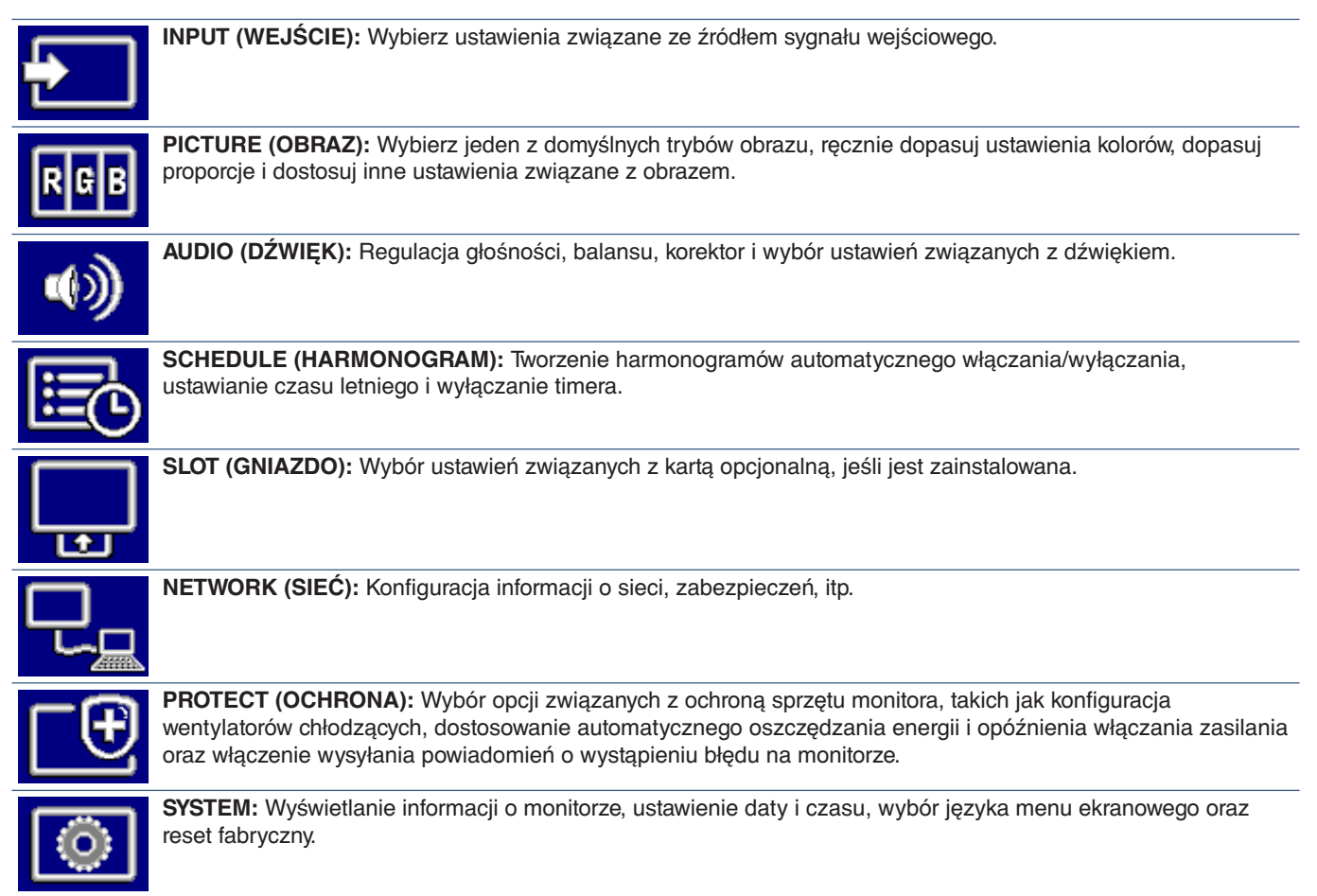

## Ten rozdział zawiera:

- $\Rightarrow$  ["Tworzenie harmonogramu zasilania" na stronie](#page-47-0) 44
- > ["Zaawansowane dopasowanie kolorów" na stronie](#page-48-0) 45
- > ["Używanie innych trybów obrazu" na stronie](#page-54-0) 51
- > ["Ustawianie zabezpieczeń i blokowanie elementów sterujących monitorem" na stronie](#page-55-0) 52

## <span id="page-47-0"></span>**Tworzenie harmonogramu zasilania**

Funkcja harmonogramu pozwala monitorowi automatycznie przełączać się między trybami włączania i czuwania w różnych momentach.

### **Aby zaprogramować harmonogram:**

- 1. Otwórz menu [SCHEDULE] (HARMONOGRAM).
	- $\Omega$  Korzystając z pilota, wyróżnij opcje [SCHEDULE SETTINGS] (USTAWIENIA HARMONOGRAMU) używając przycisków  $\blacktriangle$  i  $\blacktriangledown$ .
	- b Aby wyświetlić menu ustawień, naciśnij przycisk SET/POINT ZOOM lub przycisk  $\blacktriangleright$ .
	- c Wybierz numer harmonogramu i naciśnij przycisk SET/POINT ZOOM.
	- d Pole znajdujące się obok numeru zmieni kolor na żółty. Można teraz zaprogramować harmonogram.
- 2. Przyciskiem ▼ wybierz opcję [POWER] (Zasilanie). Za pomocą przycisków ◀ i ▶ włącz tę opcję.

Aby ustawić harmonogram wyłączania, ustaw wybierz opcję [OFF] (WYŁ).

3. Przyciskiem ▼ wybierz opcję [TIME] (Godzina). Ustaw czas przyciskami < i ▶.

- 4. Użyj przycisków ▲ i ▼, aby wybrać opcję [INPUT] (WEJŚCIE). Przyciskami ◀ i ▶ wybierz źródło wprowadzania sygnału.
- 5. Użyj przycisku ▼, aby wybrać [DATE] (DATA) lub [EVERY WEEK] (CO TYDZIEŃ). Wybierz menu odpowiednie do wprowadzanego harmonogramu i naciśnij na pilocie przycisk SET/POINT ZOOM.

Jeśli harmonogram ma być wykonywany określonego dnia, wybierz opcję [DATE] (DATA) i naciśnij przycisk SET/POINT ZOOM.

Jeśli harmonogram ma być wykonywany w cyklu tygodniowym, wybierz opcje [EVERY WEEK] (CO TYDZIEŃ) przyciskami ▲ oraz ▼ i naciśnij przycisk SET/POINT ZOOM. Następnie wybierz konkretny dzień i naciśnij przycisk SET/POINT ZOOM.

- 6. Po zaprogramowaniu harmonogramu można ustawić pozostałe harmonogramy. Naciśnij przycisk MENU, aby zamknąć menu ekranowe, lub naciśnij przycisk EXIT, aby wrócić do poprzedniego menu.
- **UWAGA:**  Przed dodaniem harmonogramów należy ustawić wartości opcji [DATE & TIME] (DATA I GODZINA).
	- Po zamknięciu okna [SCHEDULE INFORMATION] (INFORMACJE O HARMONOGRAMIE) zaplanowane harmonogramy są zapisywane.
	- Jeśli jednocześnie zostanie uruchomionych wiele harmonogramów, priorytet będzie miał harmonogram o najwyższym numerze.
	- Harmonogramy nie będą działać przy wyłączonej opcji [OFF TIMER] (TIMER WYŁĄCZENIA).
	- Jeśli wprowadzone dane nie są już aktualne, tekst jest wyświetlany na czerwono. Na przykład, jeśli następujące ustawienia zostaną zmienione po ustawieniu wejścia dla harmonogramu, tekst zmieni się na czerwony, a zmiana wejścia nie nastąpi:
		- Opcja [DUAL DAISY CHAIN MODE] (TRYB DUAL DAISY CHAIN) zostanie ustawiona na [ENABLE] (WŁĄCZ) w [VIDEO OUT SETTINGS] (USTAWIENIA WYJŚCIA WIDEO) lub
		- Opcja [AUTO INPUT CHANGE] (AUTOMATYCZNA ZMIANA WEJŚCIA) zostanie ustawiona na [CUSTOM DETECT] (WYKRYWANIE NIESTANDARDOWEGO), ale wejście wybrane w harmonogramie nie zostanie wybrane w opcji [CUSTOM DETECT] (WYKRYWANIE NIESTANDARDOWEGO).
	- Harmonogramy nie działają, gdy otwarte jest menu [SCHEDULE INFORMATION] (INFORMACJE O HARMONOGRAMIE).

### **Ustawienie daty i godziny na monitorze:**

**TIME ZONE (STREFA CZASOWA):** Ustawienie różnicy czasowej pomiędzy regionem, w którym używany jest monitor, a czasem UTC (Universal Time, Coordinated).

- Wartość początkowa: +00:00.
- W przypadku używania monitora w Japonii należy ustawić czas na [+09:00].

**INTERNET TIME SERVER (INTERNETOWY SERWER CZASU):** Automatycznie ustawia datę i czas dzięki synchronizacji z serwerem NTP sieci.

- Podczas synchronizacji czasu z serwerem NTP w sieci w celu uzyskania prawidłowego czasu, należy ustawić opcję [INTERNET TIME SERVER] (INTERNETOWY SERWER CZASU) na [ON] (WŁ.). Następnie należy wprowadzić adres IP serwera NTP lub jego [HOST NAME] (NAZWA HOSTA) i wykonać polecenie [UPDATE] (AKTUALIZACJA).
- **WAŻNE:** Gdy po odłączeniu przewodu zasilającego monitora upłynie okres około jednego tygodnia, czas zostanie zainicjowany i funkcja zegara zatrzyma się. Po zresetowaniu, data zostanie ustawiona na [01.01.2020], a godzina na [00:00]. Jeśli funkcja zegara została zatrzymana, należy ponownie skonfigurować opcję [DATE & TIME] (DATA I GODZINA).

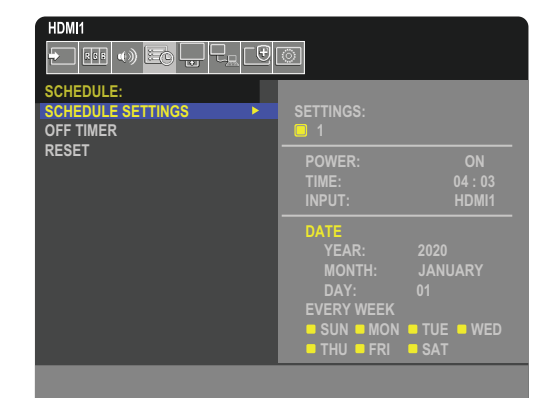

## <span id="page-48-0"></span>**Zaawansowane dopasowanie kolorów**

Silnik SpectraView (SVE) to zintegrowany z monitorem niestandardowy mechanizm kolorów. Łączy w sobie indywidualną charakterystykę i kalibrację monitora podczas produkcji wraz z monitorowaniem temperatury i czasu. Zapewnia to niezrównany poziom kontroli koloru, dokładności i stabilności.

Dostepna jest regulacja korekcji jednorodności kolorów, która wykorzystuje szczegółowe, indywidualne pomiary ekranu fabrycznego łącznie z mechanizmem SVE. Pozwala to uzyskać możliwie najlepiej dopasowane ekrany.

Mechanizm SpectraView daje maksymalną wszechstronność; od szybszej i bardziej zaawansowanej kalibracji kolorów, przez dokładne emulowanie przestrzeni kolorów, takich jak Adobe®RGB i sRGB, do emulacji wydruków przy użyciu profili ICC i wewnętrznych tabel wyszukiwania 3D.

Mechanizm SVE może działać w jednym z dwóch trybów: włączony lub wyłączony.

### **Aby włączyć lub wyłączyć mechanizm SpectraView za pomocą pilota:**

- 1. Na pilocie naciśnij przycisk MENU.
- 2. Przejdź do menu [PICTURE] (OBRAZ) i opcji [SPECTRAVIEW ENGINE] (MECHANIZM SPECTRAVIEW). Użyj przycisków ▲▼◀ i ▶, aby poruszać się po menu ekranowym.
- 3. Wybierz opcję [ON] (WŁ.) lub [OFF] (WYŁ.) i naciśnij SET/POINT ZOOM, aby włączyć lub wyłączyć mechanizm SpectraView.
- 4. Naciśnij przycisk EXIT, aby wrócić do głównego menu [PICTURE] (OBRAZ).

## **Korzystanie z mechanizmu SpectraView**

Gdy mechanizm SVE jest włączony, wewnętrzny procesor monitora obsługuje wiele funkcji zarządzania kolorami, a kolory użytkownika pozwalają uzyskać unikalny poziom precyzji. Biały punkt jest regulowany za pomocą kontrolki CIE x, y; skala szarości wyświetlacza jest obliczana i zarządzana przez sam wyświetlacz.

Mechanizm SpectraView zawiera korektę jednorodności, w której można wybrać różne poziomy kompensacji. Pozwala to osiągnąć kompromis między najbardziej jednolitą jasnością i kolorem a jasnością maksymalną.

Mechanizm SpectraView Engine ma pięć pamięci trybu obrazu, które można indywidualnie konfigurować i wybierać. Każdy indywidualny tryb obrazu może przechowywać spersonalizowane ustawienia kolorów. Pozwala to szybko przełączać się między różnymi ustawieniami, po prostu przełączając się między trybami obrazu.

Korzystanie z mechanizmu SpectraView zapewnia również dostęp do innych zaawansowanych funkcji, takich jak możliwość emulowania kilku trybów ludzkiego niedowidzenia barw, a także możliwość wyboru kolorystyki wyjściowej kolorów.

### **Aby zmienić ustawienia w każdym trybie obrazu mechanizmu SpectraView:**

Ustawienia wstępne zostały skonfigurowane z ustawieniami ogólnego zastosowania, jak opisano w tabeli ["Zaprogramowane](#page--1-0)  [typy"](#page--1-0) na następnej stronie. Wybierając ustawienie wstępne dla trybu obrazu mechanizmu SpectraView, wszystkie ustawienia są natychmiast dostosowywane tak, aby pasowały do ustawienia wstępnego. Każde ustawienie można oddzielnie dostosować stosownie do potrzeb.

- 1. Na pilocie naciśnij przycisk MENU.
- 2. Przejdź do menu [PICTURE] (OBRAZ) i [PICTURE MODE] (TRYB OBRAZU).
	- Użyj przycisków ▲▼◀ i ▶, aby poruszać się po menu ekranowym.
- 3. Naciśnij przycisk  $\blacktriangleright$ , aby przejść do opcji [PICTURE MODE] (TRYB OBRAZU).
- 4. Wybierz w opcji [PICTURE MODE] (TRYB OBRAZU) ustawienie od 1 do 5.

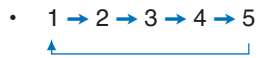

5. W opcji [PRESET] (USTAWIENIE WSTĘPNE) wybierz odpowiednie ustawienie wstępne.

Wybierz tryb [PRESET] najlepiej odpowiadający rodzajowi wyświetlanych treści.

Każda wartość opcji [PICTURE MODE] (TRYB OBRAZU) obejmuje ustawienia [LUMINANCE] (JASKRAWOŚĆ), [BLACK] (CZERŃ) (Poziom czerni), [GAMMA], [WHITE (K)] (BIEL) (temperatura koloru), [WHITE (x, y)] (BIEL), [RED] (CZERWONY), [GREEN] (ZIELONY) i [BLUE] (NIEBIESKI). Ustawienia wszystkich kolorów dotyczą wartości CIE x, y. Ustawienia te można zmienić w obszarze PICTURE MODE (TRYB OBRAZU).

Jeśli jakiekolwiek ustawienia wymagają zmiany, naciśnij przycisk  $\nabla$ , aby przejść po ustawieniach i dokonać niezbędnych regulacji za pomocą przycisków < i  $\blacktriangleright$ .

6. Naciśnij przycisk EXIT, aby wrócić do głównego menu [PICTURE] (OBRAZ).

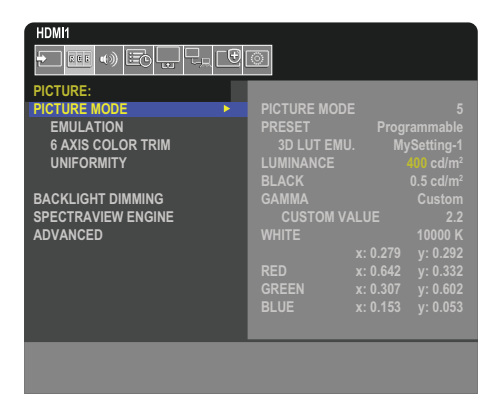

- **UWAGA:**  Zmiana ustawień w menu [PICTURE MODE] (TRYB OBRAZU) nie zmienia ustawień domyślnych opcji [PRESET] (USTAWIENIE WSTĘPNE).
	- Symbol "\*" jest wyświetlany, jeśli ustawienia trybu obrazu zostały zmienione z domyślnych ustawień wstępnych.

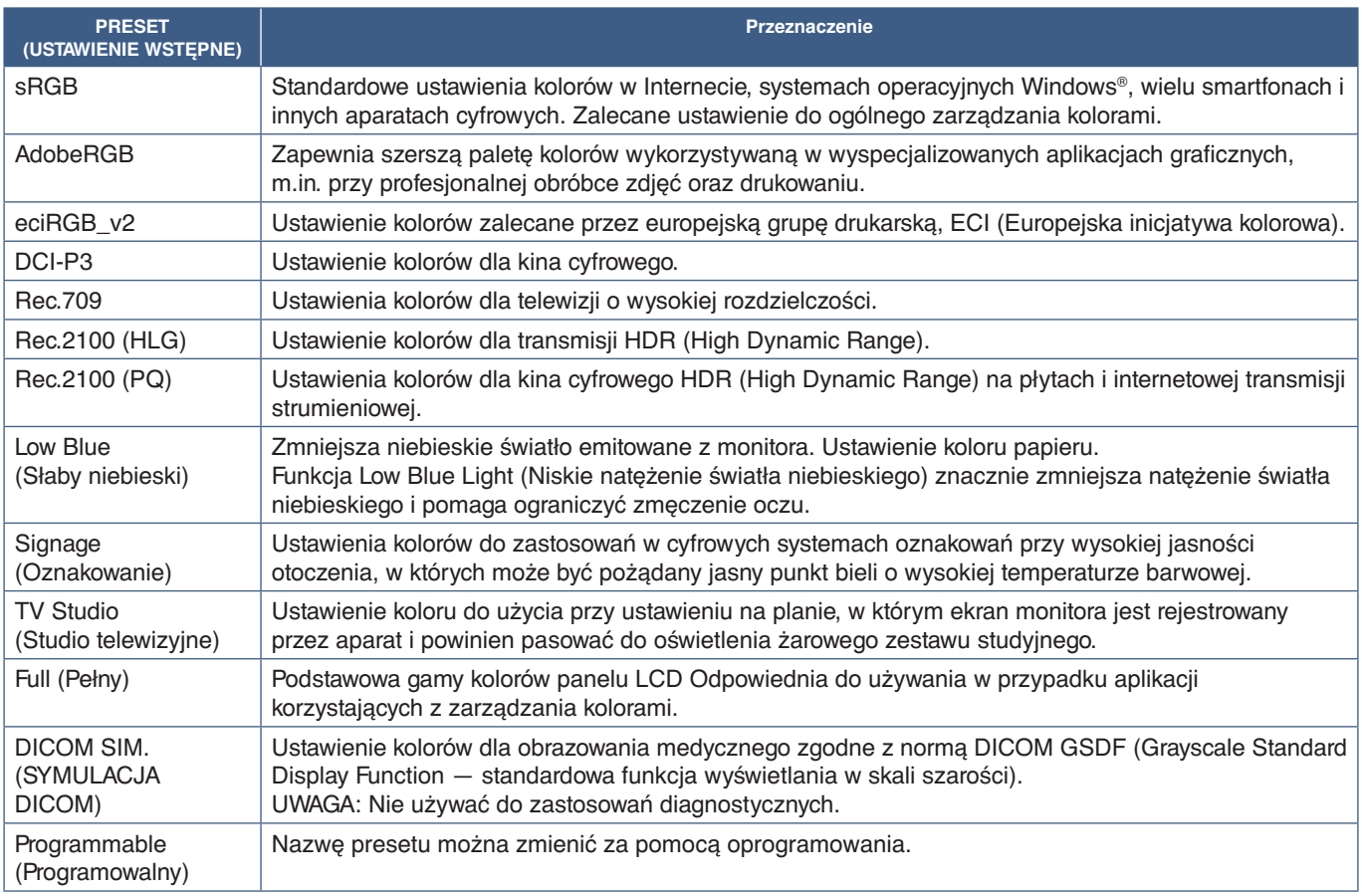

#### **Zaprogramowane typy**

### **Ustawienia SpectraView**

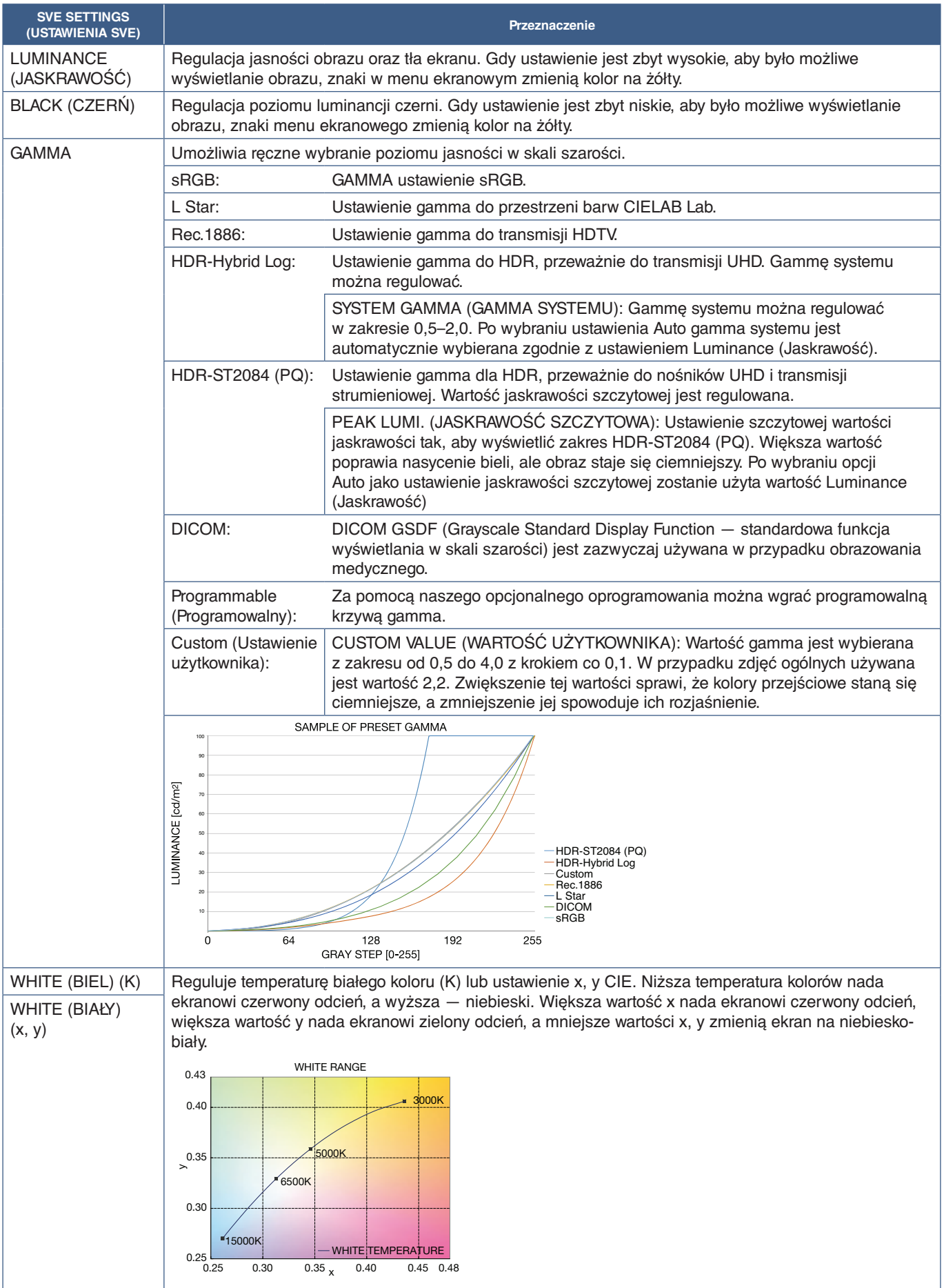

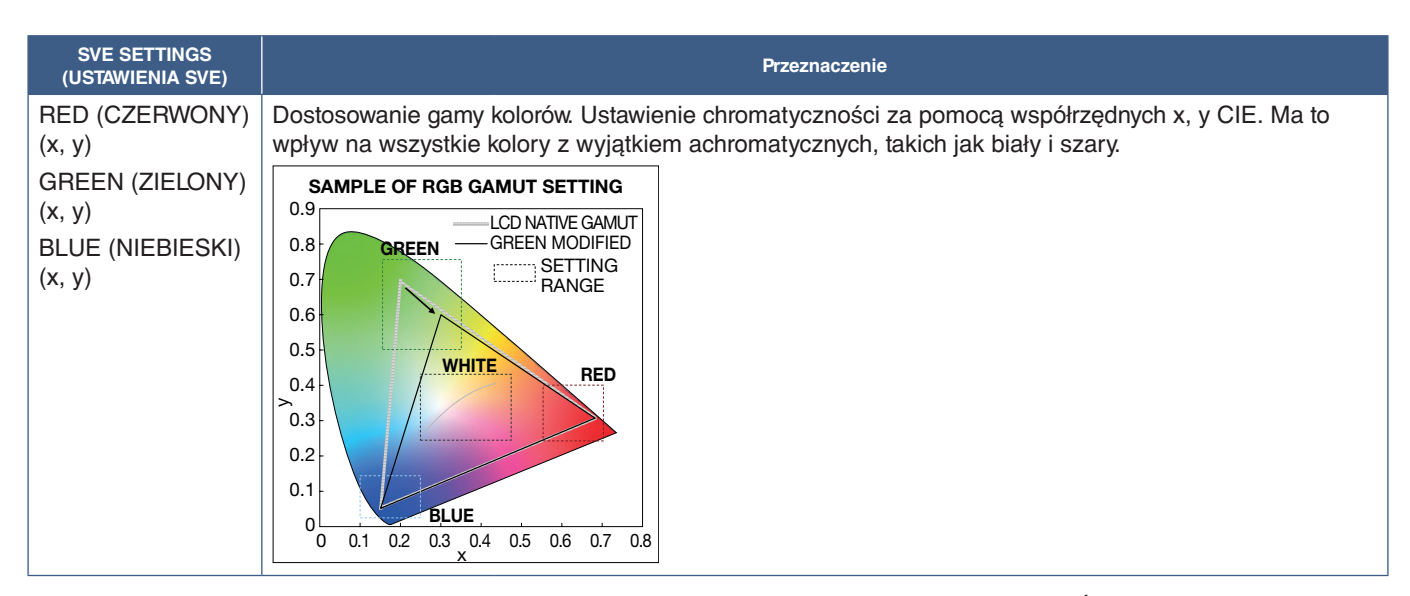

- **UWAGA:**  Ustawienia [EMULATION] (EMULACJA), [6 AXIS COLOR TRIM] (PRZYCIĘCIE KOLORÓW W 6 OSIACH) i [UNIFORMITY] (JEDNORODNOŚĆ) są przechowywane dla każdej wartości [PICTURE MODE] (TRYB OBRAZU).
	- Jeśli profil ICC na komputerze nie pasuje do ustawień monitora, odtworzenie kolorów może być niedokładne.

## **Korzystanie z kalibracji autonomicznej**

Ta funkcja umożliwia kalibrowanie kolorów monitora bez użycia zewnętrznego komputera lub oprogramowania. Jest to przydatne w przypadku szybkiego dopasowywania kolorów do niewielkiej liczby monitorów. Proces ten aktualizuje również fabryczne dane pomiaru koloru używane przez wewnętrzny mechanizm barw SpectraView Engine (SVE).

Aktualizacja fabrycznych danych kolorów za pomocą pomiarów czujnikiem skutkuje ustawieniami związanymi z kolorem, wyświetlanymi w menu ekranowym, ściśle dopasowanymi pomiarami z czujnika koloru. W efekcie pomiary czujnikiem zostaną nowym odniesieniem dla wszystkich wewnętrznych obliczeń kolorów w mechanizmie SVE. Wszystkie ustawienia domyślne kolorów na monitorze są automatycznie aktualizowane w celu użycia nowego odniesienia.

Wymagania dotyczące kalibracji samodzielnej:

• Czujnik kolorów MDSVSENSOR 3. Czujnik ten podłącza się bezpośrednio do portu USB Service (2A) na monitorze. Monitor automatycznie dokonuje pomiarów ekranu bezpośrednio z czujnika kolorów. Informacje na temat zakupu i dostępności podano w [Załącznik A.](#page-85-0)

Albo

• Kolorymetr bliskiego zasięgu z wyświetlaczem odczytu pomiaru w formacie CIE Y/x/y z Y w jednostkach cd/m2 . Pomiary są wykonywane ręcznie, a każdy odczyt należy wprowadzić do monitora za pomocą menu ekranowego i pilota. Opcje [VALIDATION] (SPRAWDZENIE) i [WHITE COPY] (BIAŁA KOPIA) są niedostępne.

**UWAGA:** Inne modele i typy czujników kolorów nie są obsługiwane.

- **UWAGA:**  W celu uzyskania najlepszych wyników kalibracji zaleca się, aby monitor rozgrzewał się przez co najmniej 30 minut przed rozpoczęciem kalibracji lub pomiaru.
	- Po wykonaniu samokalibracji nie ma potrzeby ponownej kalibracji pozostałych trybów obrazu na monitorze. Aktualizacja wewnętrznych wartości odniesienia monitora automatycznie aktualizuje wszystkie ustawienia kolorów.
	- W dowolnym momencie można przywołać oryginalne pomiary fabryczne.
	- Do korzystania z tej funkcji z czujnikiem kolorów MDSVSENSOR 3 niezbedny jest dostep do portu USB Service (2A) każdego monitora. Pamiętaj, aby podczas instalacji monitorów zapewnić do nich odpowiedni dostęp.
	- Można się spodziewać różnic między fabrycznymi pomiarami barw a pomiarami za pomocą czujnika kolorów. Różnice mogą wynikać z wielu czynników, takich jak różnice między technikami pomiarowymi czujnika kolorów, kalibracją urządzenia i dryfem, pozycja pomiaru na ekranie i różnicą sygnału wideo.
	- Do dopasowania kolorów i zarządzania dużą liczbą monitorów zalecamy użycie programu Display Wall Calibrator. Patrz [Załącznik A](#page-85-0).
	- Aby otworzyć menu OSD kalibracji autonomicznej, wybierz opcję Kalibracja (patrz [strona](#page-94-0) 91) w menu ekranowym. Funkcja [SPECTRAVIEW ENGINE] (MECHANIZM SPECTRAVIEW) ma ustawienie [ON] (WŁ.) (patrz [strona](#page-94-1) 91).

### **Aby otworzyć okno STAND-ALONE CALIBRATION (KALIBRACJA AUTONOMICZNA) za pomocą pilota:**

- 1. Naciśnij przycisk MENU.
- 2. Przejdź do menu [PICTURE] (OBRAZ) i opcji [SPECTRAVIEW ENGINE] (MECHANIZM SPECTRAVIEW). Użyj przycisków ▲▼◀ i ▶, aby poruszać się po menu ekranowym.
- 3. Wybierz opcję [ON] (WŁ.) i naciśnij przycisk SET/POINT ZOOM, aby włączyć mechanizm SpectraView.
- 4. Przejdź do opcji [CALIBRATION] (KALIBRACJA) i naciśnij przycisk SET/POINT ZOOM. Zostanie wyświetlone okno STAND-ALONE CALIBRATION (KALIBRACJA AUTONOMICZNA).
- 5. Wyróżnij menu i naciśnij przycisk SET/POINT ZOOM.
- 6. Naciśnij przycisk EXIT, aby wyjść z menu ekranowego.

Postępuj zgodnie z poleceniami wyświetlanymi na ekranie.

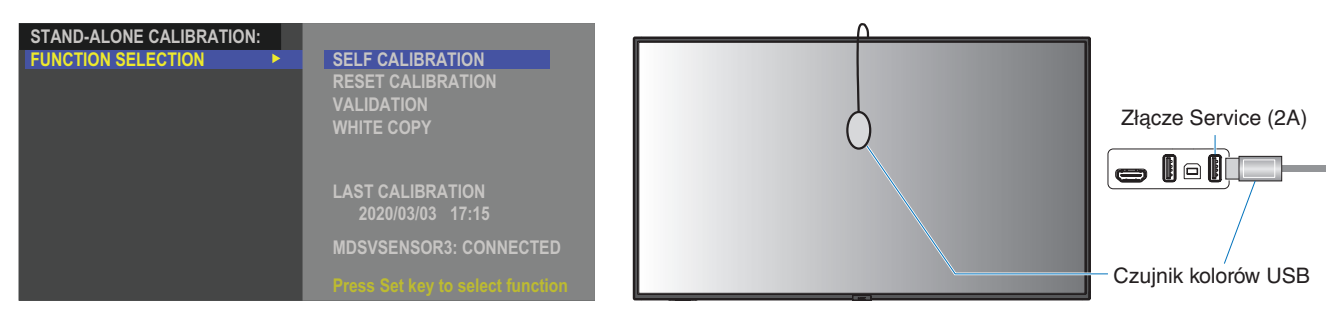

### **Self Calibration (Samokalibracja)**

Ta funkcja aktualizuje wewnętrzny mechanizm SpectraView w celu wykorzystania pomiarów wykonanych przy użyciu obsługiwanego czujnika koloru. Pomiary te staną się odniesieniem dla wszystkich ustawień kolorów na monitorze.

Gdy czujnik koloru MDSVSENSOR 3 zostanie podłączony do portu USB Service (2A) monitora, monitor wykona pomiary i zostanie automatycznie skalibrowany. Należy umieścić czujnik kolorów na środku ekranu i postępować zgodnie z wyświetlanymi komunikatami.

W przeciwnym razie, jeśli używasz kolorymetru bliskiego zasięgu, pomiary należy wykonywać ręcznie i wpisywać pozyskane wartości CIE Y/x/y za pomocą menu ekranowego i pilota. Y jest w jednostkach cd/m<sup>2</sup>.

W zależności od użycia monitora i innych czynników zalecane jest przeprowadzenie samokalibracji przynajmniej raz w roku.

#### **Reset calibration (Resetowanie kalibracji)**

Spowoduje to usunięcie danych pomiarów kolorów utworzonych przez funkcję samokalibracji oraz przywrócenie oryginalnych wewnętrznych fabrycznych danych pomiaru kolorów. Wszystkie tryby obrazu zostaną automatycznie zaktualizowane. Jeśli używasz programu Display Wall Calibrator, dane dopasowania jednorodności również zostaną usunięte.

#### **Validation (Sprawdzenie)**

Opcji tej można użyć do określenia, czy należy wykonać samokalibrację.

Porównywane w niej są pomiary różnych kolorów na ekranie osiągnięte czujnikiem kolorów z oczekiwanymi wartościami obliczonymi przez mechanizm SVE, który z kolei wykorzystuje aktualne wewnętrzne dane pomiarowe koloru odniesienia. Wynik tego porównania jest wskazany jako średnia różnica koloru (dE). Większe wartości oznaczają, że zachodzi większa różnica między pomiarami a wewnętrznym odniesieniem. Jeśli wartość dE jest wyższa niż 3,0, zalecamy samokalibrację w celu aktualizacji wewnętrznych kolorów odniesienia.

Zanim ta funkcja zostanie udostępniona w menu ekranowym wcześniej musi być wykonana funkcja samokalibracji.

- **UWAGA:** Opcje [Self calibration] (Samokalibracja), [Validation] (Sprawdzenie) i [WHITE COPY] (BIAŁA KOPIA) są niedostępne, jeśli wejście jest ustawione na [DISPLAYPORT1], a parametr [DisplayPort VERSION] (Wersja DisplayPort) jest ustawiony na [1.4].
	- Data i godzina wyników funkcji "Self calibration" (Samokalibracja) oraz "Validation" (Sprawdzanie poprawności) są przechowywane na monitorze i mogą zostać odczytane przez oprogramowanie w komputerze. Ustawienie opcji [YEAR] (ROK), [MONTH] (MIESIĄC), [DAY] (DZIEŃ) i [TIME] (CZAS) w menu [SYSTEM] ➙ do działania tej funkcji wymagane jest menu [DATE & TIME] (DATA I GODZINA).

### **White copy (Biała kopia)**

Ta funkcja może służyć do "kopiowania" luminancji i punktu bieli z innego monitora przy instalacji z wieloma monitorami. Proces ten jest wykonywany przez pomiar koloru monitora i ustawianie ustawienie zmierzonych wartości na regulowanym monitorze. Może to być przydatne w sytuacjach, gdy konieczne jest dopasowanie kolorów monitora do sąsiednich monitorów bez konieczności ponownej kalibracji wszystkich monitorów.

Przed rozpoczęciem pracy należy wprowadzić do wszystkich monitorów pełny biały sygnał wideo. Wybierz monitor, który zostanie użyty jako cel lub źródło operacji kopiowania (A).

Funkcja ta mierzy luminancję i punkt bieli monitora docelowego (A) i ustawia te wartości na bieżący tryb obrazu monitora docelowego (B).

Można również dostosować wynik pomiaru podczas sprawdzania koloru ekranu. Jeśli chcemy powrócić do wartości zmierzonej, należy wybrać powtórny pomiar.

Zanim ta funkcja zostanie udostępniona w menu ekranowym wcześniej musi być wykonana funkcja samokalibracji.

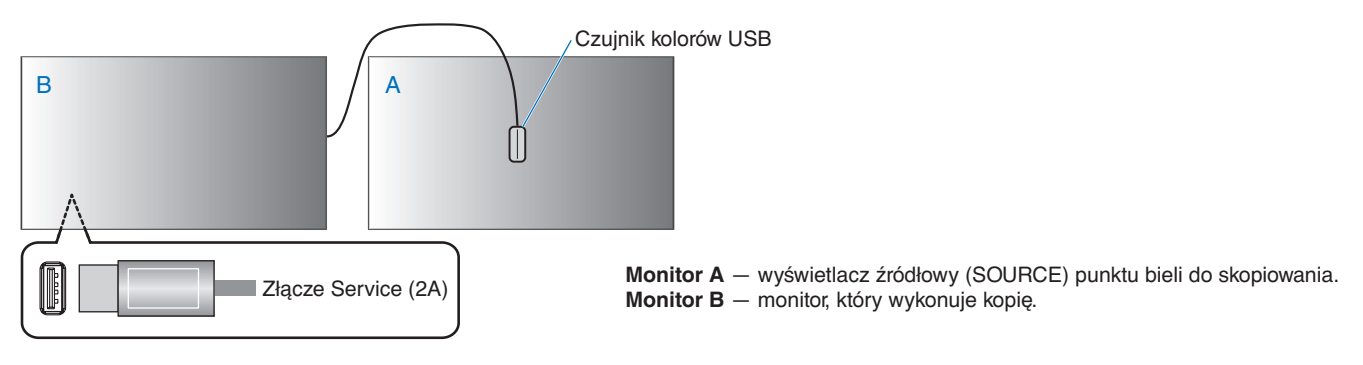

**UWAGA:** Podczas dostosowywania koloru wielu monitorów zalecamy wykonanie samokalibracji przy użyciu opcji [SELF CALIBRATION] z menu [WHITE COPY] (BIAŁA KOPIA).

# <span id="page-54-0"></span>**Używanie innych trybów obrazu**

Gdy mechanizm SpectraView Engine jest wyłączony w menu ekranowym, dostępne są różne tryby obrazu. Te tryby obrazu zostały również skonfigurowane z ustawieniami, jak opisano poniżej w tabeli ["Tryby obrazu".](#page-54-1)

### **Aby zmienić tryby obrazu:**

Naciśnij przycisk PICTURE MODE (TRYB OBRAZU) na pilocie bezprzewodowym, aby przejść między trybami, lub wybierz właściwy tryb z listy [PICTURE] (OBRAZ) w menu ekranowym.

Te tryby obrazu są dostępne w zależności od wybranego wejścia:

• Dla [DisplayPort1], [DisplayPort2], [HDMI1], [HDMI2], [COMPUTE MODULE] (MODUŁ OBLICZENIOWY)\*?, [OPTION] (OPCJA\*1 )

NATIVE (STANDARDOWE) ➙ RETAIL (SKLEP) ➙ CONFERENCING (KONFERENCJA) ➙ HIGHBRIGHT (WYSOKA JASNOŚĆ) ➙ TRANSPORTATION (TRANSPORT) ➙ CUSTOM (NIESTANDARDOWE)

- \*1 : Ta funkcja zależy od używanej w monitorze opcjonalnej karty.
- \*2 : To wejście jest dostępne, gdy zainstalowana jest opcjonalna karta interfejsu modułu obliczeniowego Raspberry Pi i moduł obliczeniowy Raspberry Pi.

#### <span id="page-54-1"></span>**Tryby obrazu**

 $\blacktriangle$ 

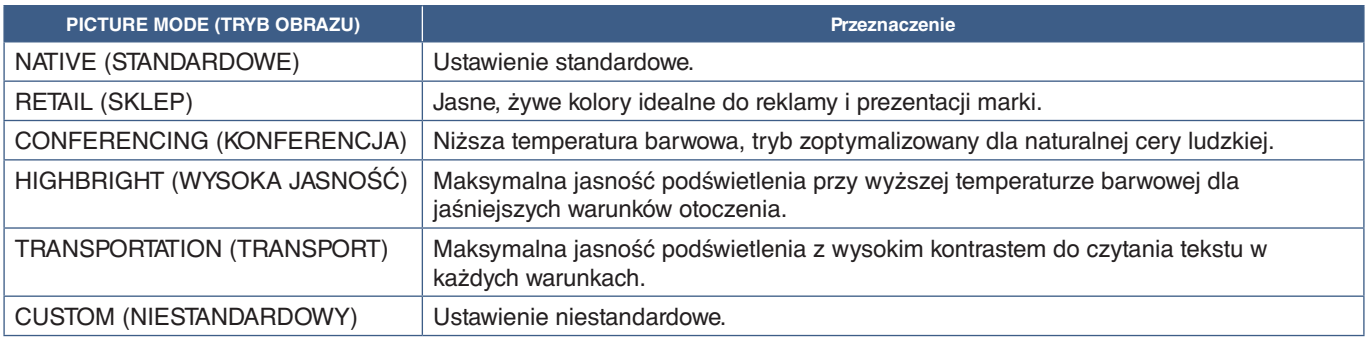

**UWAGA:** Zmiana dowolnych ustawień opcji [PICTURE] (OBRAZ) w menu ekranowym spowoduje zmianę ustawień tylko bieżącego wejścia.

# <span id="page-55-0"></span>**Ustawianie zabezpieczeń i blokowanie elementów sterujących monitorem**

Podczas normalnej pracy monitor może być sterowany przez dowolną osobę z pilota lub panelu sterowania monitora. Aby zapobiec nieautoryzowanemu użyciu i zmianom ustawień monitora, włącz opcje w obszarze Security and Lock Settings (Ustawienia zabezpieczeń i blokad).

Funkcie bezpieczeństwa i blokowania opisane w tej sekcji to:

- Ustawianie hasła
- Włączanie zabezpieczenia hasłem
- Blokowanie przycisków pilota (Patrz [strona](#page-25-0) 22)
- Blokowanie przycisków panelu sterowania monitora (Patrz [strona](#page-28-0) 25)

### **Lokalizacja ustawień**

Instrukcje w tej sekcji prowadzą przez konfigurowanie funkcji bezpieczeństwa i blokowania w menu ekranowym monitora. Te ustawienia można również skonfigurować za pomocą interfejsu przeglądarkowego monitora. Patrz [strona](#page-70-0) 67.

Opcje menu Security and Lock Settings (Ustawienia zabezpieczeń i blokowania) znajdują się w menu [PROTECT] (OCHRONA) zarówno w menu ekranowym, jak i interfejsie przeglądarkowym

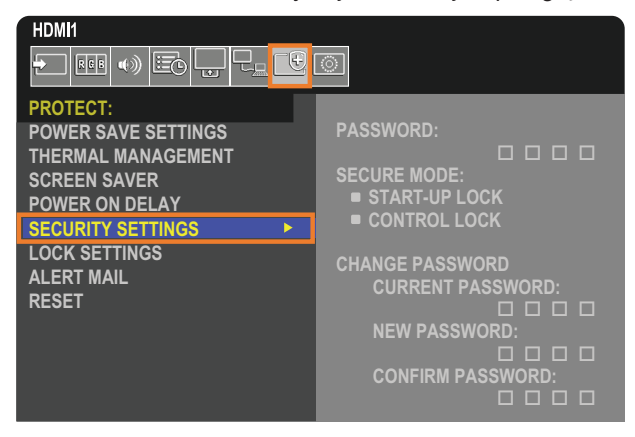

## **Zabezpieczenie hasłem**

Po włączeniu zabezpieczenia hasłem czterocyfrowy kod dostępu jest wymagany podczas włączania głównego zasilania i/ lub uzyskiwania dostępu do OSD (patrz [strona](#page-56-0) 53). Jeśli w czasie ustawionym dla opcji [OSD TIME] (CZAS MENU EKRANOWEGO) nie zostanie naciśnięty żaden przycisk, monitor automatycznie powróci do trybu SECURE MODE (TRYB BEZPIECZENY) i ponownie będzie wymagane podanie hasła.

**UWAGA:** Jeśli zmienisz hasło, zanotuj je w bezpiecznym miejscu. Jeśli zapomnisz hasła, musisz skontaktować się z pomocą techniczną, aby uzyskać hasło odzyskiwania w celu uzyskania dostępu do menu ekranowego monitora.

### **Ustaw hasło monitora**

Ten krok jest wymagany tylko, jeśli chcesz zmienić hasło.

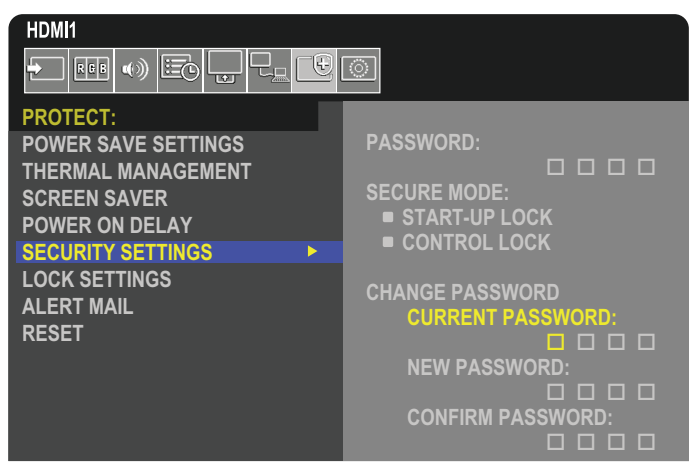

- 1. Za pomocą pilota przejdź do opcji [PROTECT] (OCHRONA), a następnie do opcji [SECURITY SETTINGS] (USTAWIENIA BEZPIECZEŃSTWA).
- 2. W menu [CHANGE PASSWORD] (Zmiana hasła), wprowadź hasło w pole [CURRENT PASSWORD] (BIEŻĄCE HASŁO). (Domyślne hasło to: 0 0 0 0).
- 3. Uzupełnij wartość [NEW PASSWORD] (NOWE HASŁO) i wpisz je ponownie w polu [CONFIRM PASSWORD] (POTWIERDŹ HASŁO).
- 4. Nowe hasło zostanie natychmiast zapisane.

### <span id="page-56-0"></span>**Włącz zabezpieczenie hasłem**

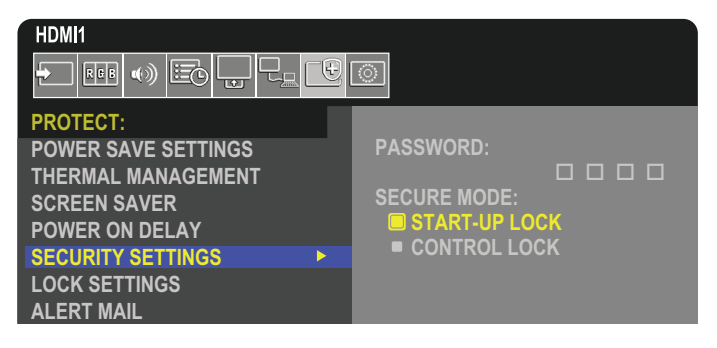

- 1. Za pomocą pilota przejdź do opcji [PROTECT] (OCHRONA), a następnie do opcji [SECURITY SETTINGS] (USTAWIENIA BEZPIECZEŃSTWA).
- 2. Wprowadź hasło w polu [PASSWORD] (HASŁO), aby uzyskać dostęp do ustawień [SECURE MODE] (TRYB BEZPIECZNY)
- 3. Wybierz ustawienie opcji [SECURE MODE] (TRYB BEZPIECZNY), którego chcesz użyć:
	- **• [START-UP LOCK] (BLOKADA STARTU)** przy włączaniu monitora z głównego wyłącznika zasilania należy wpisać hasło.

Po wybraniu tej opcji hasło będzie wymagane po wyłączeniu zasilania za pomocą głównego wyłącznika zasilania lub po awarii prądu. Ta opcja nie monituje o podanie hasła podczas używania przycisków włączenia zasilania lub trybu czuwania na pilocie lub przycisku  $\Phi$  na panelu sterowania monitora.

**• [CONTROL LOCK] (BLOKADA STEROWANIA)** – hasło będzie wymagane przy korzystaniu z dowolnego pilota zdalnego sterowania lub przycisków na monitorze.

## **Blokowanie przycisków sterujących**

Ustawienia blokady uniemożliwiają monitorowi reagowanie na naciśnięcia przycisków na pilocie lub na panelu sterowania monitora. Po zablokowaniu przycisków sterujących niektóre z nich przyciskami można skonfigurować tak, aby pozostały odblokowane i było możliwe dostosowanie ustawień. Blokowanie i odblokowywanie przycisków sterujących nie wymaga hasła.

## <span id="page-57-0"></span>**Blokowanie przycisków na pilocie**

Opcja [IR] w menu [LOCK SETTINGS] (USTAWIENIA BLOKADY) uniemożliwia sterowanie monitorem za pomocą pilota. Włączenie opcji [IR] w menu [LOCK SETTINGS] (USTAWIENIA BLOKADY) nie blokuje przycisków na panelu sterowania monitora.

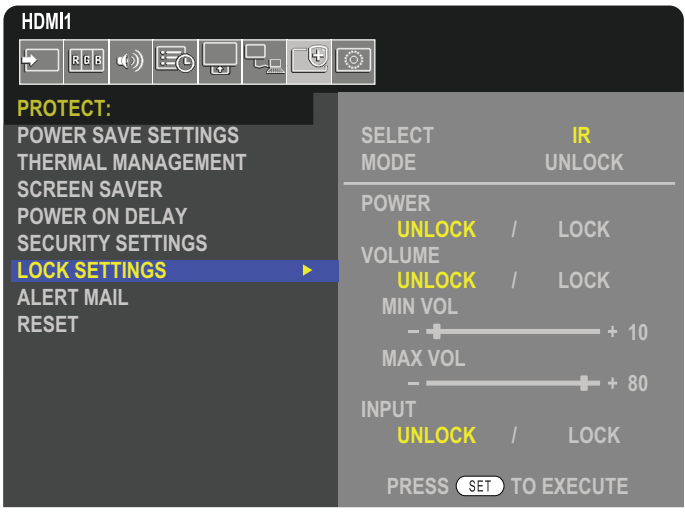

- 1. Za pomocą pilota przejdź do opcji [PROTECT] (OCHRONA), a następnie do opcji [LOCK SETTINGS] (USTAWIENIA BLOKADY).
- 2. W opcji [SELECT] (WYBÓR) naciśnij przyciski  $\blacktriangle$ ,  $\nabla$ , aby zmienić ustawienie na [IR].
- 3. W opcji [MODE] (TRYB) wybierz tryb blokady, który chcesz włączyć.
	- **• [UNLOCK] (ODBLOKUJ)**  wszystkie przyciski zostaną odblokowane.
	- **• [ALL LOCK] (BLOKADA WSZYSTKICH)** wszystkie przyciski zostaną zablokowane.
	- **• [CUSTOM LOCK] (BLOKADA NIESTANDARDOWA)** zostaną zablokowane wszystkie przyciski pilota z wyjątkiem następujących przycisków, które można indywidualnie ustawić jako zablokowane lub odblokowane.
		- **• [POWER] (ZASILANIE)** wybierz opcję [UNLOCK] (ODBLOKUJ), aby móc korzystać z przycisku ⏻, gdy pilot zostanie zablokowany. Wybierz [LOCK] (ZABLOKUJ), aby zablokować przycisk.
		- **• [VOLUME] (GŁOŚNOŚĆ)** wybierz [UNLOCK] (ODBLOKUJ), aby przy zablokowanym pilocie móc regulować głośność za pomocą przycisków VOL +, VOL–. Wybierz opcję [LOCK] (ZABLOKUJ), aby zapobiec regulowaniu głośności.
			- **• [MIN VOL] (GŁOŚNOŚĆ MINIMALNA)** i **[MAX VOL] (GŁOŚNOŚĆ MAKSYMALNA)** przyciski głośności zostaną odblokowane, a poziom głośności będzie można regulować tylko w ustawionym zakresie.

Aby możliwe było zadziałanie tego ustawienia, w opcji [VOLUME] (GŁOŚNOŚĆ) należy wybrać wartość [UNLOCK] (ODBLOKUJ).

- **UWAGA:** Blokada głośności [MIN VOL] (GŁOŚNOŚĆ MINIMALNA)/[MAX VOL] (GŁOŚNOŚĆ MAKSYMALNA) działa tylko w przypadku głośnika wewnętrznego, złącza wyjściowego głośnika oraz złącza wyjściowego audio (złącze 3,5 mm). Nie działa, gdy w opcji [AUDIO RECEIVER] (WZMACNIACZ) wybrano ustawienie [ENABLE] (WŁĄCZ).
- **• [INPUT] (WEJŚCIE)** wybierz [UNLOCK] (ODBLOKUJ), by odblokować wszystkie przyciski wejść. Wybierz [LOCK] (ZABLOKUJ), aby zablokować wszystkie przyciski wprowadzania.
- 4. Wybierz opcję [SET] (USTAW), aby aktywować wszystkie ustawienia.

## **Odblokowywanie pilota**

• Pilot — aby wrócić do normalnej pracy, naciśnij i przytrzymaj przycisk DISPLAY przez co najmniej 5 sekund.

## <span id="page-58-0"></span>**Blokowanie przycisków panelu sterowania i klawisza**

Opcja [KEY] (PRZYCISKI) w menu [LOCK SETTINGS] (USTAWIENIA BLOKADY) uniemożliwia sterowanie monitorem za pomocą przycisków i klawisza na panelu sterowania monitora. Włączenie opcji [KEY] (PRZYCISKI) nie blokuje przycisków na pilocie.

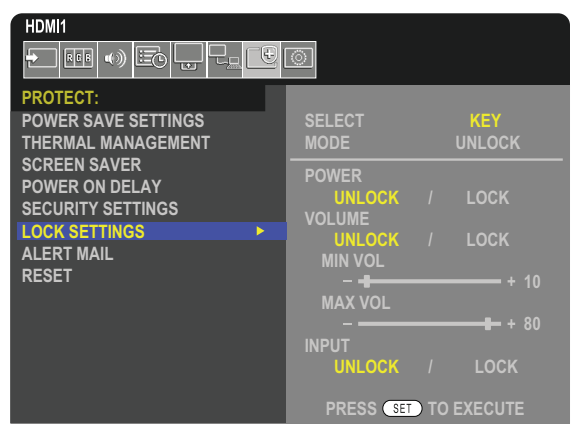

- 1. Za pomocą pilota przejdź do opcji [PROTECT] (OCHRONA), a następnie do opcji [LOCK SETTINGS] (USTAWIENIA BLOKADY).
- 2. W opcji [SELECT] (WYBÓR) naciśnij przyciski ▲, ▼, aby zmienić ustawienie na [KEY] (PRZYCISKI).
- 3. W opcji [MODE] (TRYB) wybierz tryb blokady, który chcesz włączyć.
	- **• [UNLOCK] (ODBLOKUJ)**  wszystkie przyciski zostaną odblokowane.
	- **• [ALL LOCK] (BLOKUJ WSZYSTKO)** wszystkie przyciski zostaną zablokowane.
	- **• [CUSTOM LOCK] (BLOKADA NIESTANDARDOWA)** zostaną zablokowane wszystkie przyciski z wyjątkiem następujących, które można indywidualnie ustawić jako zablokowane lub odblokowane.
		- **• [POWER] (ZASILANIE)** wybierz opcję [UNLOCK] (ODBLOKUJ), aby móc korzystać z przycisku ⏻, gdy przyciski zostaną zablokowane.
		- **• [VOLUME] (GŁOŚNOŚĆ)** wybierz [UNLOCK] (ODBLOKUJ), aby przy zablokowanym pilocie móc regulować głośność za pomocą przycisków <//>
		//>. Wybierz opcję [LOCK] (ZABLOKUJ), aby zapobiec regulowaniu głośności.
			- **• [MIN VOL] (GŁOŚNOŚĆ MINIMALNA)** i **[MAX VOL] (GŁOŚNOŚĆ MAKSYMALNA)** przyciski v/w zostaną odblokowane, a poziom głośności będzie można regulować tylko w ustawionym zakresie [MIN] i [MAX]. Aby możliwe było zadziałanie tego ustawienia, w opcji [VOLUME] (GŁOŚNOŚĆ) należy wybrać wartość [UNLOCK]
				- **UWAGA:** Blokada głośności [MIN VOL] (GŁOŚNOŚĆ MINIMALNA)/[MAX VOL] (GŁOŚNOŚĆ MAKSYMALNA) działa tylko w przypadku głośnika wewnętrznego, złącza wyjściowego głośnika oraz złącza wyjściowego audio (złącze 3,5 mm). Nie działa, gdy w opcji [AUDIO RECEIVER] (WZMACNIACZ) wybrano ustawienie [ENABLE] (WŁĄCZ).
	- **• [INPUT] (WEJŚCIE)** wybierz [UNLOCK] (ODBLOKUJ), aby móc zmieniać wejścia za pomocą przycisku INPUT.
- 4. Wybierz opcję [SET] (USTAW), aby aktywować wszystkie ustawienia.

(ODBLOKUJ).

## **Odblokowanie przycisków i klawisza panelu sterowania monitora**

**Klawisz/Przyciski** — aby powrócić do normalnego trybu pracy, należy odblokować wszystkie przyciski/klawisze na panelu sterowania jednostki głównej, naciskając jednocześnie przez 3 sekundy lub dłużej przycisk SET i przycisk MENU/EXIT na panelu sterowania jednostki głównej.

**Menu ekranowe** — aby wrócić do normalnej pracy, za pomocą pilota przejdź do opcji [PROTECT] (OCHRONA), a następnie do [KEY LOCK SETTINGS] (USTAWIENIA BLOKADY KLAWISZY). W opcji [SELECT] (WYBÓR) należy zmienić ustawienie na [KEY]. W opcji [MODE] (TRYB) wybrać opcję [UNLOCK] (ODBLOKUJ), a następnie [SET] (USTAW).

## **Blokowanie przycisków pilota zdalnego sterowania i przycisków/klawisza panelu sterowania**

Należy wybrać [PROTECT] (OCHRONA)→ [LOCK SETTINGS] (USTAWIENIA BLOKADY)→ [SELECT] (WYBÓR) → [KEY & IR] z menu ekranowego.

Dalsze informacje na temat procedury ustawiania, przycisków/klawiszy, dla których blokada jest włączona, oraz sposobu odblokowania znajdują się w sekcjach ["Blokowanie przycisków na pilocie"](#page-57-0) oraz "Blokowanie przycisków panelu sterowania i [klawisza"](#page-58-0).

## Ten rozdział zawiera:

- > ["Podłączanie wielu monitorów" na stronie](#page-60-0) 57
- > ["Połączenie wyjścia wideo" na stronie](#page-63-0) 60
- > ["Ustawianie funkcji identyfikacji pilota" na stronie](#page-64-0) 61

# <span id="page-60-0"></span>**Podłączanie wielu monitorów**

Monitory można łączyć ze sobą zarówno w celu komunikacji, jak i wspólnego wyświetlania obrazu. Połączenie monitorów pozwala zbudować ścianę wideo, na której jeden obraz może zostać ułożony na wszystkich ekranach. Podczas łączenia monitorów z myślą o instalacji ściany wideo niezbędne są różne połączenia komunikacyjne i wideo, a ich konfiguracja musi być starannie przemyślana. Patrz rozdział ["Schemat połączeń" na stronie](#page-31-0) 28.

Ustawienia monitora dotyczące konfigurowania ściany wideo w menu ekranowym i na stronie monitora znajdują się w sekcji [PICTURE] (OBRAZ), [SYSTEM].

• [PICTURE-ADVANCED] (OBRAZ-ZAAWANSOWANE)-[AUTO TILE MATRIX] (AUTOMATYCZNA MATRYCA PODOBRAZÓW) — automatyczna konfiguracja konfiguracji wielo-ekranowej, gdy porty komunikacyjne i wideo są ze sobą połączone. Automatycznie ustawia wartość [MONITOR ID] (ID MONITORA) i pozycję monitorów w ścianie wideo po przeprowadzeniu fizycznego okablowania między monitorami.

Wpisz na liczbę monitorów w poziomie i w pionie na monitorze głównym. Poniższe ustawienia są wprowadzane automatycznie po uruchomieniu automatycznej konfiguracji: Menu ekranowe [H MONITORS] (MONITORY W POZIOMIE), [V MONITORS] (MONITORY W PIONIE), [POSITION] (POZYCJA), [DisplayPort VERSION] (Wersja DisplayPort), [HDMI MODE] (TRYB HDMI), [VIDEO OUT SETTINGS] (USTAWIENIA WYJŚCIA WIDEO) i Sygnał wejściowy.

- **UWAGA:** Opcje [MONITOR ID] (ID MONITORA) w [AUTO ID/IP SETTING] (AUTOMATYCZNE USTAWIENIE ID/IP) zostaną wykonane automatycznie.
	- Ta funkcja jest dostępna po wybraniu ustawienia [MOTION] (RUCH) w opcji [SCREEN SAVER] (WYGASZACZ EKRANU).
	- Jeśli jako wejście ustawiony jest port DisplayPort z sygnałem 4K (60Hz) 10-bit, funkcja ta jest wyłączona.

Przykładowa instalacja przez sieć LAN: H MONITORS (MONITORY W POZIOMIE) 3 V MONITORS (MONITORY W PIONIE) 3

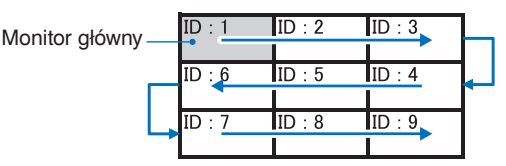

• [PICTURE-ADVANCED] (OBRAZ-ZAAWANSOWANE)-[TILE MATRIX] (MATRYCA PODOBRAZÓW) — umożliwia rozszerzenie obrazu i wyświetlenie go na wielu ekranach (do 100) za pomocą wzmacniacza rozdzielczego. wprowadź RĘCZNIE liczbę monitorów w poziomie i pionie na ścianie wideo, pozycję monitora na ścianie oraz włącz lub wyłącz funkcję Tile Compensation (Kompensacja podobrazów). Podczas ustawiania podobrazów z treści HDCP, zapoznaj się z sekcją ["Połączenie wyjścia wideo" na stronie](#page-63-0) 60.

- [TILE COMP] (KOMPENSACJA PODOBRAZÓW) skaluje obraz, aby zrekompensować szerokość ramki ekranu, aby stworzyć płynny obraz.
- [TILE CUT] (WYCIĘCIE PODOBRAZÓW) umożliwia wybranie części obrazu do wyświetlenia na pełnym ekranie.

#### **Przykład działania funkcji TILE CUT 1x2 (konfiguracja pozioma)**

Dla monitora na górze:

1. Ustaw w opcji H MONITORS (MONITORY W POZIOMIE) wartość 2 i w opcji V MONITORS (MONITORY W PIONIE) wartość 2. Jeden obraz zostanie podzielony przez 4, a następnie przydzielone zostaną im numery od 1 do 4.

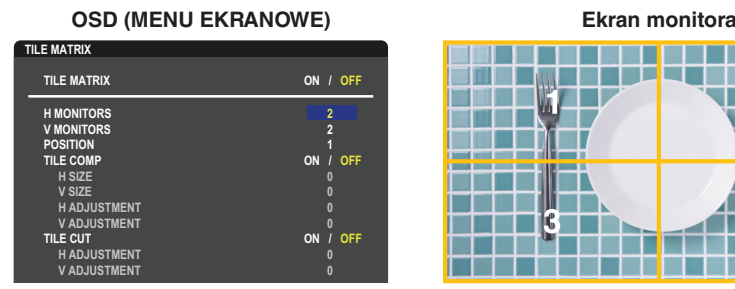

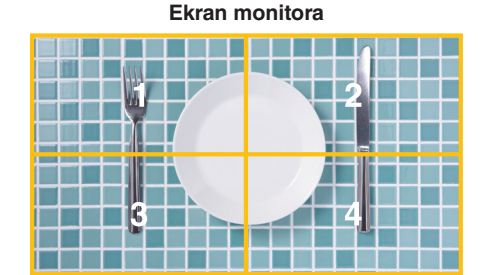

**Select Change Return Close** 2. W opcji [POSITION] (POŁOŻENIE) wybierz wartość od 1 do 4.

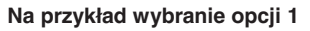

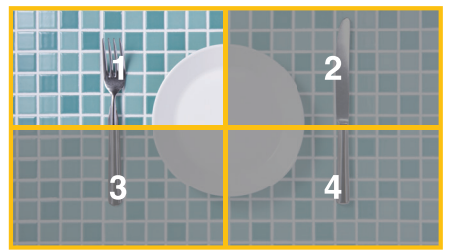

3. W opcjach [H ADJUSMENT] (USTAWIENIE W POZIOMIE) oraz [V ADJUSMENT] (USTAWIENIE W PIONIE) w menu [TILE CUT] (WYCIĘCIE PODOBRAZÓW) można przesunąć wybrany kwadrat dokładnie do miejsca, w którym ma być wyświetlany.

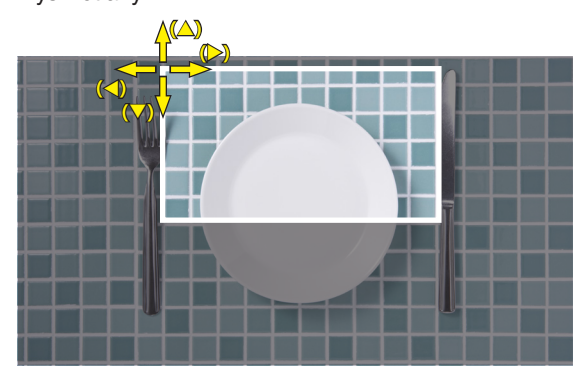

4. W opcji [TILE MATRIX] (MATRYCA PODOBRAZÓW) wybierz [ON] (WŁ.).

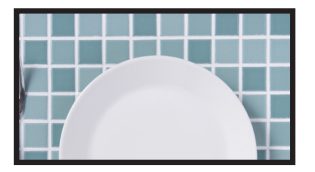

Dla monitora na dole: Powtórz te same kroki.

**Na przykład wybranie opcji 3 w obszarze [POSITION] (POŁOŻENIE)**

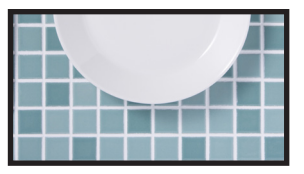

Po indywidualnym ustawieniu, obraz 1x2 (konfiguracja w poziomie) zostanie pokazany jak poniżej.

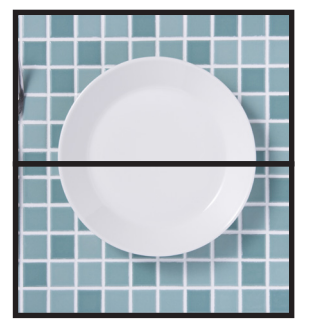

- [SYSTEM]-[EXTERNAL CONTROL] (STEROWANIE ZEWNĘTRZNE) ustawia identyfikator monitora i IP grupy dla bieżącego monitora. Gdy monitory portów LAN są ze sobą połączone, ID i adres IP mogą być automatycznie przypisane do wszystkich monitorów.
- [SYSTEM]-[CLONE SETTINGS] (KLONUJ USTAWIENIA) kopiuje niektóre kategorie menu ekranowego do innych monitorów na ścianie wideo po ich połączeniu.

#### • Łańcuchowe łączenie wideo.

Zdecydowanie zalecamy używanie tego samego modelu monitora we wszystkich połączonych monitorach.

Opcja MONITORS POSITION (POZYCJA MONITORA) różni się od opcji ID. Zobacz **rys. 1** poniżej.

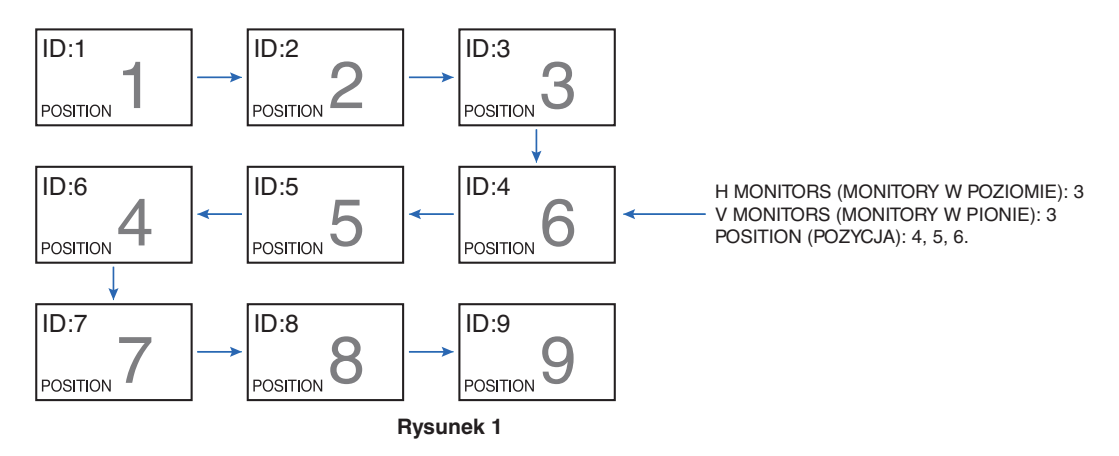

# <span id="page-63-0"></span>**Połączenie wyjścia wideo**

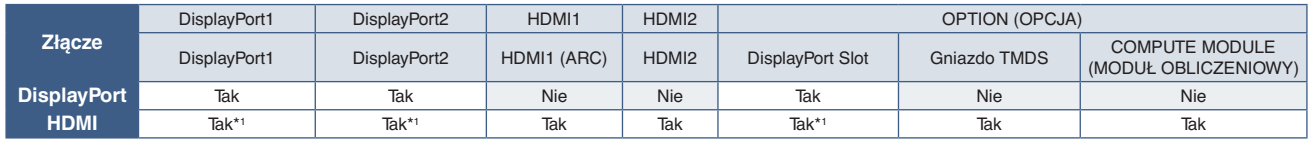

\*1 : Po ustawieniu opcji [DP TO HDMI CONVERT] (KONWERSJA DP DO HDMI) na [ENABLE] (WŁĄCZ), wejście DisplayPort może być wyjściem HDMI. DP i HDMI nie mogą być wyjściem jednocześnie.

**UWAGA:** • Wyjście wideo nie będzie działać, gdy opcje [MULTI PICTURE] (Wiele obrazów) lub [QUICK INPUT CHANGE] (SZYBKIE PRZEŁĄCZENIE WEJŚCIA) są włączone.

#### **Do łączenia wielu monitorów za pomocą kabla HDMI**

- Należy użyć monitorów takiego samego typu.
- Ustawić te same wartości [MODE1] (TRYB1) lub [MODE2] (TRYB2) w opcji [HDMI MODE] (TRYB HDMI) w obszarze [INPUT-ADVANCED] (WEJŚCIE-ZAAWANSOWANE) na wszystkich połączonych monitorach.

#### **Dla wyjść HDMI Out i DisplayPort Out**

- Wybrać wejście DisplayPort1, DisplayPort2 lub OPTION monitora, aby wyprowadzić sygnał z wyjścia DisplayPort Out.
- Wybrać wejście HDMI1, HDMI2 lub OPTION monitora, aby wyprowadzić sygnał z wyjścia HDMI OUT.
- Jeśli dla opcji [DP TO HDMI CONVERT] (KONWERSJA DP DO HDMI) wybrano wartość [ENABLE] (WŁĄCZ), nawet jeśli w menu ekranowym dla opcji "INPUT" (WEJŚCIE) ustawiono wartość [DisplayPort1] lub [DisplayPort2], obraz wideo jest odtwarzany ze złącza wyjściowego HDMI. W tym przypadku wyjście wideo na złączu wyjściowym DP zostanie zatrzymane.
- Funkcja wyjścia sygnału tego monitora obsługuje zawartość chronioną przez HDCP.

Zawartość HDCP może być dystrybuowana na wielu połączonych monitorach, zgodnie z opisem poniżej:

- HDCP1.3/1.4: Do 8 monitorów (włącznie z tym).
- HDCP2.2: Do 5 monitorów (włącznie z tym).
- Czas do wyświetlenia obrazu zależy od liczby podłączonych monitorów.
- Bez HDCP: Do 9 monitorów (włącznie z tym).
- Gdy opcja [DUAL DAISY CHAIN MODE] jest ustawiona na [ENABLE] (WŁĄCZ), wyjścia HDMI i DisplayPort mogą odtwarzać jednocześnie.

Jednak jedno wejście nie może być jednocześnie podłączone do wyjść HDMI i DisplayPort.

#### Przykład:

- Nawet jeśli opcja [DUAL DAISY CHAIN MODE] jest ustawiona na [ENABLE] (WŁĄCZ), sygnał DisplayPort1 nie może być odtwarzany jednocześnie z wyjść HDMI i DisplayPort.
- Gdy opcja [DUAL DAISY CHAIN MODE] jest ustawiona na [ENABLE] (WŁĄCZ), sygnał DisplayPort1 może być odtwarzany z wyjścia DisplayPort Out, a sygnał HDMI2 z wyjścia HDMI Out.
- **UWAGA:**  Nie wolno wyłączać/włączać głównego wyłącznika zasilania ani podłączać/odłączać kabla podczas odtwarzania treści wideo chronionych protokołem HDCP w połączeniu łańcuchowym. Odtwarzanie treści wideo może zostać zatrzymane. Jeśli odtwarzanie zostanie zatrzymane, spróbuj uruchomić je ponownie.
	- W zależności od używanego urządzenia liczba połączeń monitorów ulegnie zmianie.
	- Podczas wyświetlania obrazu przy wielu monitorach nie należy odłączać kabli od monitorów. Przed odłączaniem kabli najpierw wyłącz główne zasilanie.

# <span id="page-64-0"></span>**Ustawianie funkcji identyfikacji pilota**

Dostarczony z monitorem pilot zdalnego sterowania może być używany do sterowania 100 monitorami MultiSync przy użyciu trybu REMOTE CONTROL ID (Identyfikator pilota). Tryb REMOTE CONTROL ID (ID PILOTA) działa w połączeniu z identyfikatorem monitora, umożliwiając sterowanie maksymalnie 100 monitorami MultiSync. Na przykład jeśli w tym samym obszarze jest używanych wiele monitorów, w standardowym trybie działania pilot będzie jednocześnie wysyłać sygnał do wszystkich monitorów (**rys. 1**). Pilot w trybie REMOTE CONTROL ID (ID PILOTA) będzie współpracować tylko z jednym monitorem z grupy (patrz **rys. 2**).

### **Ustawienie identyfikatora pilota zdalnego sterowania**

Trzymając naciśnięty przycisk REMOTE ID SET na pilocie, wprowadź z klawiatury identyfikator monitora (1–100), który ma być sterowany za pomocą pilota. Pilota można następnie używać do obsługi monitora o określonym numerze ID.

W przypadku wybrania wartości 0 lub gdy pilot działa w trybie standardowym, sterowane są wszystkie monitory.

### **USTAWIANIE/RESETOWANIE TRYBU ZDALNEGO STEROWANIA**

Tryb ID — aby przejść do trybu ID, naciśnij przycisk REMOTE ID SET i przytrzymaj go przez 2 sekundy.

Tryb Normal (Standardowy) — aby wrócić do trybu Normal (Standardowy), naciśnij przycisk REMOTE ID RESET (RESETUJ ID PILOTA) i przytrzymać go przez dwie sekundy.

- **UWAGA:**  Aby zapewnić prawidłowe działanie tej funkcji, monitor musi mieć przypisany niepowtarzalny identyfikator. Można to zrobić w menu SYSTEM w menu ekranowym. Patrz [strona](#page-106-0) 103.
	- Skieruj pilota na czujnik żądanego monitora i naciśnij przycisk REMOTE ID SET (USTAW ID PILOTA). Numer identyfikacyjny monitora jest wyświetlany na ekranie, gdy pilot jest w trybie identyfikacji.

#### **Sterowanie wszystkimi monitorami za pomocą pilota**

- 1. Na pilocie naciśnij i przytrzymaj przycisk REMOTE ID SET (USTAW ID PILOTA) i na klawiaturze wprowadź numer identyfikatora "0".
- 2. Teraz za pomocą pilota można sterować wszystkimi monitorami w zasięgu pilota.
- **UWAGA:** Gdy jako identyfikator pilota (REMOTE ID) ustawiono wartość "0", wybranie opcji REMOTE ID SET (USTAW ID PILOTA) spowoduje, że na ekranach wszystkich monitorów w zasięgu sygnału pilota zostaną wyświetlone identyfikatory monitorów. W ten sposób można poznać identyfikator każdego monitora, co pozwala na sterowanie pojedynczym monitorem zgodnie z poniższym opisem.

#### **Pilota należy używać do obsługi monitora, któremu przypisano określony identyfikator monitora**

1. Ustaw identyfikator monitora w opcji [MONITOR ID] (ID MONITORA) dla danego monitora (patrz:[strona](#page-106-0) 103). Identyfikator monitora może być wartością z zakresu 1–100.

Ten identyfikator monitora umożliwia obsługę określonego monitora przy użyciu pilota niezależnie od innych monitorów.

- 2. Na pilocie naciśnij i przytrzymaj wciśnięty przycisk REMOTE ID SET (USTAW ID PILOTA) i użyj klawiatury do wprowadzenia numeru ID (1-100). Identyfikator pilota musi pasować do identyfikatora sterowanego monitora.
- 3. Skieruj pilota na czujnik żądanego monitora i naciśnij przycisk REMOTE ID SET (USTAW ID PILOTA).

Na monitorze zostanie wyświetlony jego identyfikator (MONITOR ID).

Jeśli dla identyfikatora pilota ustawiono wartość "0", na wszystkich ekranach w zasięgu będą wyświetlane identyfikatory monitorów w kolorze czerwonym.

Jeśli identyfikator monitora jest wyświetlany na biało na wyświetlaczu, identyfikator monitora i identyfikator pilota nie są takie same.

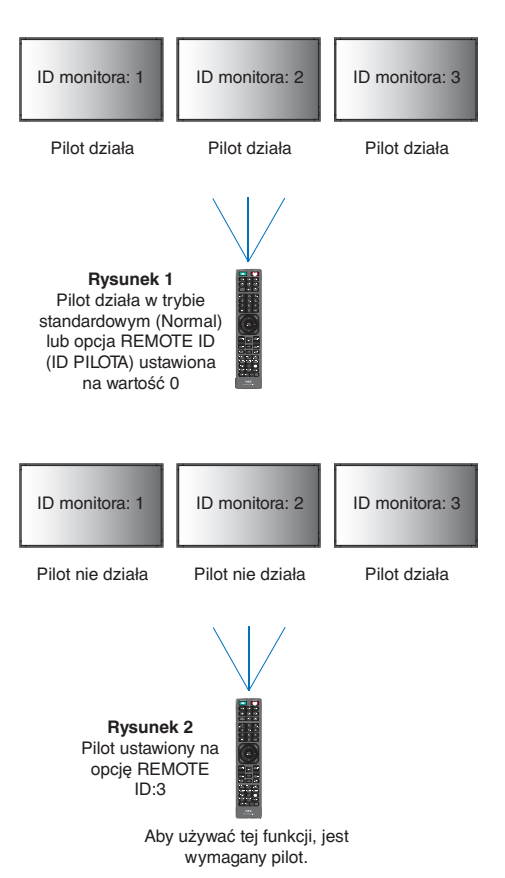

## Ten rozdział zawiera:

- > ["Sterowanie monitorem przez RS-232C" na stronie](#page-66-0) 63
- > ["Sterowanie monitorem za pomocą sieci LAN" na stronie](#page-67-0) 64
- > ["Polecenia" na stronie](#page-76-0) 73
- > ["Dowód odtworzenia" na stronie](#page-77-0) 74

### **Podłączanie urządzenia zewnętrznego**

Istnieją dwie możliwości podłączenia zewnętrznego urządzenia do sterowania monitorem.

• Terminal RS-232C.

Podłączenie urządzenia zewnętrznego do złącza RS-232C monitora za pomocą kabla RS-232C.

• Port LAN

Podłączanie sieci do portu LAN monitora za pomocą kabla LAN (RJ-45 kategorii 5 lub wyższej).

# <span id="page-66-0"></span>**Sterowanie monitorem przez RS-232C**

Tym monitorem można sterować przez podłączenie do złącza RS-232C (typu odwrotnego) komputera.

Niektóre funkcje, którymi można sterować za pomocą komputera PC to:

- Włączanie zasilania lub czuwanie.
- Przełączanie pomiędzy sygnałami wejściowymi.
- Wł./wył. wyciszenia dźwięku.

### **Podłączenia**

Monitor + komputer.

- Przed podłączaniem komputera do monitora, wyłącz jego główne zasilanie.
- Pamiętaj, aby najpierw włączać komputer, a następnie monitor.

Jeśli komputer i monitor zostaną włączone w odwrotnej kolejności, port com nie może działać.

Aby sterować monitorem za pomocą poleceń wysyłanych z komputera podłączonego kablem RS-232C, użyj polecenia sterującego. Instrukcje dotyczące poleceń sterujących znajdują się w pliku "External\_Control.pdf". Patrz [strona](#page-86-0) 83.

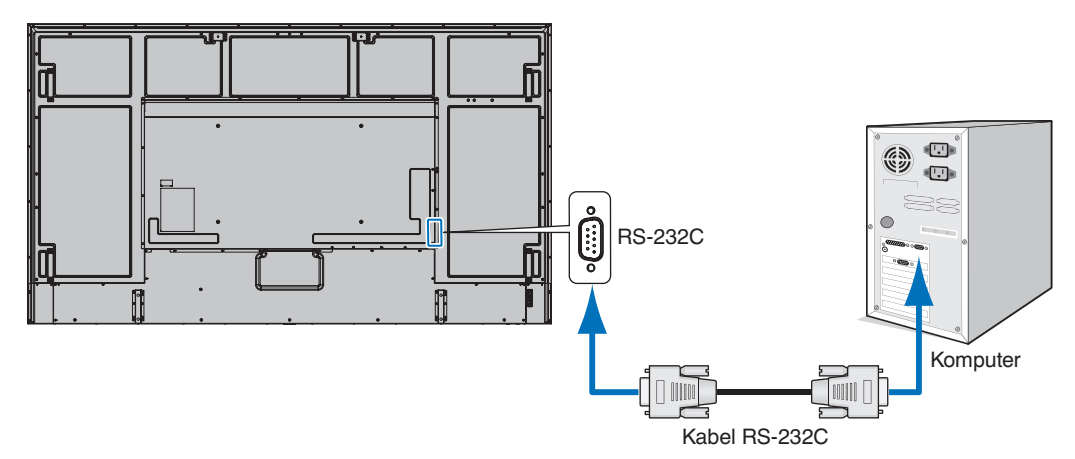

- **UWAGA:**  Jeżeli komputer jest wyposażony tylko w port szeregowy ze złączem 25-stykowym, wymagana jest przejściówka portu 25-stykowego.
	- Aby uzyskać szczegółowe informacje, skontaktuj się ze sprzedawcą.
	- Przypisanie styków zostało opisane poniżej w sekcji "Wejście/wyjście RS-232C" na [strona](#page-67-1) 64.

W przypadku niniejszego monitora do sterowania komunikacją przez złącze RS-232C są używane linie RXD, TXD i GND.

W przypadku złącza kontrolnego RS-232C należy zastosować kabel odwrotny (kabel modemowy typu zero) (brak w zestawie).

### <span id="page-67-1"></span>**OPIS STYKÓW**

Wejście/wyjście RS-232C

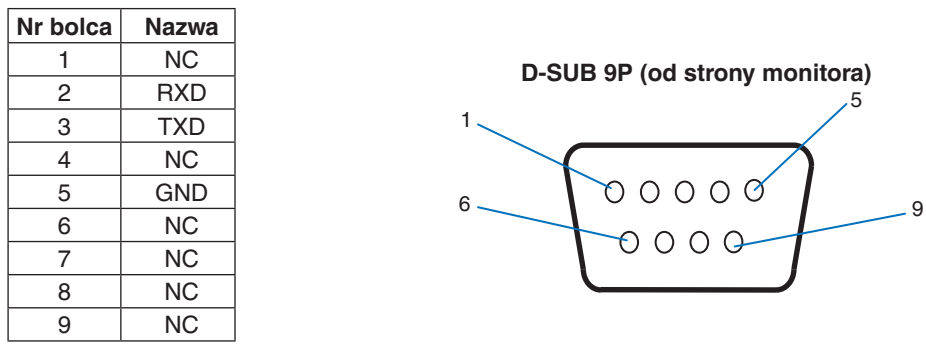

W przypadku niniejszego monitora do sterowania komunikacją przez złącze RS-232C są używane linie RXD, TXD i GND.

## <span id="page-67-0"></span>**Sterowanie monitorem za pomocą sieci LAN**

### **Podłączanie do sieci**

Stosując przewód LAN, można określić ustawienia Network Settings (Ustawienia sieciowe) oraz Alert Mail Settings (Ustawienia alertów pocztowych) za pomocą funkcji serwera HTTP.

Aby używać połączenia z siecią LAN, należy przypisać adres IP. Monitor po połączeniu z siecią z usługą DHCP automatycznie uzyska adres IP.

#### **Przykład połączenia z siecią LAN:**

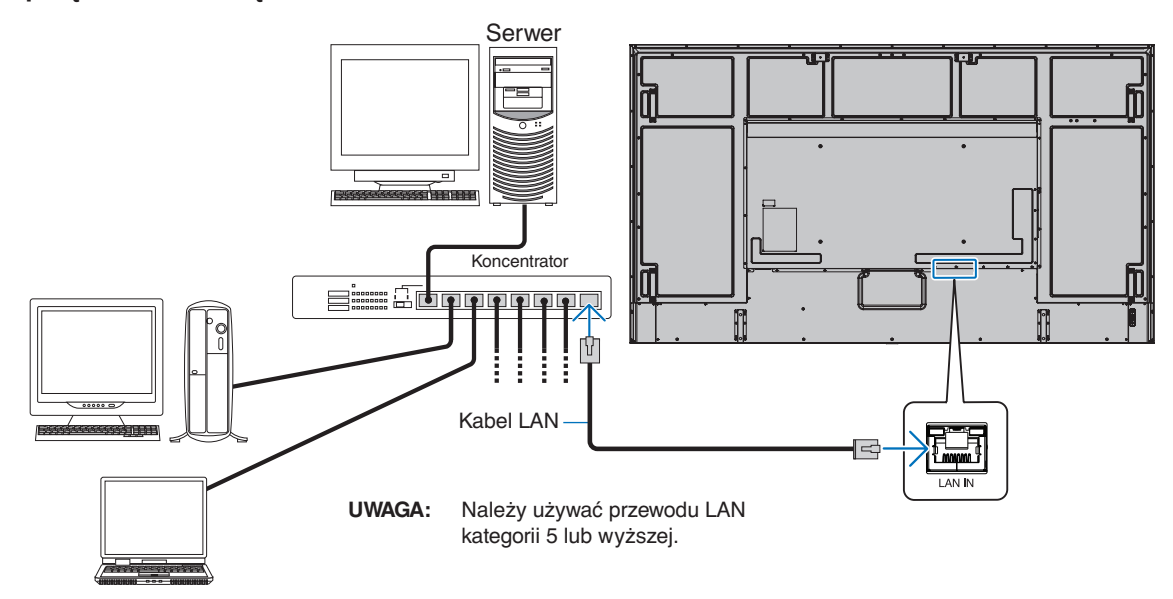

## **Podłączenia wielu monitorów**

Wieloma monitorami można sterować za pomocą połączenia kaskadowego RS-232C, REMOTE lub LAN.

#### **UWAGA:** • Można połączyć maksymalnie 100 monitorów.

• Przed próbą sterowania monitorem poprzez ręczne określenie numeru ID wykonaj opcję [AUTO ID/IP SETTING] (AUTOMATYCZNE USTAWIANIE ID/IP), aby automatycznie przypisać unikalne identyfikatory do każdego monitora (patrz [strona](#page-107-0) 104).

Należy uważać, aby nie wykonać połączenia pętlowego w sieci. Połączenie pętlowe występuje, gdy obie sieci LAN 1 i LAN 2 na jednym monitorze są podłączone do tej samej sieci.

**UWAGA:** W przypadku łańcuchowego połączenia LAN, tylko pierwszy monitor powinien być podłączony do sieci. Wszystkie pozostałe monitory powinny być podłączone do siebie nawzajem. Do portu LAN 2 w ostatnim monitorze łańcucha LAN nie powinien być podłączony żaden kabel.

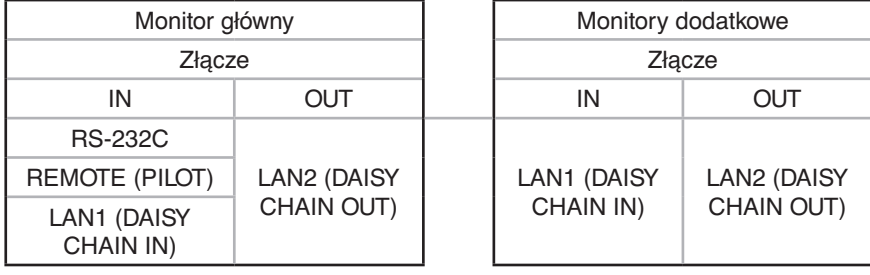

## **Podłączenia**

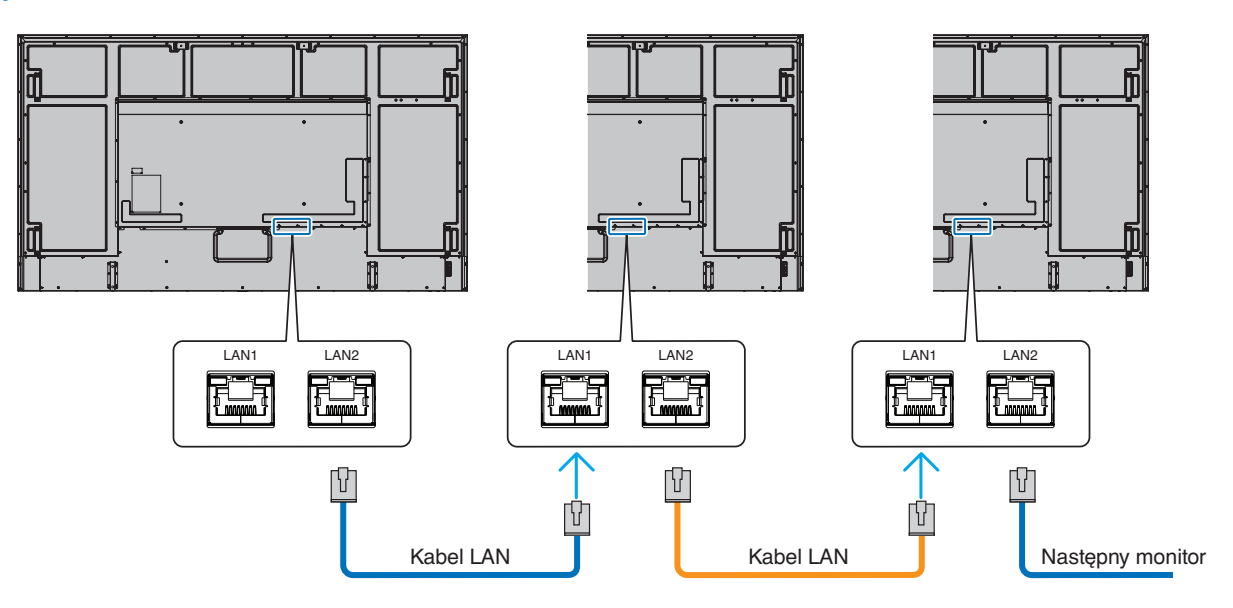

## **Przeglądarka HTTP**

### **Omówienie**

Podłączenie monitora do sieci pozwala na zdalne sterowanie monitorem z komputera podłączonego do tej samej sieci.

Urządzenie korzysta z funkcji JavaScript i Cookies – przeglądarka musi obsługiwać te funkcje. Aby zmienić ustawienia i móc korzystać z języka JavaScript lub plików cookie, zapoznaj się z plikami pomocy przeglądarki internetowej.

Aby uzyskać dostęp do serwera HTTP, uruchom przeglądarkę internetową na komputerze podłączonym do tej samej sieci co monitor i wpisz następujący adres URL:

#### **Ustawienia sieciowe**

http://<adres IP monitora>/index.html

**UWAGA:** • Domyślny adres IP jest przypisany automatycznie do monitora.

- Do zarządzania monitorami przez sieć zalecane jest oprogramowanie NaViSet Administrator. Można je pobrać z naszej witryny (patrz [strona](#page-86-0) 83).
- Jeśli w przeglądarce internetowej nie zostanie wyświetlony ekran MONITOR NETWORK SETTINGS (USTAWIENIA SIECIOWE MONITORA), należy nacisnąć klawisze Ctrl+F5, aby odświeżyć okno przeglądarki (lub wyczyścić pamięć podręczną).
- Jeśli monitor reaguje z dużym opóźnieniem na polecenia, przyczyną może być duże wykorzystanie sieci lub nieprawidłowe ustawienia sieciowe. W takiej sytuacji należy się skontaktować z administratorem sieci.
- Monitor może nie reagować, jeśli przyciski pokazane w przeglądarce będą wielokrotnie wciskane w szybkich odstępach czasu. W takiej sytuacji należy chwilę odczekać. Jeśli monitor nadal nie odpowiada, należy go wyłączyć i ponownie włączyć.

## **Przygotowanie przed użytkowaniem**

W przypadku używania serwera proxy funkcje mogą być niedostępne, jest to zależne od serwera proxy i ustawień. Jeśli przyczyną braku dostępu do funkcji jest serwer proxy, może wystąpić sytuacja, kiedy ustawienia zostaną wprowadzone, ale nie zostaną one wyświetlone. Takie zachowanie wynika z wydajności pamięci podręcznej. Ustawienia wprowadzone z poziomu przeglądarki mogą nie mieć odzwierciedlenia w działaniu monitora. Zaleca się nieużywanie serwera proxy, o ile nie jest to niezbędne w danej sieci.

## **Obsługa adresów związanych z obsługą za pomocą przeglądarki**

Nazwa hosta (odpowiadająca adresowi IP monitora) może być używana w następujących przypadkach:

Administrator sieci musi zarejestrować nazwę hosta na serwerze nazw domen (DNS). Następnie dostęp do ustawień sieciowych monitora można uzyskać za pomocą tej zarejestrowanej nazwy hosta z poziomu zgodnej przeglądarki internetowej.

Jeśli nazwa hosta została skonfigurowana w pliku HOSTS na używanym komputerze, dostęp do ustawień sieci monitora można uzyskać, wprowadzając tę nazwę z poziomu zgodnej przeglądarce internetowej.

- Przykład 1: Jeśli nazwa monitora to "pd.xxx.co.jp", dostęp można uzyskać przez wprowadzenie adresu http://pd.xxx.co.jp/index.html w polu adresu lub w kolumnie URL.
- Przykład 2: Jeśli adres monitora to "192.168.73.1", dostęp można uzyskać przez wprowadzenie adresu http://192.168.73.1/index.html w polu adresu lub w kolumnie URL.

## **Tryb obsługi**

Użyj poniższych adresów, aby wyświetlić stronę główną. http://<adres IP monitora>/index.html Kliknij każdy link w lewej kolumnie poniżej obszaru HOME.

## **REMOTE CONTROL (PILOT)**

Umożliwia sterowanie monitorem za pomocą przycisków na pilocie.

## <span id="page-70-0"></span>**Ustawienia menu ekranowego w interfejsie przeglądarkowym**

Wybierz jedno z łączy po lewej stronie interfejsu przeglądarkowego monitora, aby skonfigurować ustawienia dostępne w menu ekranowym monitora. Pełna lista elementów menu ekranowego jest podana tutaj: [strona](#page-88-0) 85.

[INPUT] (WEJŚCIE), [PICTURE] (OBRAZ), [AUDIO] (DŹWIĘK), [SCHEDULE] (HARMONOGRAM), [SLOT] (GNIAZDO), [PROTECT] (OCHRONA), [SYSTEM], [NETWORK] (SIEĆ)

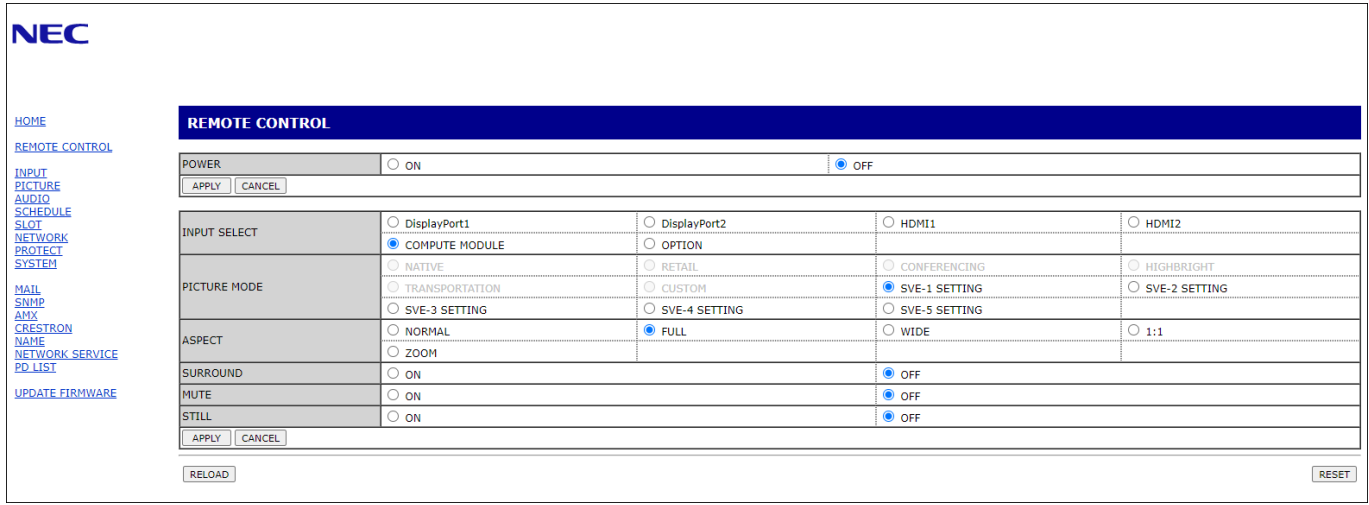

**UWAGA:** Przyciski w interfejsie przeglądarkowym monitora działają w następujący sposób:

[APPLY] (ZASTOSUJ): Zapisuje ustawienia.

[CANCEL] (ANULUJ): Powrót do poprzednich ustawień.

UWAGA: Po kliknięciu APPLY (ZASTOSUJ) funkcja CANCEL (ANULUJ) jest wyłączana.

[RELOAD] (WCZYTAJ NA NOWO): Ponowne wczytanie ustawień.

[RESET] (RESETUJ): Przywrócenie ustawień początkowych.

## **Menu Network Settings (Ustawienia sieciowe)**

DEFAULT GATEWAY (BRAMA DOMYŚLNA)

PRIMARY DNS

SECONDARY DNS

(GŁÓWNY SERWER DNS)

(DODATKOWY SERWER DNS)

Kliknij opcję "NETWORK" (SIEĆ) w lewej kolumnie poniżej obszaru HOME (STRONA GŁÓWNA).

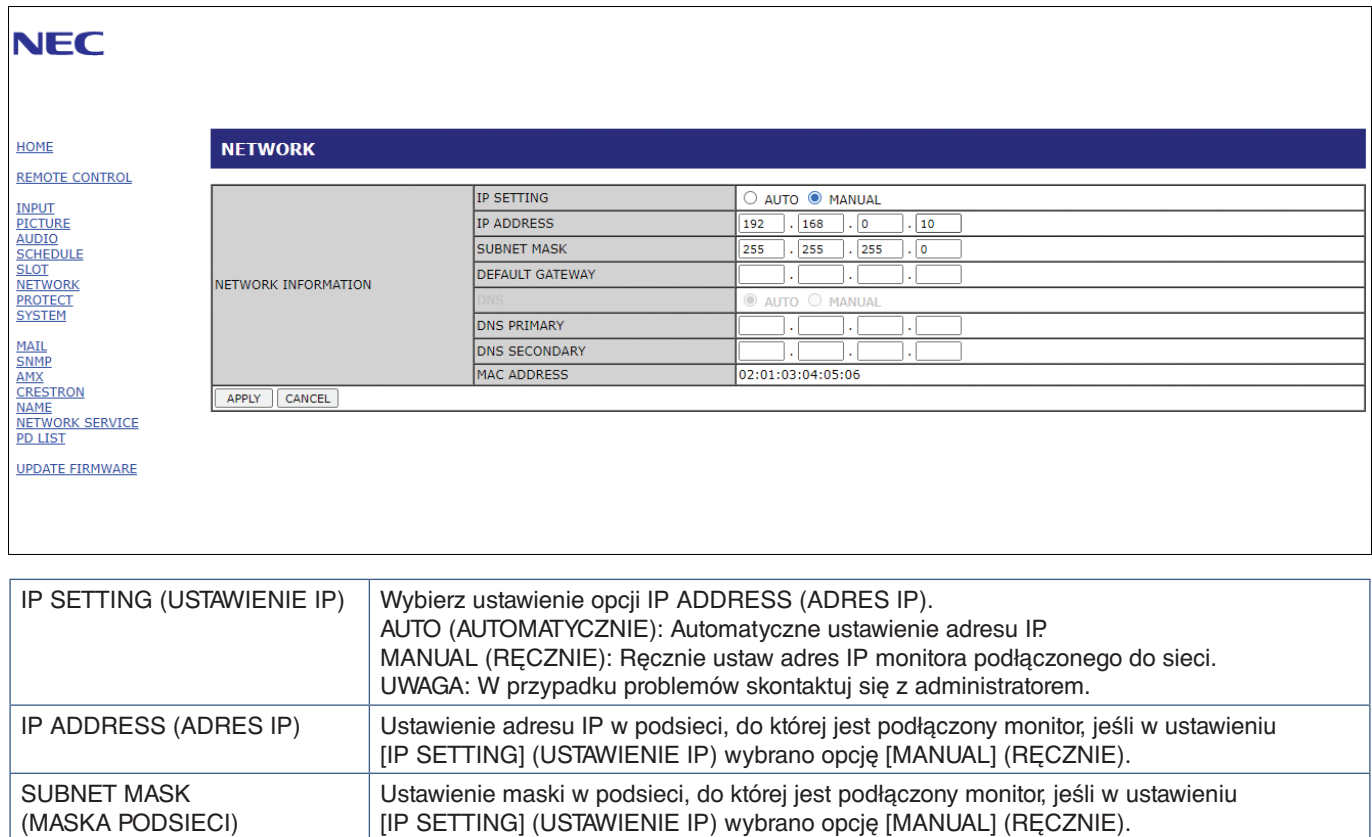

Ustawienie domyślnej bramy w podsieci, do której jest podłączony monitor, jeśli w ustawieniu

AUTO (AUTOMATYCZNIE): Automatyczne ustawienie adresu IP serwera DNS podłączonego

MANUAL (RĘCZNIE): Ręcznie wprowadź adres IP serwera DNS połączonego z monitorem.

Wprowadź ustawienia głównego serwera DNS w sieci podłączonej do monitora.

Wprowadź ustawienia pomocniczego serwera DNS w sieci podłączonej do monitora.

[IP SETTING] (USTAWIENIE IP) wybrano opcję [MANUAL] (RĘCZNIE).

UWAGA: Aby usunąć ustawienie, wprowadź [0.0.0.0].

UWAGA: Aby usunąć ustawienie, wprowadź [0.0.0.0].

UWAGA: Aby usunąć ustawienie, wprowadź [0.0.0.0].

DNS Wprowadzenie adresu serwera DNS do opcji IP ADDRESS (ADRES IP).

do monitora.
## <span id="page-72-0"></span>**Ustawienia poczty.**

Kliknij opcję "MAIL" (POCZTA) w lewej kolumnie poniżej obszaru HOME (STRONA GŁÓWNA).

Po skonfigurowaniu i włączeniu ustawień poczty monitor będzie wysyłał powiadomienia e-mail o wystąpieniu błędu lub utracie sygnału wejściowego. Aby ta funkcja działała, monitor musi być podłączony do sieci LAN.

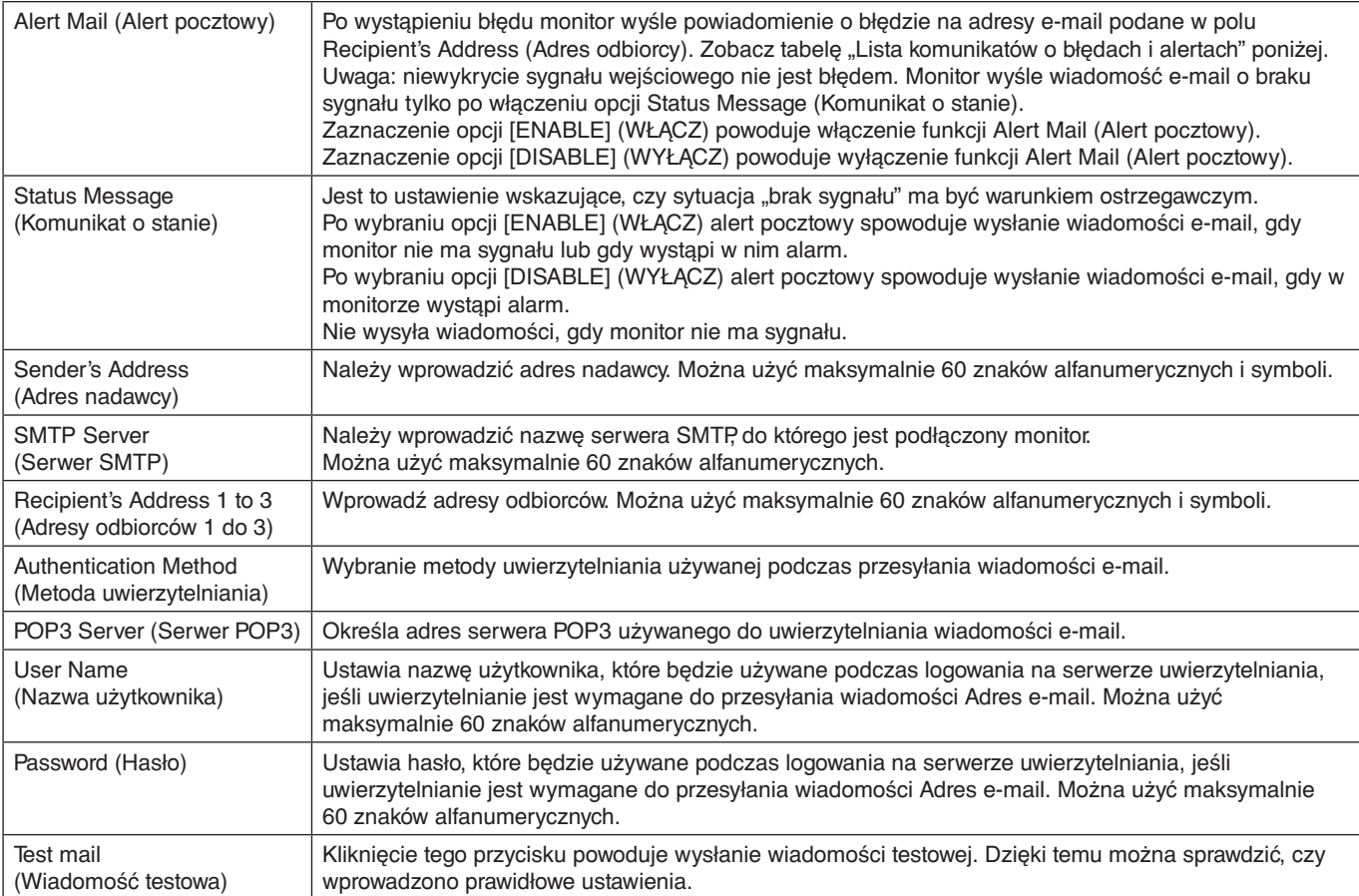

**UWAGA:** • Jeśli alert e-mail nie zostanie odebrany podczas testu, sprawdź, czy ustawienia sieciowe i serwera oraz adres e-mail odbiorcy są poprawne.

• Wiadomość z alertem pocztowym może nie zostać dostarczona, jeśli wprowadzono nieprawidłowy adres. W takiej sytuacji należy sprawdzić, czy wprowadzono prawidłowy adres odbiorcy.

## **Lista komunikatów o błędach i alertach**

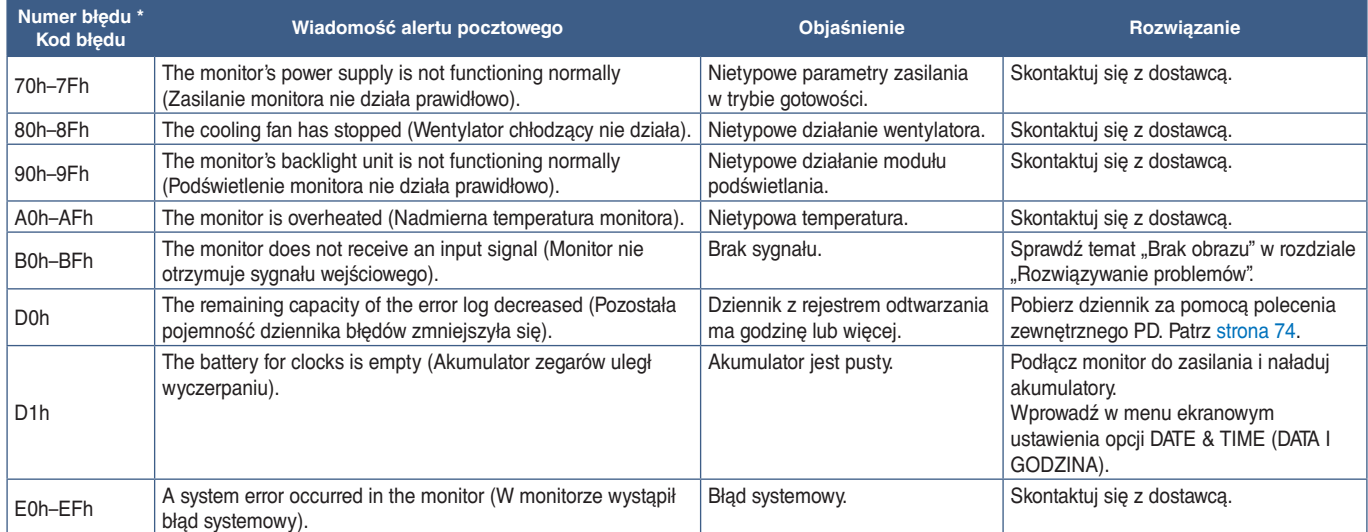

## **Ustawienia SNMP**

Kliknij opcję "SNMP" w lewej kolumnie poniżej obszaru HOME (STRONA GŁÓWNA). Protokół SNMP służy do uzyskiwania informacji o statusie monitora i do sterowania monitorem bezpośrednio przez sieć.

## **Wersja:**

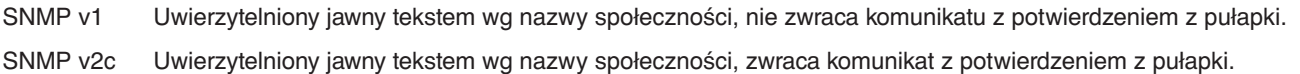

## **Community name (Nazwa społeczności):**

Ustawienie domyślne nazwy społeczności to "public". Społeczność ta jest przeznaczona tylko do odczytu. Nazwy społeczności można ustawić dla maks. 3 ustawień.

## **Trap (Pułapka):**

Po wystąpieniu błędu monitora na określony adres wysyłane jest powiadomienie o błędzie.

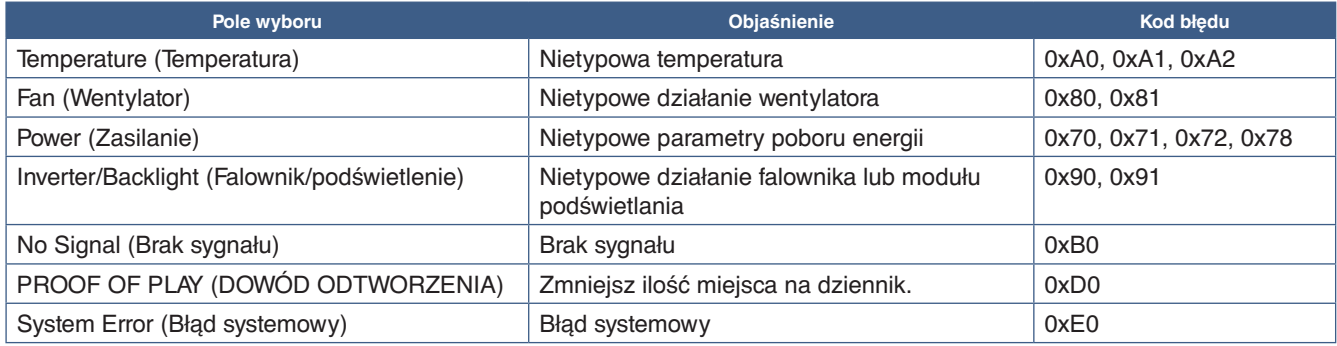

## **Ustawienie AMX**

Kliknij opcję "AMX" w lewej kolumnie poniżej obszaru HOME (STRONA GŁÓWNA).

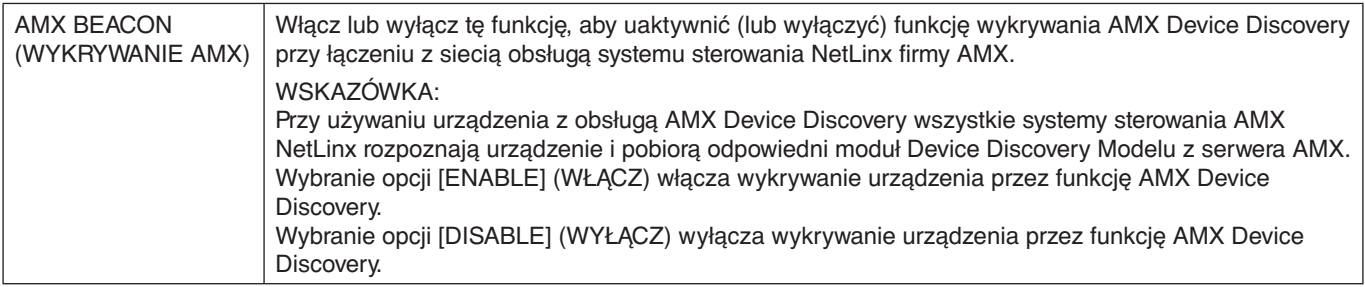

## **Ustawienie CRESTRON**

Kliknij opcję CRESTRON w lewej kolumnie poniżej obszaru HOME (STRONA GŁÓWNA).

Zgodność z oprogramowaniem CRESTRON ROOMVIEW

Monitor obsługuje protokół CRESTRON ROOMVIEW umożliwiający wspólne zarządzanie i sterowanie wieloma urządzeniami przez sieć za pośrednictwem komputera lub sterownika.

Więcej informacji można znaleźć na stronie http://www.crestron.com

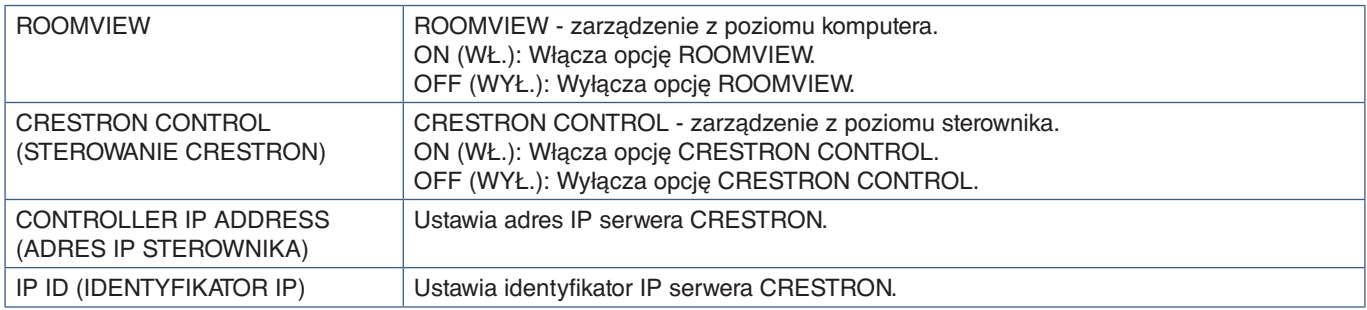

**WSKAZÓWKA:** Ustawienia CRESTRON są wymagane tylko w przypadku korzystania z rozwiązania CRESTRON ROOMVIEW. Więcej informacji można znaleźć na stronie http://www.crestron.com

## **Ustawienia nazwy**

Kliknij opcję "NAME" (NAZWA) w lewej kolumnie poniżej obszaru HOME (STRONA GŁÓWNA).

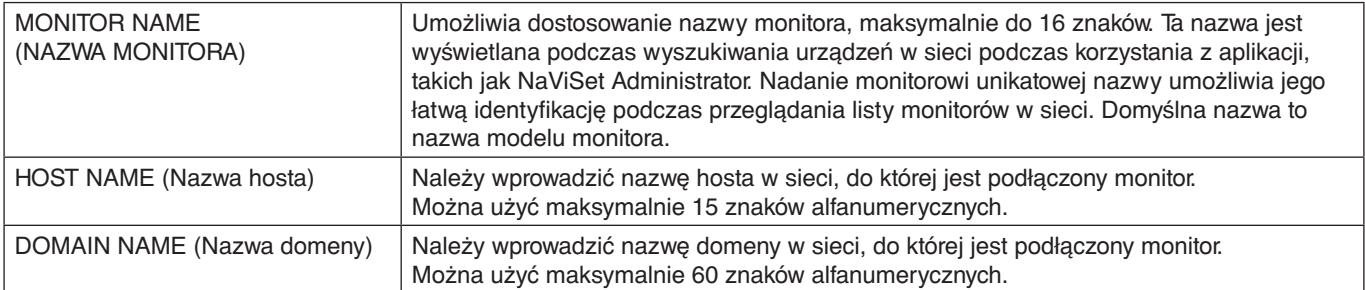

## **Menu Network Settings (Ustawienia sieciowe)**

Kliknij opcję "NETWORK SERVICE" (USŁUGA SIECIOWA) w lewej kolumnie poniżej obszaru HOME (STRONA GŁÓWNA).

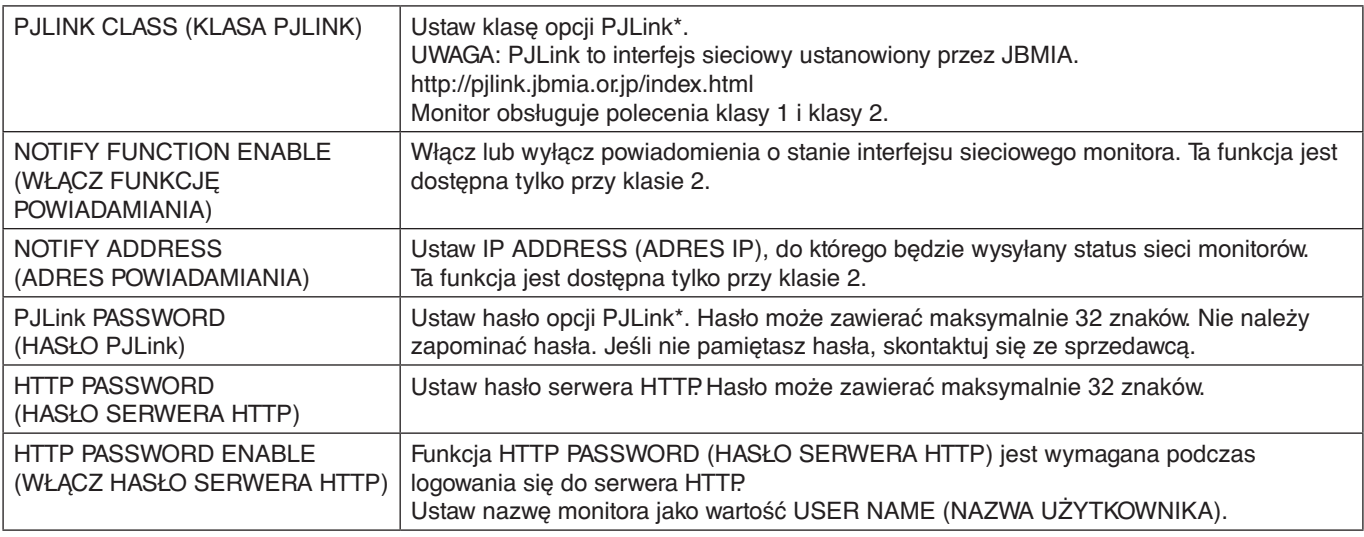

\*Czym jest PJLink?

PJLink to standaryzowany protokół używany do sterowania urządzeniami różnych producentów. Ten standardowy protokół został stworzony przez stowarzyszenie Japan Business Machine and Information System Industries Association (JBMIA) w 2005 r.

To urządzenie obsługuje wszystkie polecenia protokołu PJLink.

## **Informacje o liście PD**

Kliknij opcję PD LIST (LISTA PD) w lewej kolumnie poniżej obszaru HOME (STRONA GŁÓWNA).

Wyświetla listę identyfikatorów monitorów i adresów IP wielu monitorów połączonych łańcuchowo.

**UWAGA:** Tylko monitor główny może wyświetlić tę listę.

## **Polecenia**

Po podłączeniu monitora za pomocą złącza RS-232C lub podłączeniu do sieci przez sieć LAN, polecenia sterujące są przesyłane i odbierane pomiędzy monitorem a podłączonym urządzeniem. Pozwala to na zdalne sterowanie monitorem z podłączonego urządzenia.

Instrukcje dotyczące formatów poleceń sterujących znajdują się w dokumencie zewnętrznym "External\_Control.pdf" (patrz [strona](#page-86-0) 83).

## **Interfejs RS-232C**

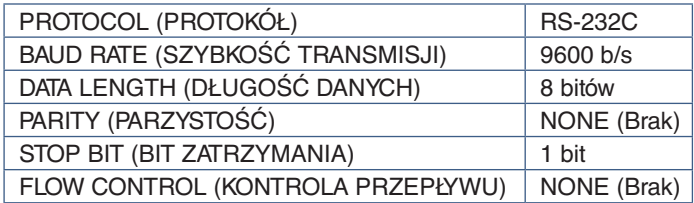

## **LAN**

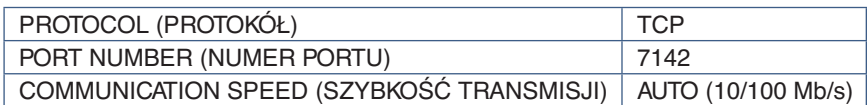

## **Polecenia sterujące ASCII**

Ten monitor obsługuje nie tylko polecenia sterujące wymienione w pliku "External\_Control.pdf" (patrz [strona](#page-86-0) 83), lecz również popularne polecenia ASCII używane do sterowania monitorem lub projektorem NEC z poziomu podłączonego komputera. Więcej informacji znajduje się na naszej stronie internetowej.

## **Parametr**

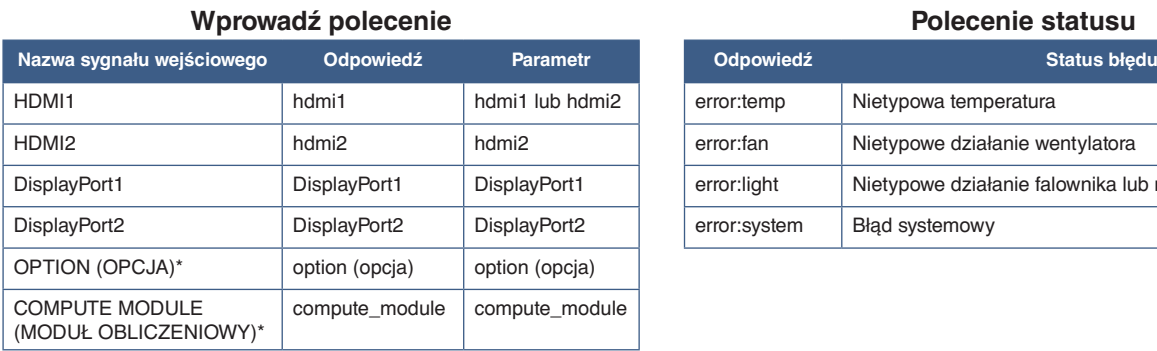

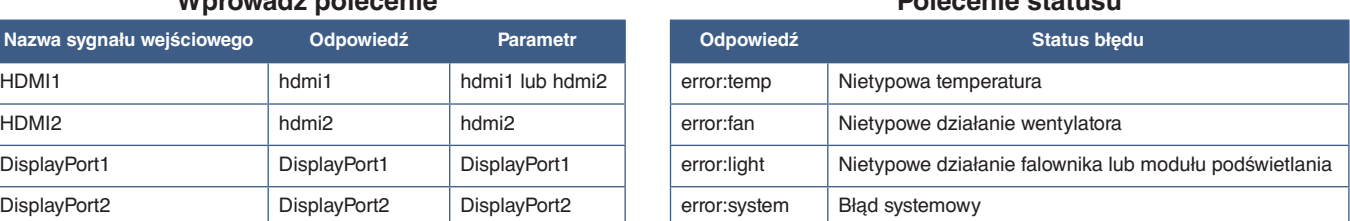

\*1 : Ta funkcja zależy od używanej w monitorze opcjonalnej karty.

\*2 : To wejście jest dostępne, gdy zainstalowana jest opcjonalna karta interfejsu modułu obliczeniowego Raspberry Pi i moduł obliczeniowy Raspberry Pi.

## <span id="page-77-0"></span>**Dowód odtworzenia**

Ta funkcja umożliwia wysyłanie wiadomości o aktualnym stanie monitora pozyskanym przez autodiagnostykę.

Aby sprawdzić funkcję Proof of Play, w tym autodiagnostykę, zapoznaj się z dokumentem "External\_Control.pdf". Patrz [strona](#page-86-0) 83.

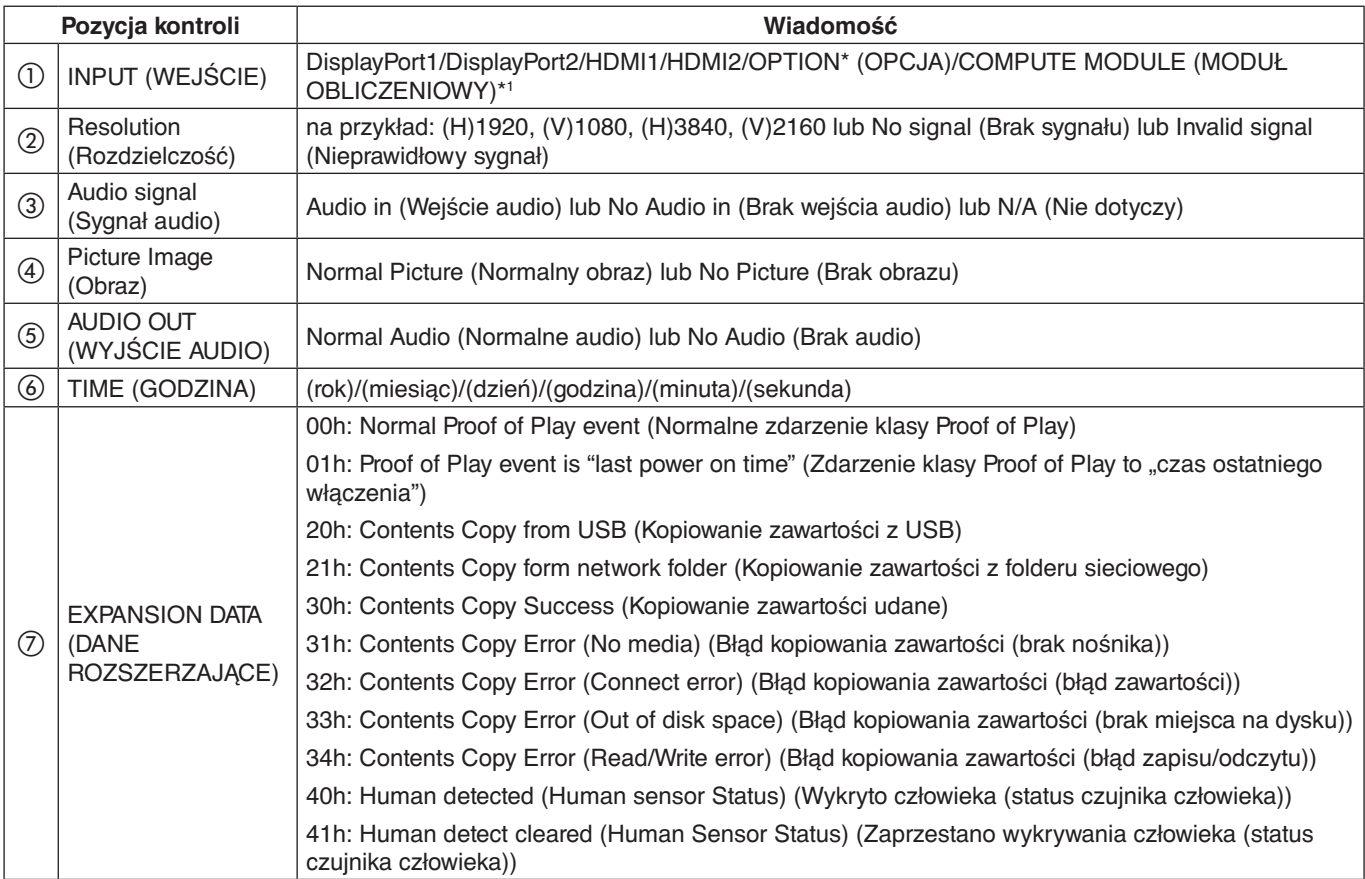

\*: Ta funkcja zależy od używanej w monitorze opcjonalnej karty.

\*1 : To wejście jest dostępne, gdy zainstalowana jest opcjonalna karta interfejsu modułu obliczeniowego Raspberry Pi i moduł obliczeniowy Raspberry Pi.

Przykład:

- $(D)$  HDMI1
- $(2)$  3840 x 2160
- c Audio in (Wejście audio)
- d Normal Picture (Normalny obraz)
- e Normal Audio (Normalne audio)
- f 2020/1/1/0h/0m/0s
- g 30h: Contents Copy Success (Kopiowanie zawartości udane)

## Ten rozdział zawiera:

- > ["Problemy z obrazem i sygnałem wideo" na stronie](#page-79-0) 76
- > ["Problemy sprzętowe" na stronie](#page-80-0) 77

## <span id="page-79-0"></span>**Problemy z obrazem i sygnałem wideo**

## **Brak obrazu**

- Kabel przekazujący sygnał powinien być prawidłowo podłączony do karty graficznej/komputera.
- Karta graficzna powinna być prawidłowo zamocowana w gnieździe.
- Sprawdź, czy główny przycisk zasilania jest w pozycji ON.
- Upewnij się, że komputer i monitor zostały włączone.
- Upewnij się, że została wybrana rozdzielczość obsługiwana przez kartę graficzną i system. W razie wątpliwości zapoznaj się z informacjami na temat karty graficznej, systemu i opcji zmiany rozdzielczości.
- Sprawdź, czy monitor i karta graficzna są zgodne oraz zalecane częstotliwości sygnałów taktujących.
- Upewnij się, że styki złącza kabla sygnałowego nie zostały wygięte lub wciśnięte.
- Po utracie sygnału video i upływie określonego czasu monitor jest automatycznie przełączany w tryb czuwania. Naciśnij przycisk zasilania na pilocie zdalnego sterowania lub przycisk **ψ** na monitorze.
- Jeśli przewód sygnału zostanie odłączony podczas uruchamiania komputera, obrazy nie będą wyświetlane. Wyłącz zasilanie monitora i komputera, a następnie podłącz kabel sygnałowy i ponownie włącz zasilanie komputera i monitora.
- Gdy korzystasz z opcjonalnych kart, sprawdź ustawienie opcji [OPTION POWER] (ZASILANIE OPCJONALNEJ KARTY).
- Sprawdź zawartość HDCP (High-bandwidth Digital Content Protection). HDCP to system zapobiegania nielegalnemu kopiowaniu cyfrowych danych wideo. Jeżeli nie można wyświetlać materiałów za pośrednictwem wejścia cyfrowego, nie musi to oznaczać nieprawidłowego działania projektora. W urządzeniach obsługujących system HDCP mogą wystąpić sytuacje, w których pewne treści chronione tym systemem mogą nie zostać wyświetlone z powodu rozmyślnej decyzji społeczności zarządzającej standardem HDCP (Digital Content Protection, LLC).

#### **Efekt powidoku**

- Należy pamiętać, że w przypadku technologii ciekłokrystalicznej może występować zjawisko znane jako powidok (poświata obrazu). Powidok występuje, gdy na ekranie pozostaje widoczny "widmowy" obraz poprzedniego obrazu. W przeciwieństwie do monitorów ekranowych CRT powidok w monitorach nie jest trwały, jednak nadal należy unikać wyświetlania nieruchomych obrazów przez dłuższy czas. W celu złagodzenia efektu powidoku należy wyłączyć monitor lub przełączyć go w tryb gotowości za pomocą pilota lub wyłączyć na tak długo, jak długo był wyświetlany poprzedni obraz. Przykładowo: jeżeli obraz był wyświetlany na monitorze przez jedną godzinę i widoczny jest teraz obraz resztkowy, należy wyłączyć monitor lub przełączyć go w tryb gotowości również na jedną godzinę, aby zlikwidować to "widmo".
- **UWAGA:** Tak jak w przypadku wyświetlaczy konsumenckich zalecamy wyświetlanie ruchomych obrazów, korzystanie z ruchomego wygaszacza ekranu lub zmianę zdjęć w regularnych odstępach czasu, gdy ekran będzie w stanie bezczynności albo przełączanie monitora w tryb czuwania lub wyłączenie go, gdy nie będzie używany.

#### **Obraz miga**

- Używany powtarzacz, koncentrator lub długi przewód może być przyczyną niestabilności i migotania obrazu. Jeśli jakość ekranu nie polepszyła się, podłącz przewód bezpośrednio do monitora bez używania powtarzacza/ koncentratora lub zmień używany przewód. Użycie skrętki może powodować chropowatość obrazu przy pewnych środowiskach, w których znajduje się monitor, lub używanych kablach. Aby uzyskać więcej informacji, skontaktuj się z dostawcą.
- Niektóre kable HDMI mogą nie pokazywać prawidłowego obrazu. Jeśli rozdzielczość wejściowa wynosi 1920 x 2160, 3840 x 2160 lub 4096 x 2160, użyj kabla HDMI, który jest zatwierdzony do obsługi rozdzielczości 4K.
- Jeśli sygnał wejściowy ma rozdzielczość 8K, należy użyć kabla DisplayPort z logo 8K.

## **Obraz jest niestabilny, nieostry lub pływający**

- Kabel sygnałowy musi być dokładnie podłączony do złącza karty graficznej.
- Wyreguluj ustawienia w menu [PICTURE MODE] (TRYB OBRAZU) poprzez sprawdzenie obrazu na ekranie.
- Po zmianie trybu wyświetlania może wystąpić konieczność ponownej regulacji ustawień obrazu w menu ekranowym.
- Sprawdź, czy monitor i karta graficzna są zgodne oraz zalecane częstotliwości sygnałów taktujących.
- Jeżeli tekst jest niewyraźny, zmień tryb wideo na bez przeplotu i ustaw częstotliwość odświeżania na 60 Hz.
- Obraz może być zniekształcony przy włączaniu zasilania lub przy zmianie ustawień.

#### **Obraz nie jest prawidłowo reprodukowany**

- Za pomocą funkcji Image Adjust (Regulacja obrazu) menu ekranowego zwiększ lub zmniejsz wartość opcji Coarse (Wstępne).
- Upewnij się, że została wybrana rozdzielczość obsługiwana przez kartę graficzną i system.
- W razie wątpliwości zapoznaj się z informacjami na temat karty graficznej, systemu i opcji zmiany rozdzielczości.

### **Obraz w wybranej rozdzielczości nie jest prawidłowo wyświetlany**

- Sprawdź w menu ekranowym, czy wybrano odpowiednią rozdzielczość.
- Jeśli ustawiona rozdzielczość jest za duża lub zbyt mała, pojawi się okno "OUT OF RANGE" (POZA ZAKRESEM) jako ostrzeżenie. Ustaw obsługiwaną rozdzielczość na podłączonym komputerze.

#### **Kontrast wideo jest albo zbyt wysoki albo zbyt niski**

- Sprawdź, czy dla sygnału wejściowego wybrana jest właściwa opcja dla parametru VIDEO RANGE (ZAKRES WIDEO).
	- **Czerń jest przytłumiona a biel obcięta** zmień opcję VIDEO RANGE (ZAKRES WIDEO) na FULL (PEŁNY). Przytłumiona czerń i obcieta biel mogą wystąpić. gdy poziom opcji VIDEO RANGE (ZAKRES WIDEO) monitora jest ustawiony na LIMITED (OGRANICZONY), podczas gdy poziomy kolorów źródłowego sygnału wideo to RGB Full (RGB 0-255), co powoduje utratę szczegółów w cieniach i rozjaśnieniach oraz zbyt wysoki kontrast obrazu.
	- **Czerń jest ciemnoszara, a biel zmętniała** zmień opcję VIDEO RANGE (ZAKRES WIDEO) na LIMITED (OGRANICZONY). Przytłumiona czerń i biel mogą wystąpić przy ustawieniu VIDEO RANGE (ZAKRES WIDEO) na FULL (PEŁNY), podczas gdy poziomy kolorów źródłowego sygnału wideo są ograniczone do RGB (RGB 16-235), co skutecznie uniemożliwia uzyskanie przez monitor pełnego zakresu jasności, a obraz wydaje się być pozbawiony kontrastu.

W zależności od określonego wzoru wyświetlania mogą się pojawić słabo widoczne pionowe lub poziome pasy. Nie oznacza to awarii monitora ani pogorszenia jego jakości.

## <span id="page-80-0"></span>**Problemy sprzętowe**

#### **Przycisk** ⏻ **nie działa**

- Odłącz kabel zasilający monitora od gniazda zasilania, aby wyłączyć i zresetować monitor.
- Sprawdź główny włącznik/wyłącznik zasilania monitora.

#### **Brak dźwięku**

- Sprawdź, czy kabel audio jest prawidłowo podłączony.
- Sprawdź, czy nie uruchomiono funkcji [MUTE] (WYCISZENIE). Użyj pilota, aby włączyć lub wyłączyć funkcję wyciszenia.
- Sprawdź, czy [VOLUME] (GŁOŚNOŚĆ) nie jest ustawiona na minimalną wartość.
- Sprawdź, czy komputer obsługuje przekazywanie sygnału dźwiękowego przez złącze DisplayPort. Jeśli nie masz pewności, skontaktuj się ze sprzedawcą.
- Jeśli urządzenie audio HDMI CEC nie jest podłączone, w opcji [AUDIO RECEIVER] (WZMACNIACZ) wybierz ustawienie [DISABLE] (WYŁĄCZ).

• Sprawdź ustawienie [SPEAKER SELECT] (Wybór głośnika). Jeśli ustawienie głośnika ulegnie zmianie, należy wyłączyć i ponownie włączyć monitor. Po zmianie ustawienia głośnika należy zamknąć menu ekranowe, a następnie wyłączyć i ponownie włączyć monitor za pomocą głównego wyłącznika zasilania.

#### **Niedostępna funkcja pilota**

- Baterie mogły się rozładować. Wymień baterie, a następnie sprawdź, czy działa pilot.
- Sprawdź, czy baterie włożono prawidłowo.
- Sprawdź, czy pilot jest skierowany na czujnik monitora.
- Sprawdź status opcji [LOCK SETTINGS] (USTAWIENIA BLOKADY).
- System zdalnego sterowania może nie działać, kiedy silne światło słoneczne lub sztuczne oświetlenie będzie oświetlać czujnik zdalnego sterowania monitora LCD lub, kiedy na ścieżce promieni będą się znajdować jakieś przedmioty.

### **Funkcja SCHEDULE (HARMONOGRAM)/ OFF TIMER (TIMER WYŁĄCZENIA) nie działa prawidłowo**

- Funkcja [SCHEDULE] (HARMONOGRAM) zostaje wyłączona po ustawieniu opcji [OFF TIMER] (TIMER WYŁACZENIA).
- Jeśli włączono funkcję [OFF TIMER] (TIMER WYŁĄCZENIA) i zasilanie monitora LCD jest wyłączane w wyniku nieoczekiwanej przerwy zasilania, funkcja [OFF TIMER] (CZASOMIERZ WYŁĄCZENIA) jest wyłączana.

### **Zaśnieżony obraz, niska jakość dźwięku telewizji**

• Sprawdź połączenia anteny/kabli. W razie konieczności skorzystaj z nowego kabla.

### **Koncentrator USB nie działa**

- Upewnić się, że kabel USB został prawidłowo podłączony. Należy sprawdzić w instrukcji urządzenia USB.
- Sprawdź, czy port wejściowy USB monitora jest podłączony z portem wyjściowym USB komputera. Sprawdź, czy komputer lub zasilanie USB są włączone.

## **Zakłócenia odbioru telewizyjnego**

• Sprawdź składniki pod kątem ekranowania, odsuń je w razie konieczności.

### **Niedostępna funkcja sterowania przez sieć LAN lub złącze USB albo RS-232C**

- Sprawdź przewód RS-232C (typ odwrotny) lub kabel LAN. Do połączenia należy używać przewodu LAN kategorii 5 lub wyższej.
- Sprawdź kabel USB podłączony do portu USB-B. Sprawdź, czy w opcji [EXTERNAL CONTROL] (STEROWANIE ZEWNĘTRZNE) wybrano ustawienie [ENABLE] (WŁĄCZ), a w opcji PC SOURCE (KOMPUTER ŹRÓDŁOWY) — [EXTERNAL PC] (KOMPUTER ZEWNĘTRZNY).

### **Monitor przechodzi automatycznie w tryb czuwania**

- Sprawdź ustawienie opcji [OFF TIMER] (TIMER WYŁĄCZENIA).
- Ustaw wartość funkcji [CEC] na [OFF] (WYŁ.). Monitor może przejść w tryb gotowości, gdy podłączone urządzenie obsługiwane przez HDMI-CEC przejdzie w tryb czuwania.
- Sprawdź ustawienia opcji [POWER] (ZASILANIE) w menu [SCHEDULE INFORMATION] (INFORMACJE O HARMONOGRAMIE).

## <span id="page-81-0"></span>**Działanie wskaźnika zasilania**

#### **Wskaźnik LED na monitorze nie świeci się (żaden kolor nie jest widoczny: ani zielony ani czerwony; patrz [strona](#page-39-0) 36)**

- Upewnij się, że przewód zasilający jest prawidłowo podłączony do monitora i ściany oraz upewnij się, że główny włącznik monitora jest włączony.
- Upewnij się, że komputer nie działa w trybie oszczędzania energii (naciśnij klawisz lub poruszaj myszką).
- W obszarze [CONTROL] (STEROWANIE) menu ekranowego sprawdź, czy opcja [POWER INDICATOR] (WSKAŹNIK ZASILANIA) została włączona.

## **Kolory LED, z wyjątkiem niebieskiego, migają lub świecą**

- Mógł wystąpić jakiś błąd, proszę skontaktować się z dostawcą.
- Jeśli monitor zostanie wyłączony ze względu na zbyt wysoką temp. panującą jego wnętrzu, dioda LED błyśnie sześć razy na zielono, bursztynowo albo czerwono. Pozostaw monitor na kilka minut, by ostygł, a następnie włącz go ponownie.
- Monitor może być w trybie gotowości.

Naciśnij przycisk zasilania na pilocie zdalnego sterowania lub przycisk  $\Phi$  na monitorze.

## Ten rozdział zawiera:

- > ["Lista kompatybilnych sygnałów" na stronie](#page-83-0) 80
- $\Rightarrow$  ["M981" na stronie](#page-84-0) 81

# <span id="page-83-0"></span>**Lista kompatybilnych sygnałów**

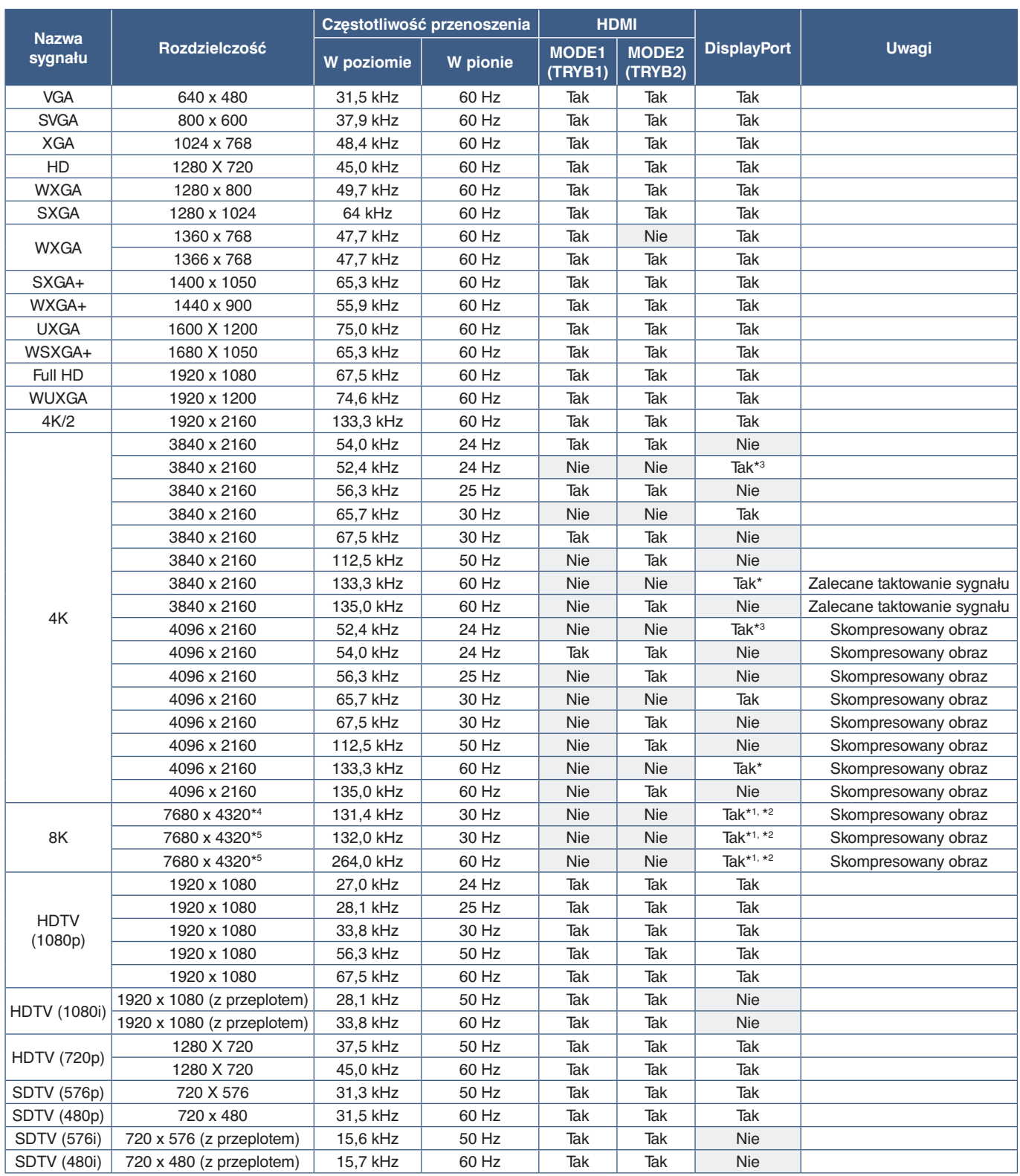

\*: Gdy w menu [DisplayPort VERSION] (Wersja DisplayPort) wybrana będzie opcja [1.2] lub [1.4].<br>\* ': Gdy w menu [DisplayPort VERSION] (Wersja DisplayPort) wybrana będzie opcja [DisplayPort1].<br>\* \*: Gdy w menu [DisplayPort VE

#### **UWAGA:** • W zależności od rozdzielczości sygnału wejściowego, znaki mogą wyglądać na zamazane lub cyfry mogą być zniekształcone.

• W zależności od użytej karty graficznej lub sterownika, obraz może nie być wyświetlany prawidłowo.

## <span id="page-84-0"></span>**M981**

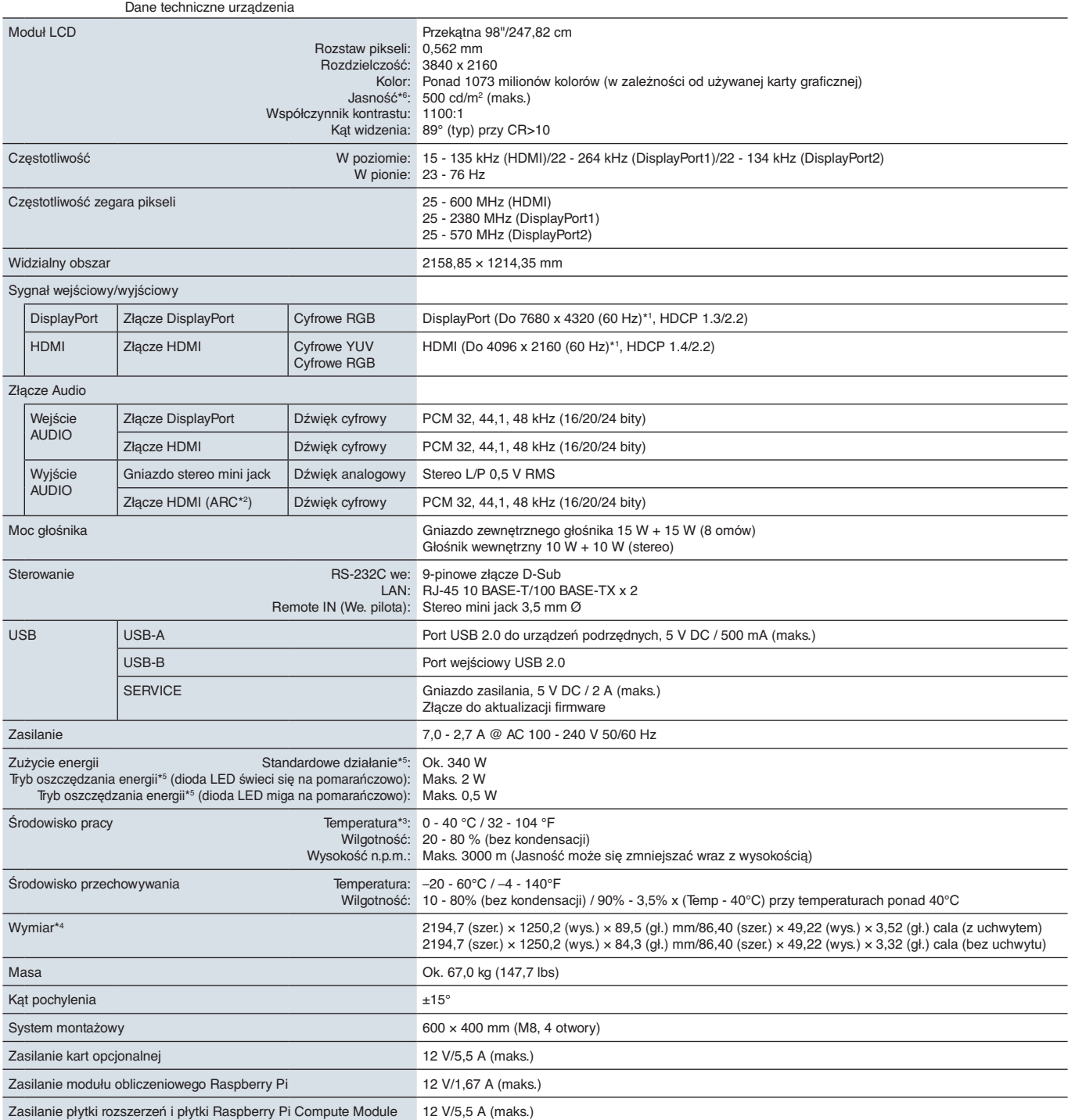

**UWAGA:** Dane techniczne mogą się zmienić bez powiadomienia.

\*1: Obraz skompresowany.<br>\*<sup>3:</sup> Tylko HDMI IN1.<br>\*\* Aby uzyskać szczegółowe informacje na temat akcesoriów podłączanych do opcjonalnej karty, skontaktuj się ze sprzedawcą.<br>\*\*: Wymiary dotyczą tylko monitora, a nie jego demon

# Załącznik A Licencja na znak towarowy i oprogramowanie

#### **Obchodní značky**

Microsoft® i Windows® są zastrzeżonymi znakami towarowymi lub znakami towarowymi Microsoft Corporation w Stanach Zjednoczonych i/lub innych krajach.

NEC jest zarejestrowanym znakiem handlowym NEC Corporation.

DisplayPort™ i logo DisplayPort™ są znakami handlowymi firmy Video Electronics Standards Association (VESA® ) w Stanach Zjednoczonych i innych krajach.

Adobe i logo Adobe są zarejestrowanymi znakami towarowymi lub znakami towarowymi firmy Adobe Systems Incorporated w Stanach Zjednoczonych i/lub w innych krajach.

MultiSync jest znakiem towarowym lub zastrzeżonym znakiem towarowym firmy Sharp NEC Display Solutions, Ltd. w Japonii i innych krajach.

Terminy "HDMI" oraz "Multimedialny interfejs wysokiej jakości HDMI", charakterystyczny kształt produktów HDMI (HDMI trade dress) oraz Logo HDMI stanowią znaki towarowe lub zastrzeżone znaki towarowe spółki HDMI Licensing Administrator, Inc.

Znak towarowy i logo PJLink są znakami towarowymi zgłoszonymi do rejestracji lub już zarejestrowanymi w Japonii, Stanach Zjednoczonych Ameryki oraz innych krajach i obszarach.

Blu-ray to znak towarowy stowarzyszenia Blu-ray Disc Association.

CRESTON i ROOMVIEW to zastrzeżone znaki towarowe firmy Crestron Electronics, Inc. w Stanach Zjednoczonych i/lub innych krajach.

Intel i logo Intel są znakami towarowymi firmy Intel Corporation lub jej spółek zależnych.

Pozostałe nazwy marek i produktów wymienione w niniejszym dokumencie to znaki handlowe lub zastrzeżone znaki handlowe ich odpowiednich właścicieli.

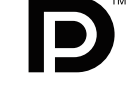

**HIGH-DEFINITION MULTIMEDIA INTEREA** 

# <span id="page-86-0"></span>Załącznik B Zasoby zewnętrzne

Dodatkowe dokumenty i akcesoria oraz opcjonalne aplikacje wymienione w tym podręczniku produktu są wymienione poniżej.

## **Regionalne witryny internetowe**

Global: https://www.sharp-nec-displays.com/global/ North America: https://www.sharpnecdisplays.us/ Europa, Rosja, Bliski Wschód i Afryka: https://www.sharpnecdisplays.eu/p/hq/en/home.xhtml Japan: https://www.sharp-nec-displays.com/jp/

## **Dodatkowa dokumentacja**

#### **Dokument PDF ..External Control" (Sterowanie zewnetrzne)**

Dokument ten określa protokół komunikacyjny do zewnętrznego sterowania i kwerendowania monitora za pośrednictwem interfejsu RS-232C lub LAN. Protokół wykorzystuje kodowany plik binarny i wymaga obliczenia sum kontrolnych. Za pomocą tych poleceń można kontrolować większość funkcji monitora. Dostępny jest również prostszy protokół dla mniej wymagających zastosowań (patrz poniżej).

Dokument ten jest dostępny do pobrania z naszej witryny w danym regionie.

Dostępny jest również pakiet SDK (Software Development Kit) w języku programowania Python, który obudowuje ten protokół komunikacyjny w bibliotece języka Python, co przyspiesza programowanie.

https://github.com/SharpNECDisplaySolutions/necpdsdk

#### **Dokument PDF "Projector/Monitor Common ASCII Control Command - Reference Manual"**

Ten dokument opisuje protokół komunikacyjny do zewnętrznego sterowania podstawowymi funkcjami monitora przez LAN z wykorzystaniem prostej składni podobnej do języka angielskiego. Nadaje się on do łatwej integracji z istniejącymi systemami sterowania. Dostępne są takie funkcje, jak sterowanie i sprawdzanie stanu zasilania, wejść wideo, głośności i statusu. Protokół wykorzystuje kodowanie ASCII i nie wymaga obliczania sum kontrolnych.

Dokument ten jest dostępny do pobrania z naszej witryny w danym regionie.

#### **Dokument PDF "Raspberry Pi Compute Module - Setup Guide"**

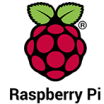

Ten dokument opisuje funkcjonalność, montaż, łączność i konfigurację modułu obliczeniowego Raspberry Pi, który jest opcjonalnym komponentem dostępnym dla tego modelu ekranu. Wymagana do tego karta interfejsu modułu obliczeniowego DS1-IF20CE i moduł obliczeniowy Raspberry Pi są dostępne osobno. Informacje na temat zakupu i dostępności można uzyskać od autoryzowanego dealera NEC lub w naszej lokalnej witrynie internetowej.

Ten dokument można pobrać z:

https://www.sharp-nec-displays.com/dl/en/manual/raspberrypi/

## **Oprogramowanie**

Oprogramowanie jest dostępne do pobrania w naszej witrynie.

https://www.sharp-nec-displays.com/dl/en/dp\_soft/lineup.html

#### **Oprogramowanie Display Wall Calibrator**

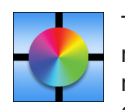

To oprogramowanie zapewnia zaawansowaną konfigurację ścian wideo i dopasowanie kolorów przez kalibrację monitorów za pomocą zewnętrznego czujnika koloru. Jest to przydatne przy przygotowywaniu konfiguracji z wieloma monitorami — takich jak ściana wideo — w celu uzyskania najlepszej możliwej jasności i dopasowania kolorów między ekranami oraz konfiguracji właściwych ustawień. Oprogramowanie jest dostępne dla kupienia w wersach dla systemów Microsoft Windows i macOS oraz może wymagać użycia obsługiwanego zewnętrznego czujnika kolorów. Informacje na temat

zakupu i dostępności można uzyskać od autoryzowanego dealera lub w naszej lokalnej witrynie internetowej.

#### **Oprogramowanie NaViSet Administrator**

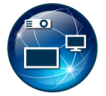

To bezpłatne oprogramowanie jest opartym na sieci zaawansowanym i rozbudowanym systemem sterowania, monitorowania oraz zarządzania zasobami monitorów i projektorów NEC. Oprogramowanie jest dostępne dla systemów Microsoft Windows i macOS.

Najnowsza wersja oprogramowania NaViSet Administrator jest dostępna w naszej witrynie internetowej.

## **Sprzęt**

#### **Czujnik kolorów USB MDSVSENSOR 3**

Ten spersonalizowany czujnik kolorów X-Rite może być używany z wymienionym powyżej oprogramowaniem Display Wall Calibrator. Informacje na temat zakupu i dostępności można uzyskać od autoryzowanego dealera lub w naszej lokalnej witrynie internetowej.

# Załącznik c Lista funkcji menu OSD

## Zawartość tego rozdziału

- > ["INPUT \(WEJŚCIE\)" na stronie](#page-89-0) 86
- > ["PICTURE \(OBRAZ\)" na stronie](#page-92-0) 89
- > ["AUDIO \(DŹWIĘK\)" na stronie](#page-99-0) 96
- > ["SCHEDULE \(HARMONOGRAM\)" na stronie](#page-100-0) 97
- > ["SLOT \(GNIAZDO\)" na stronie](#page-101-0) 98
- > ["NETWORK \(SIEĆ\)" na stronie](#page-103-0) 100
- > ["PROTECT \(OCHRONA\)" na stronie](#page-104-0) 101
- > ["SYSTEM" na stronie](#page-106-0) 103

Wartości domyślne mogą zostać udostępnione na życzenie.

# <span id="page-89-0"></span>**INPUT (WEJŚCIE)**

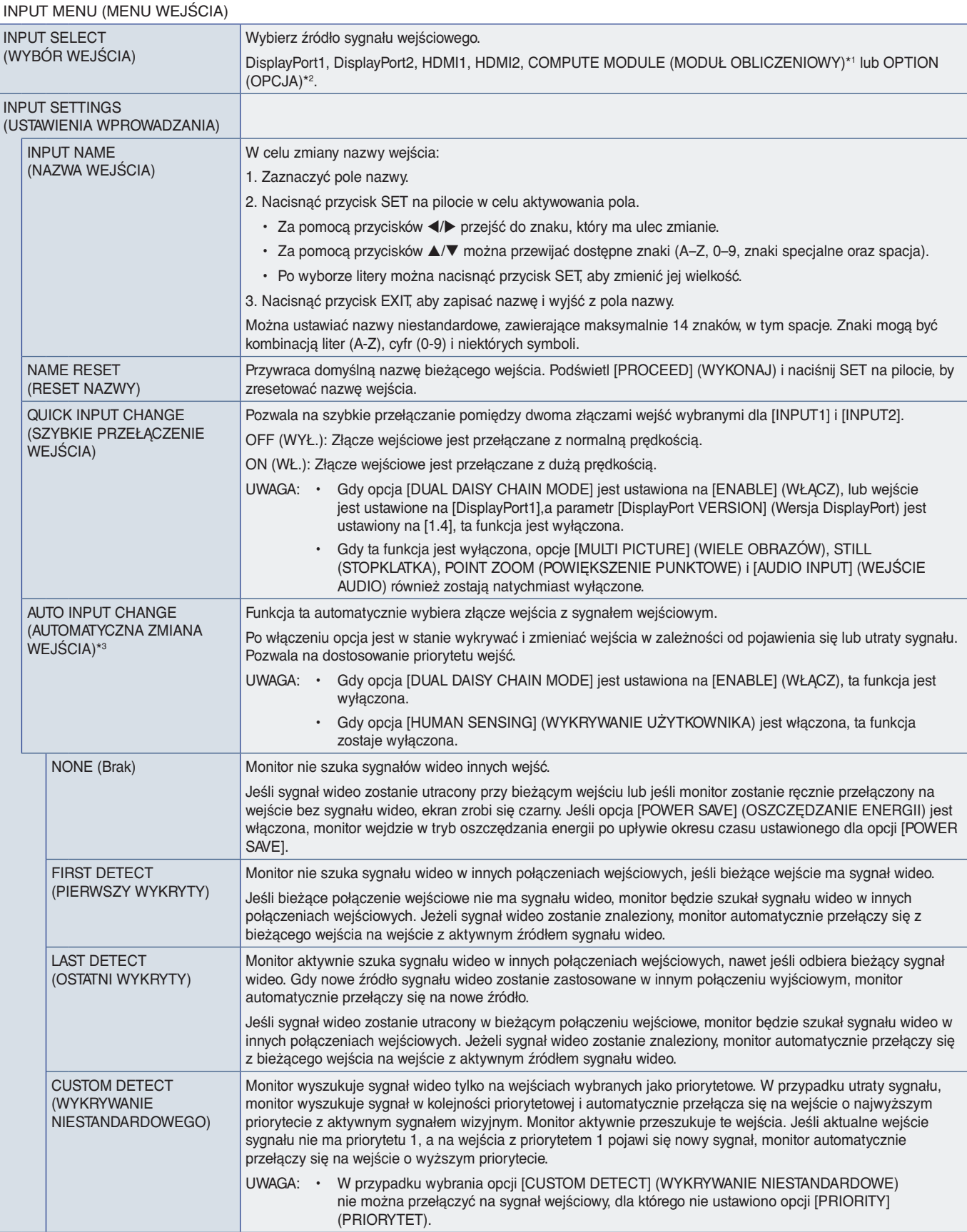

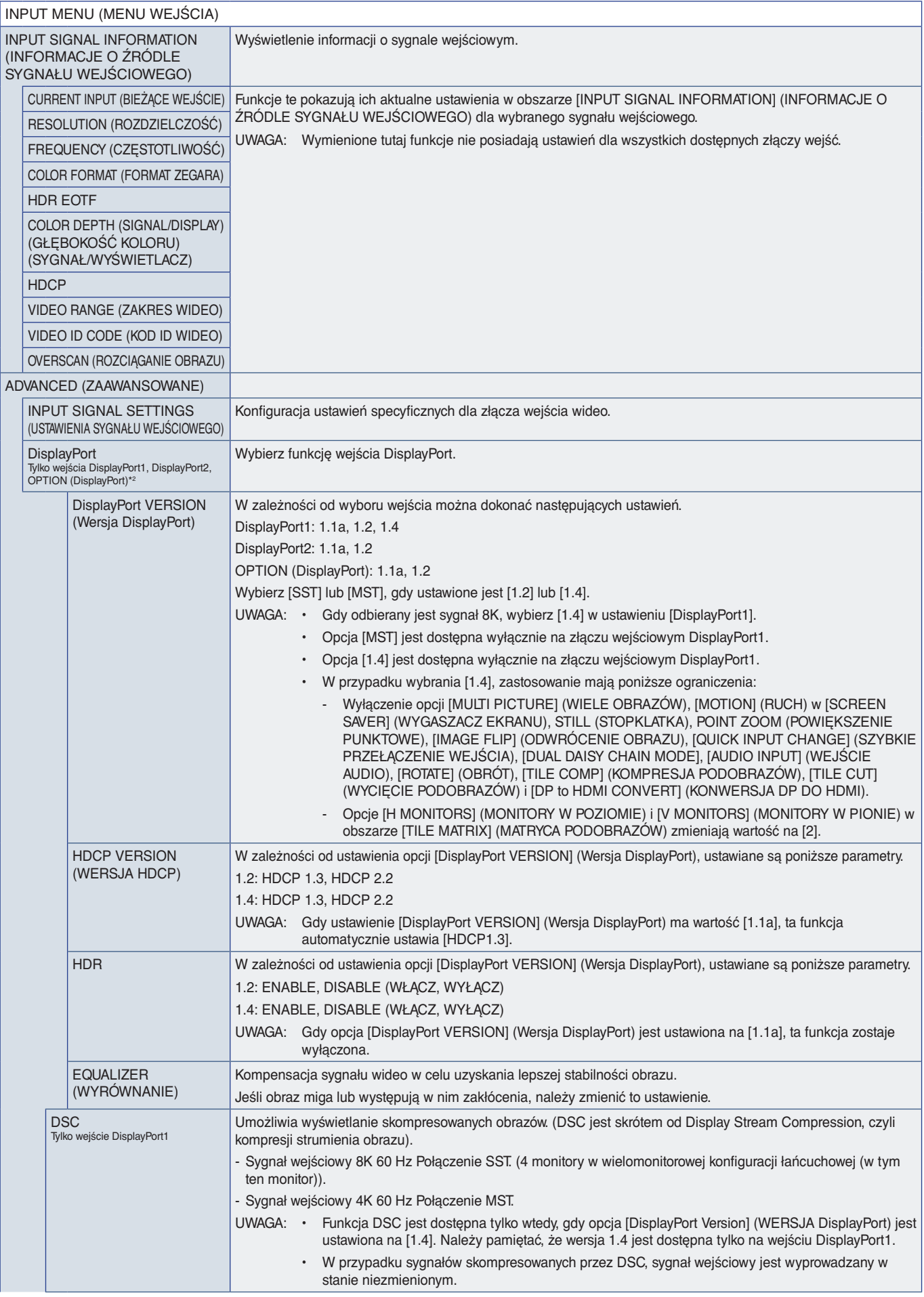

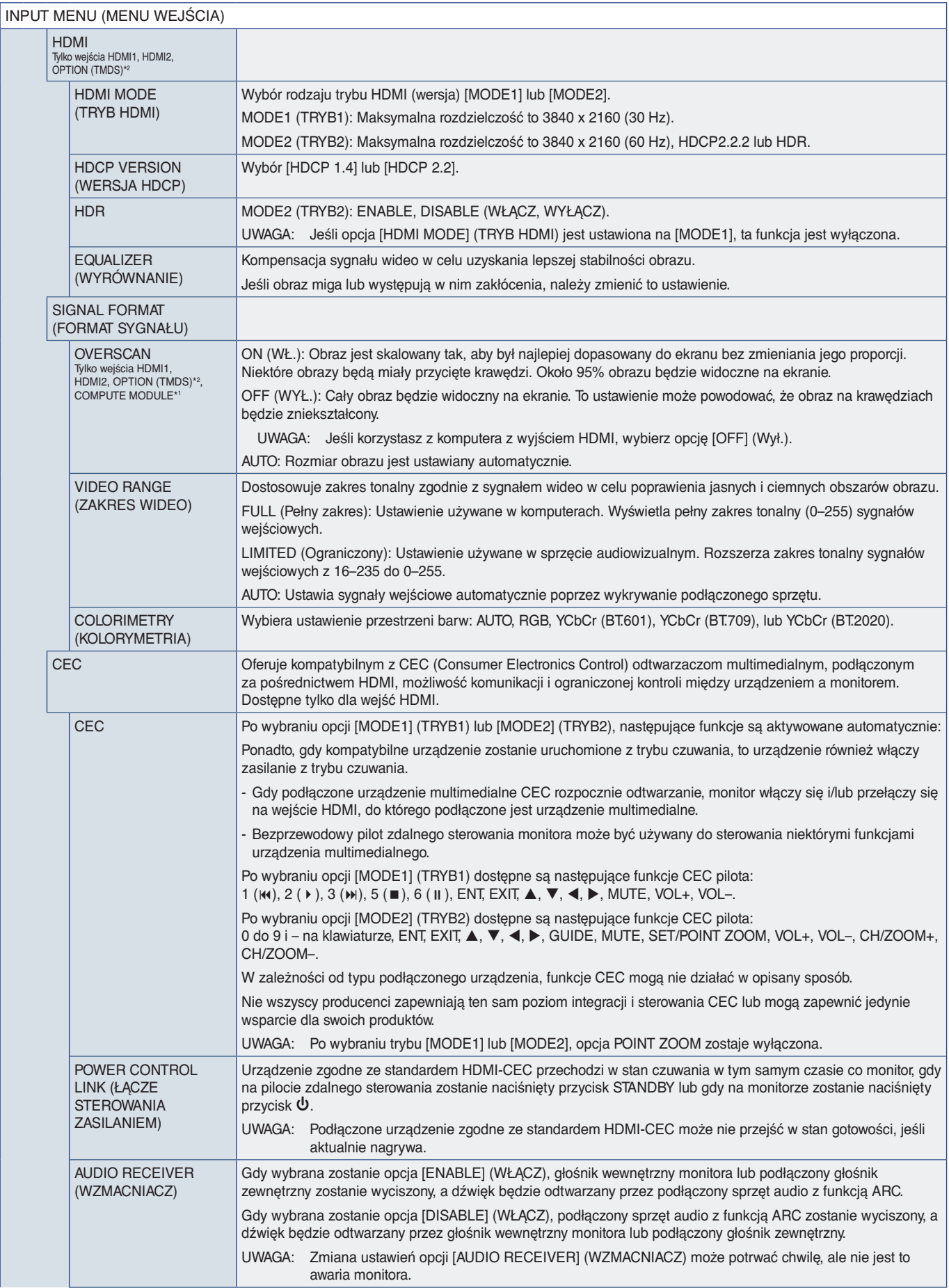

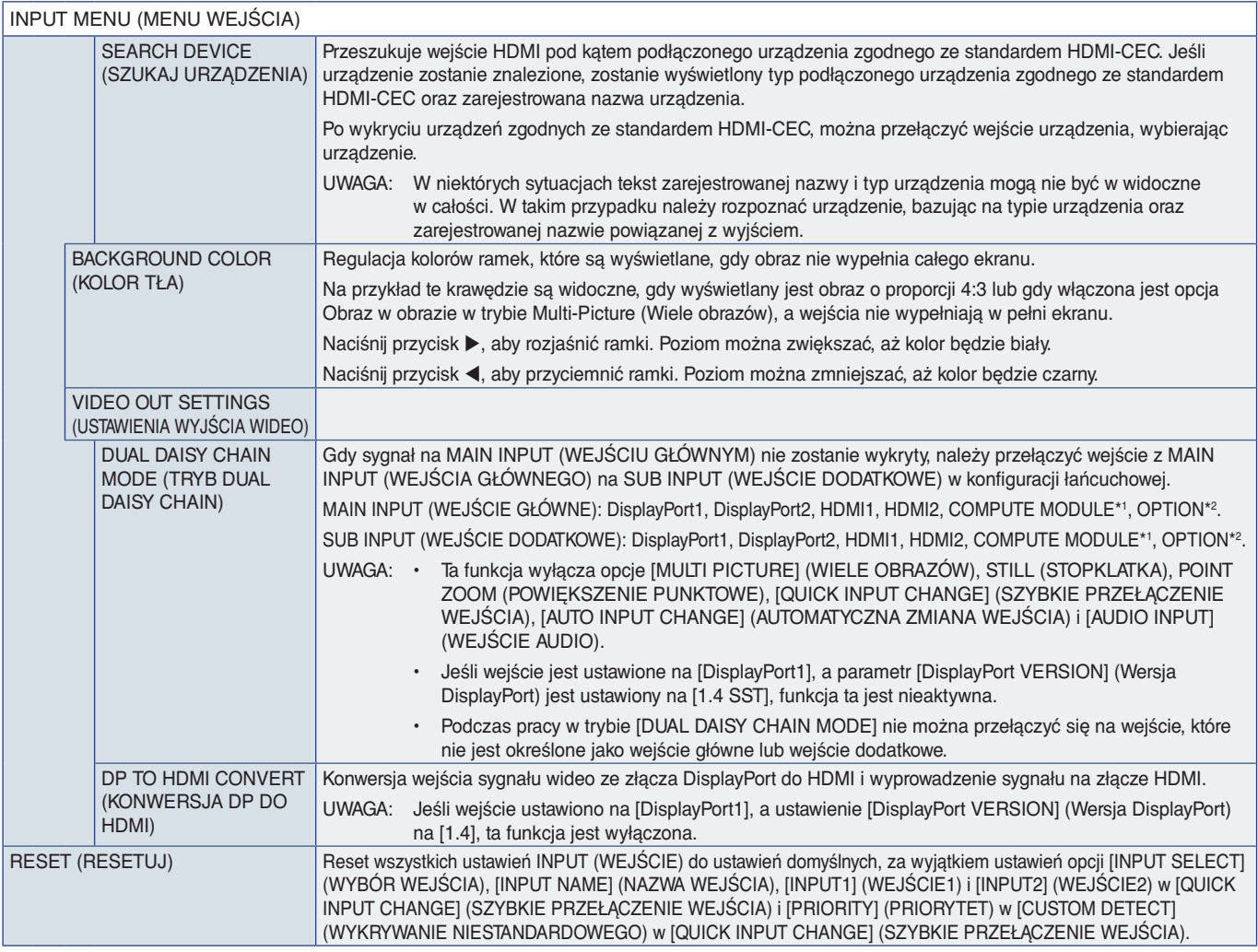

\*1: Ta funkcja jest dostępna, gdy zainstalowana jest opcjonalna karta interfejsu modułu obliczeniowego Raspberry Pi i moduł obliczeniowy Raspberry Pi. Patrz [strona](#page-86-0) 83.<br>\*°: Ta funkcja zależy od używanej opcjonalnej karty. T

# <span id="page-92-0"></span>**PICTURE (OBRAZ)**

<span id="page-92-1"></span>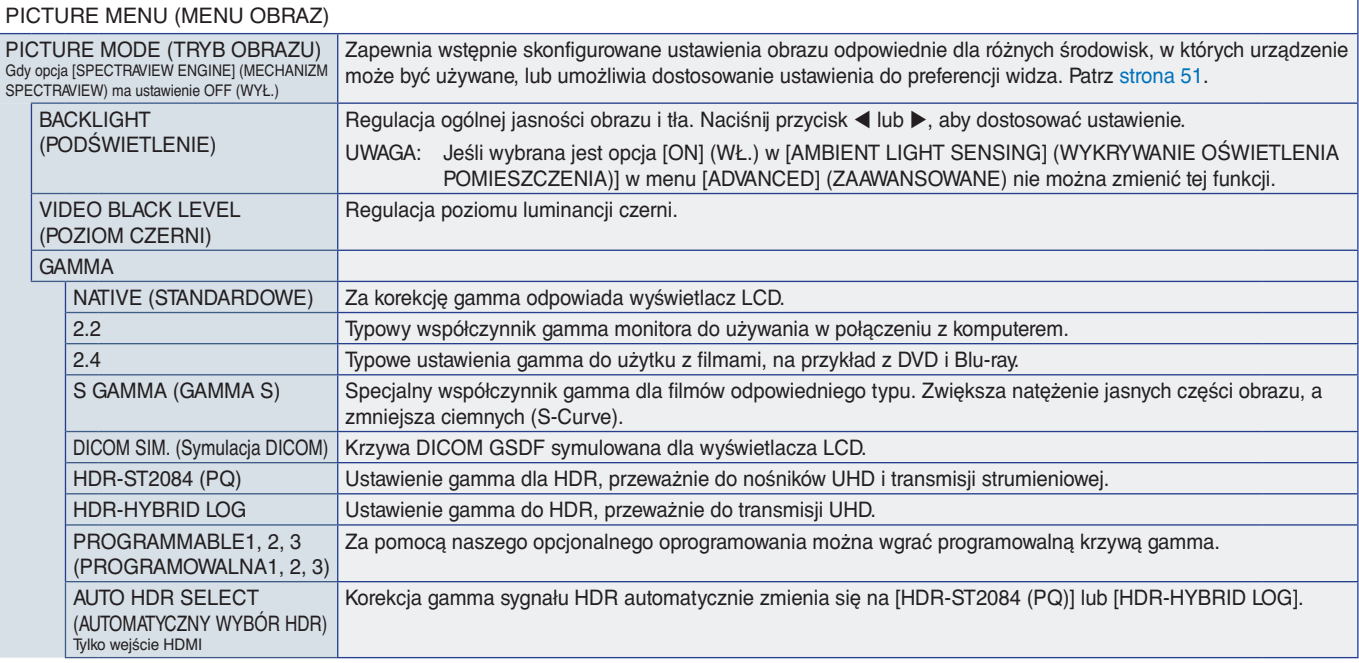

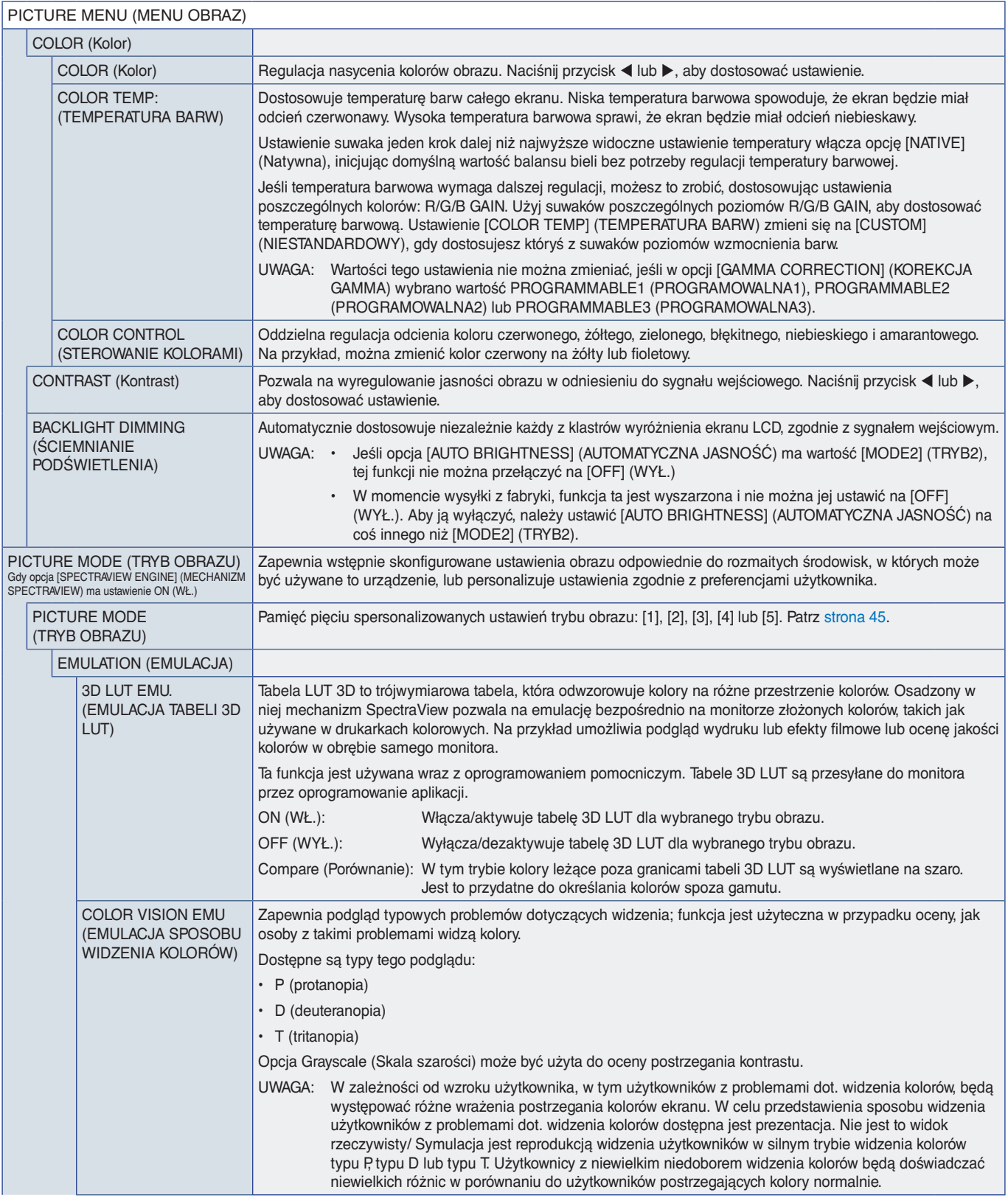

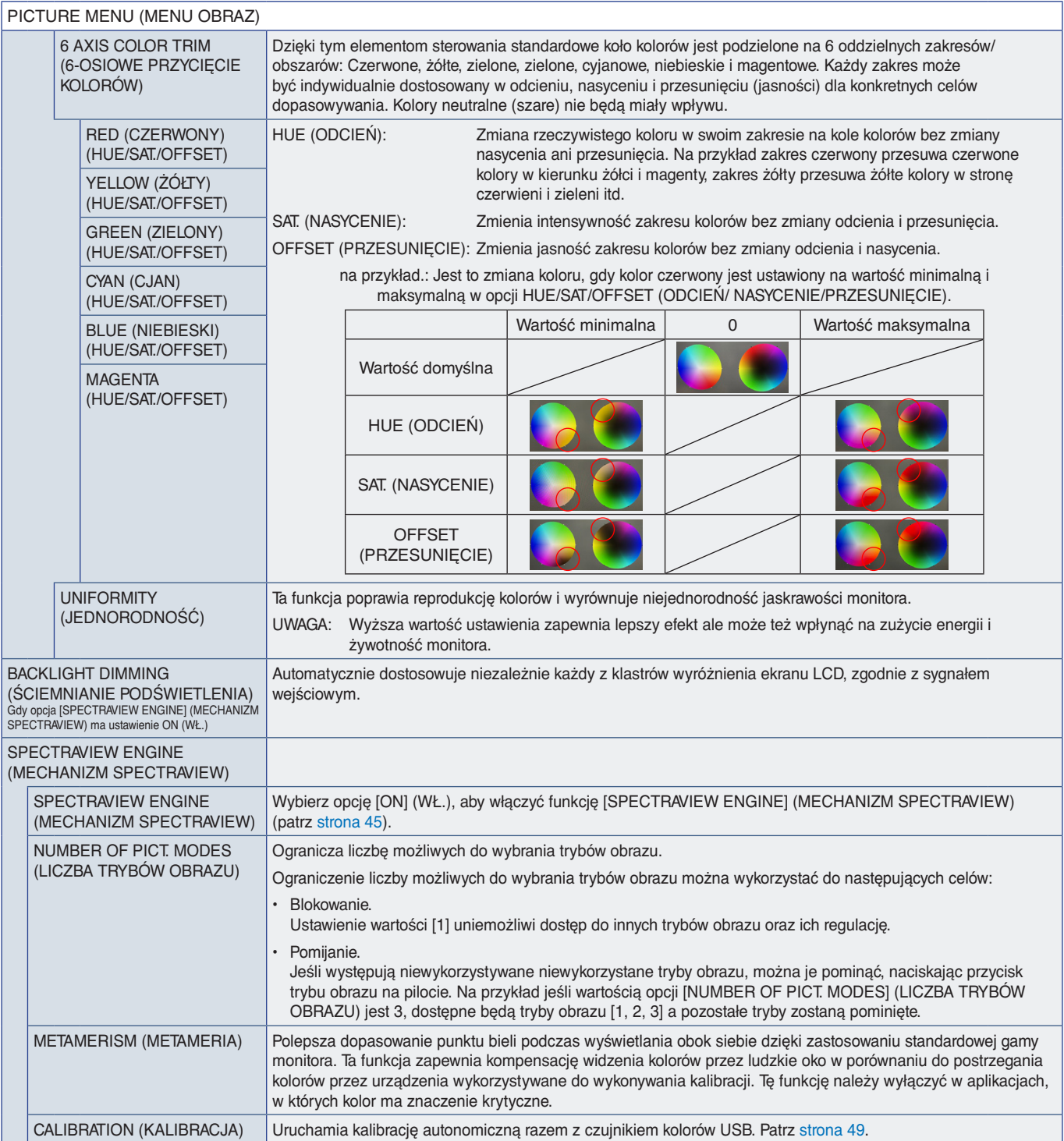

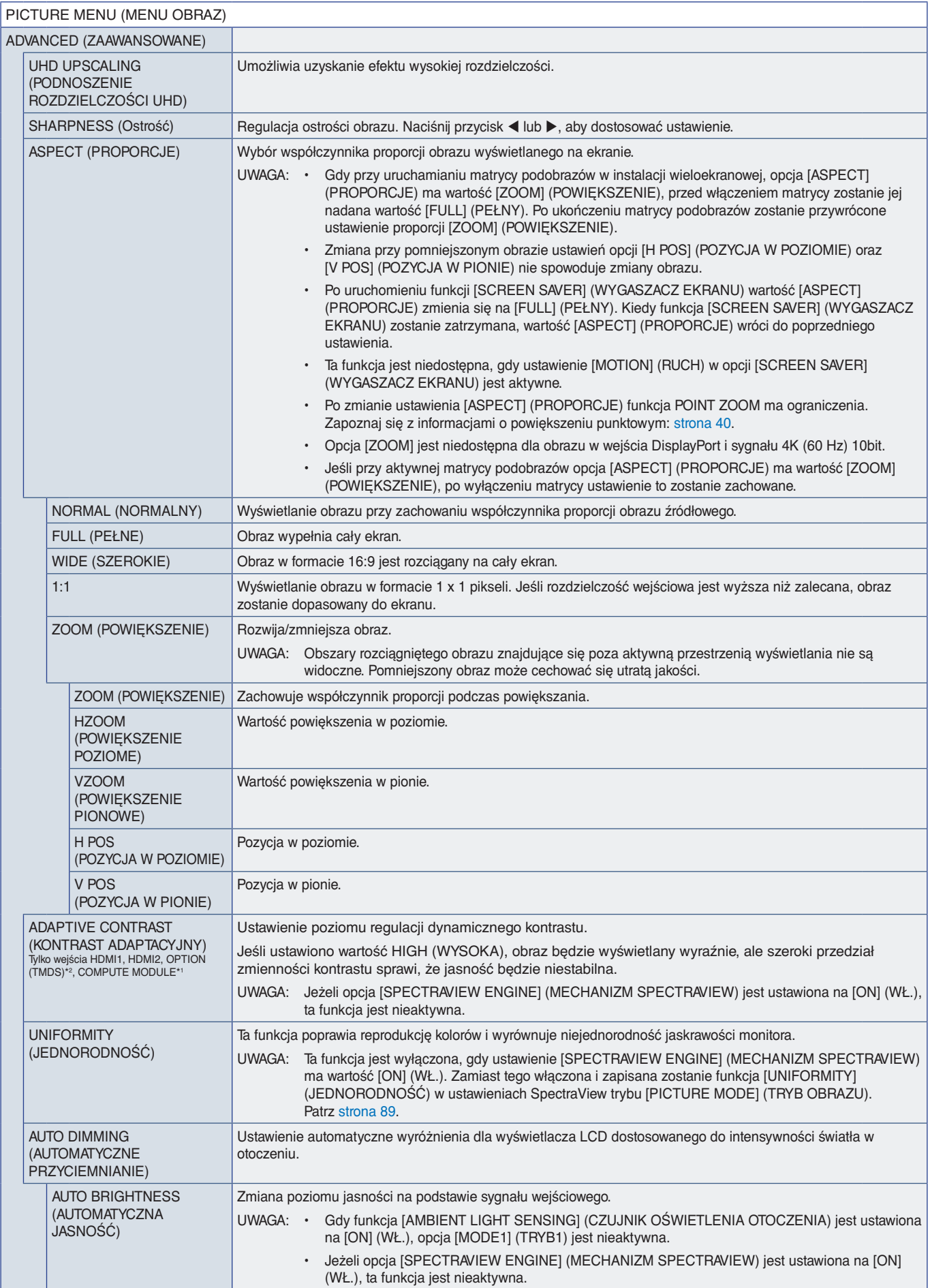

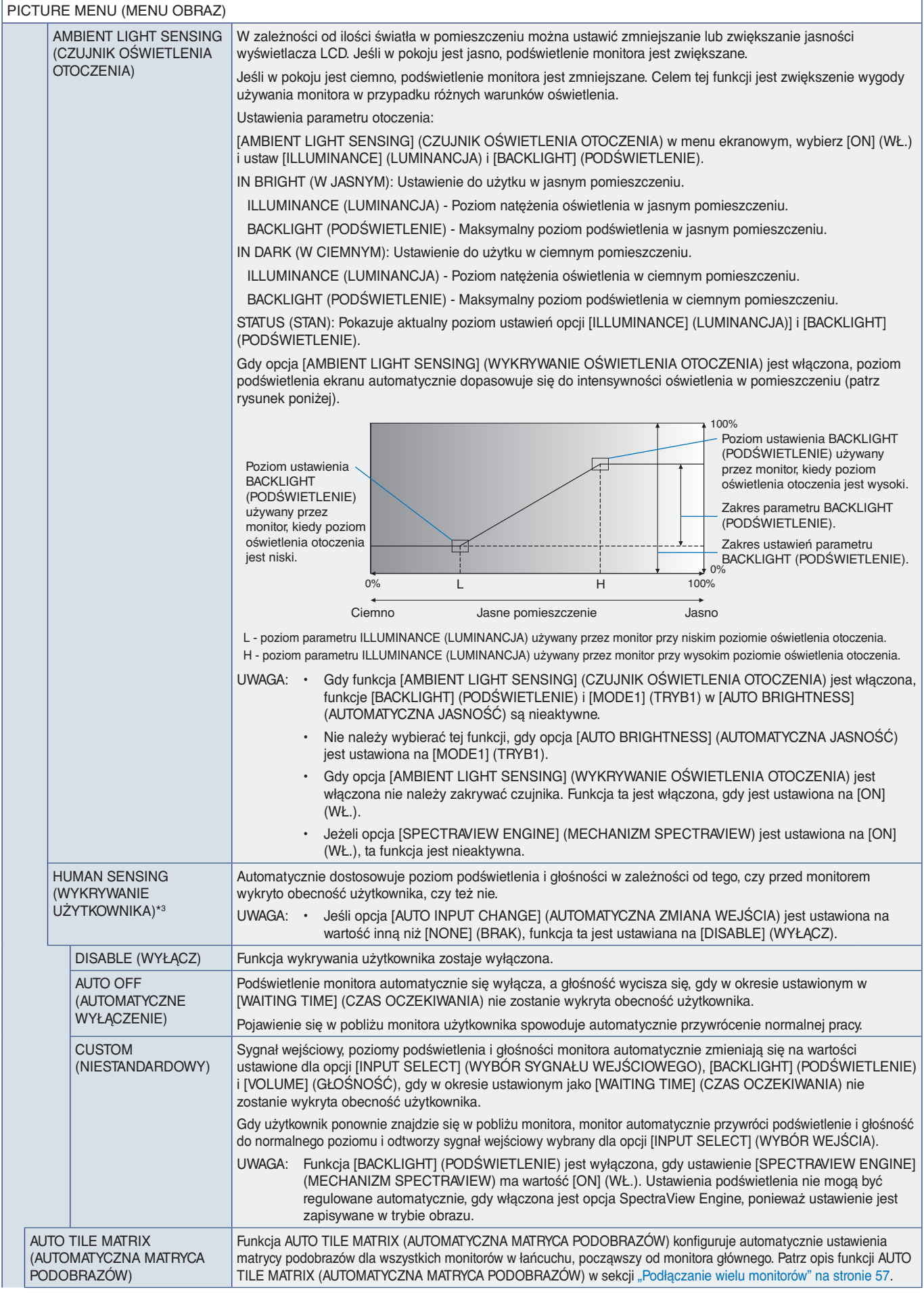

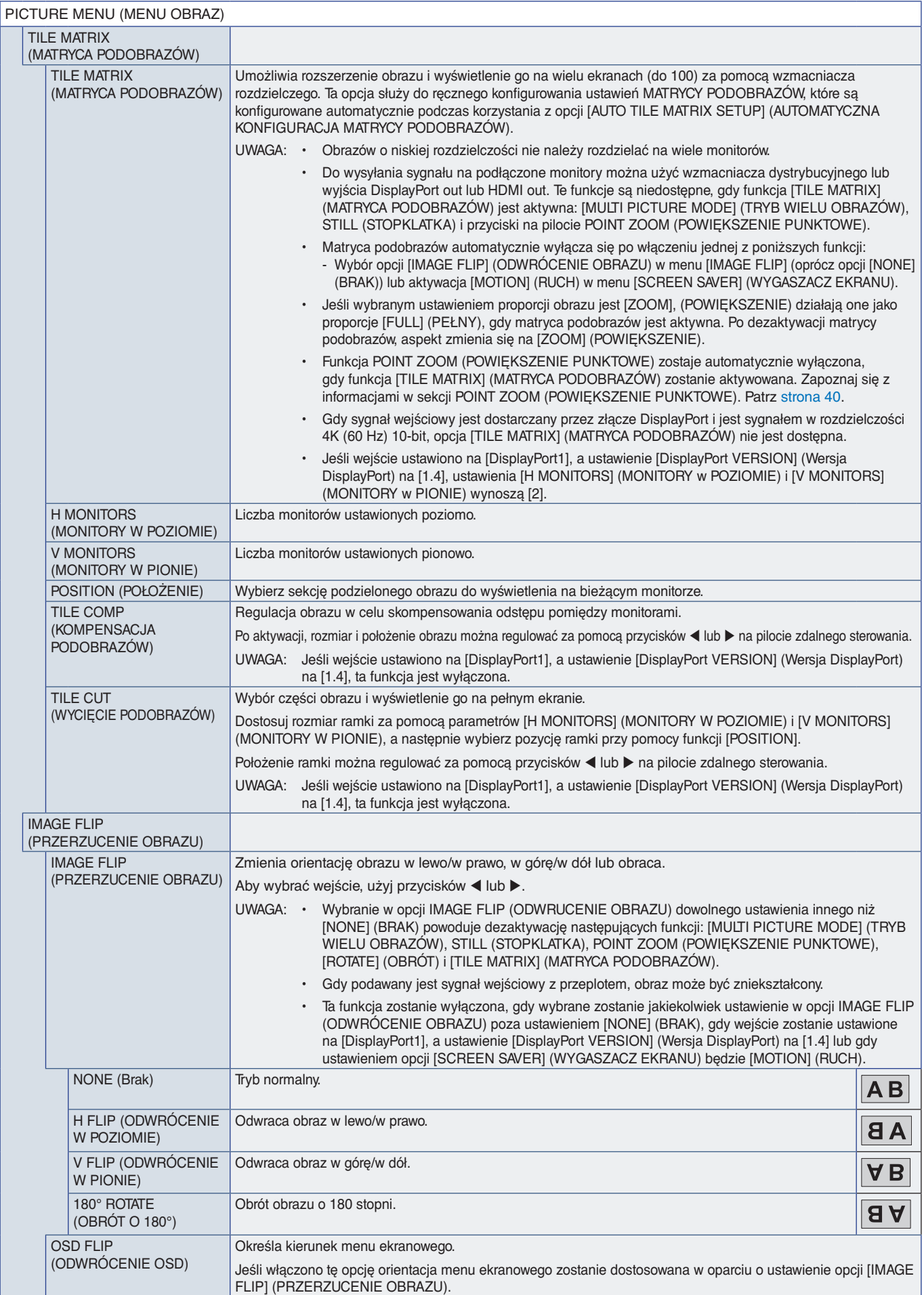

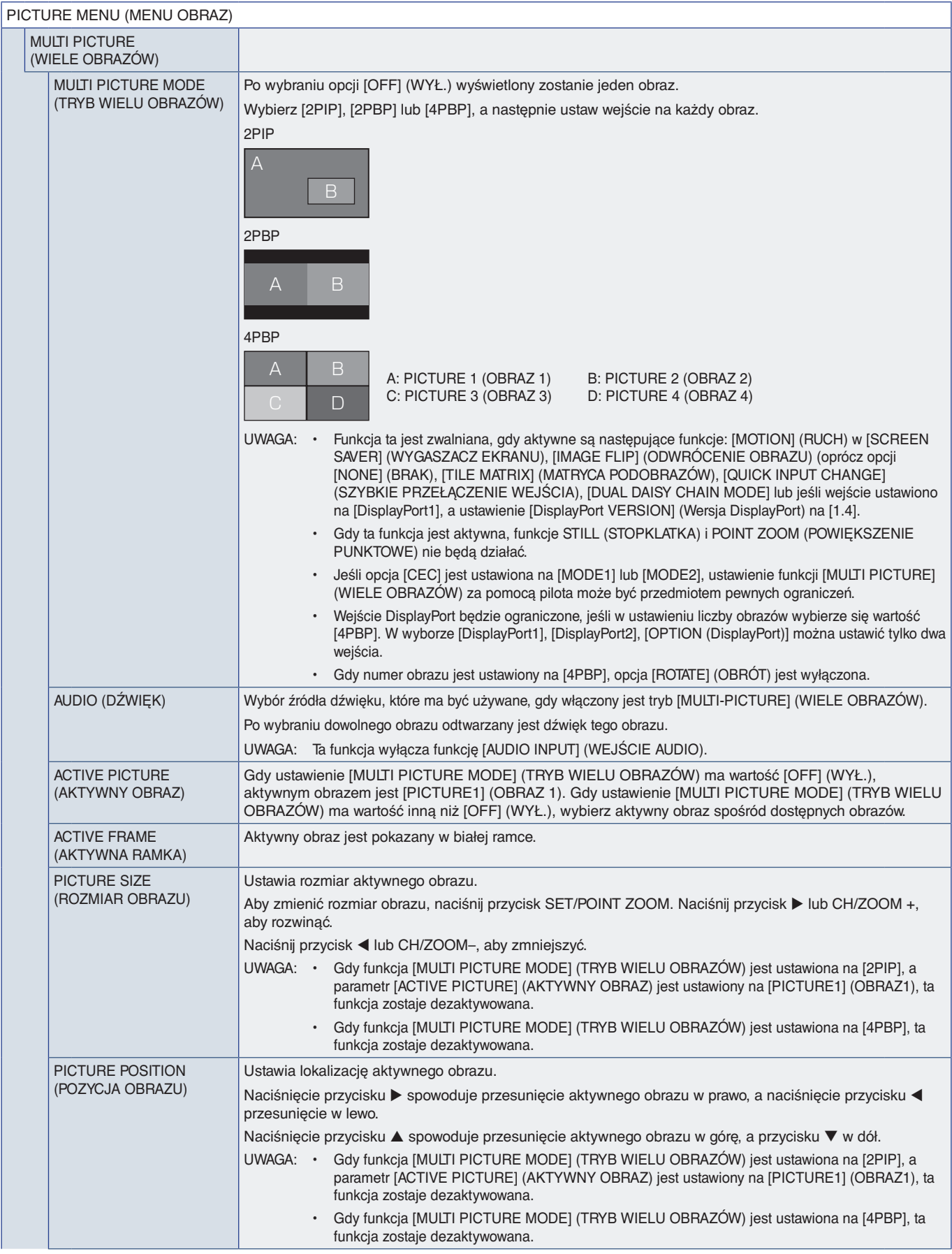

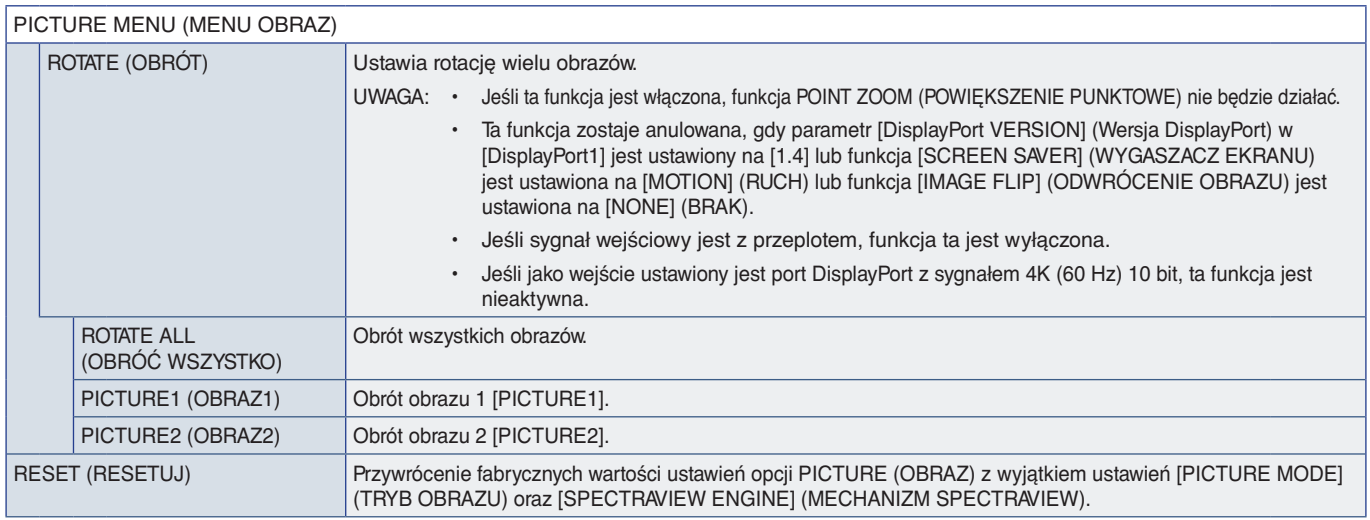

\*1: Ta funkcja jest dostępna, gdy zainstalowana jest opcjonalna karta interfejsu modułu obliczeniowego Raspberry Pi moduł obliczeniowy Raspberry Pi. Patrz [strona](#page-86-0) 83.<br>\*°: Ta funkcja zależy od używanej opcjonalnej karty. Ta

# <span id="page-99-0"></span>**AUDIO (DŹWIĘK)**

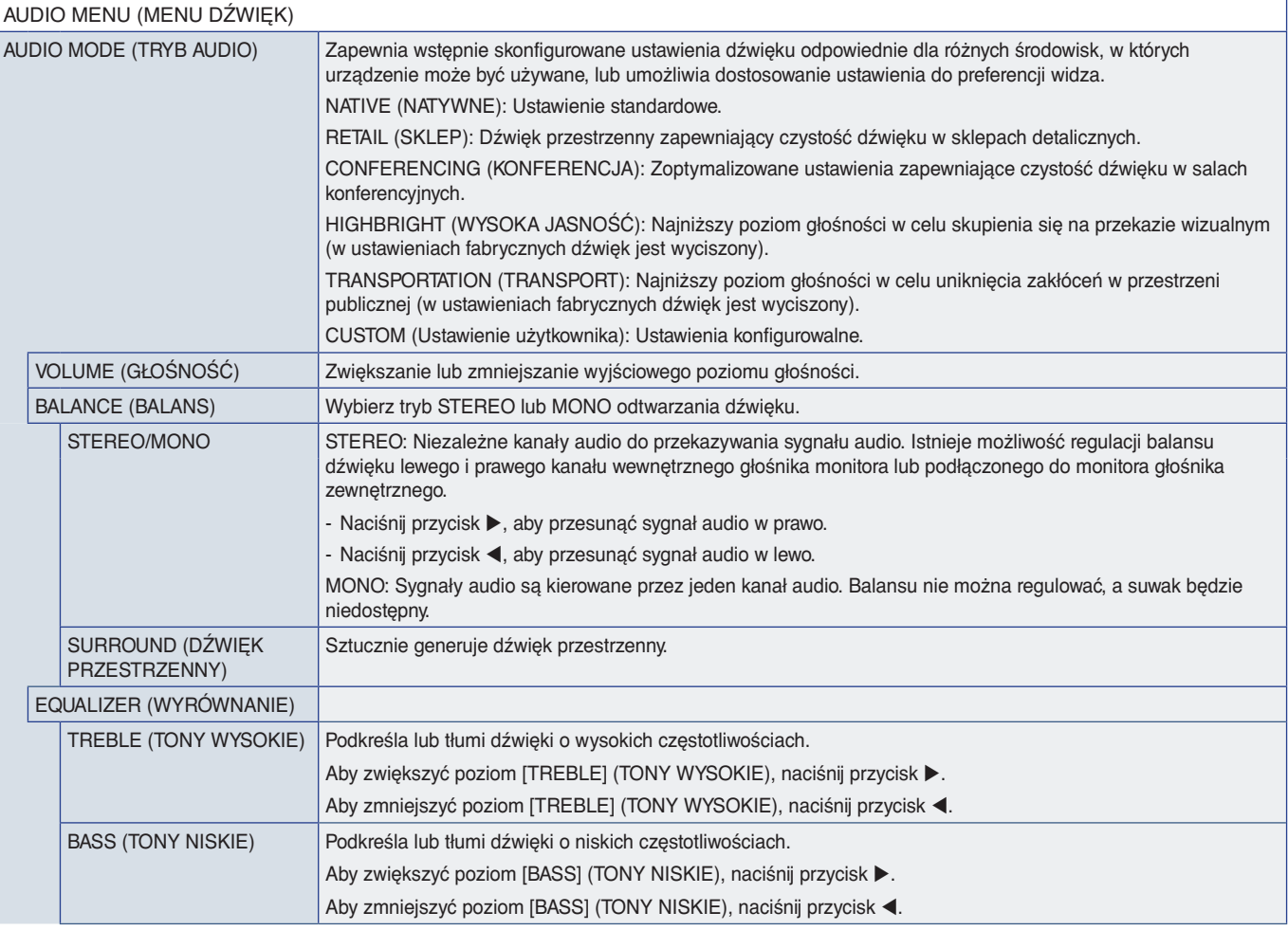

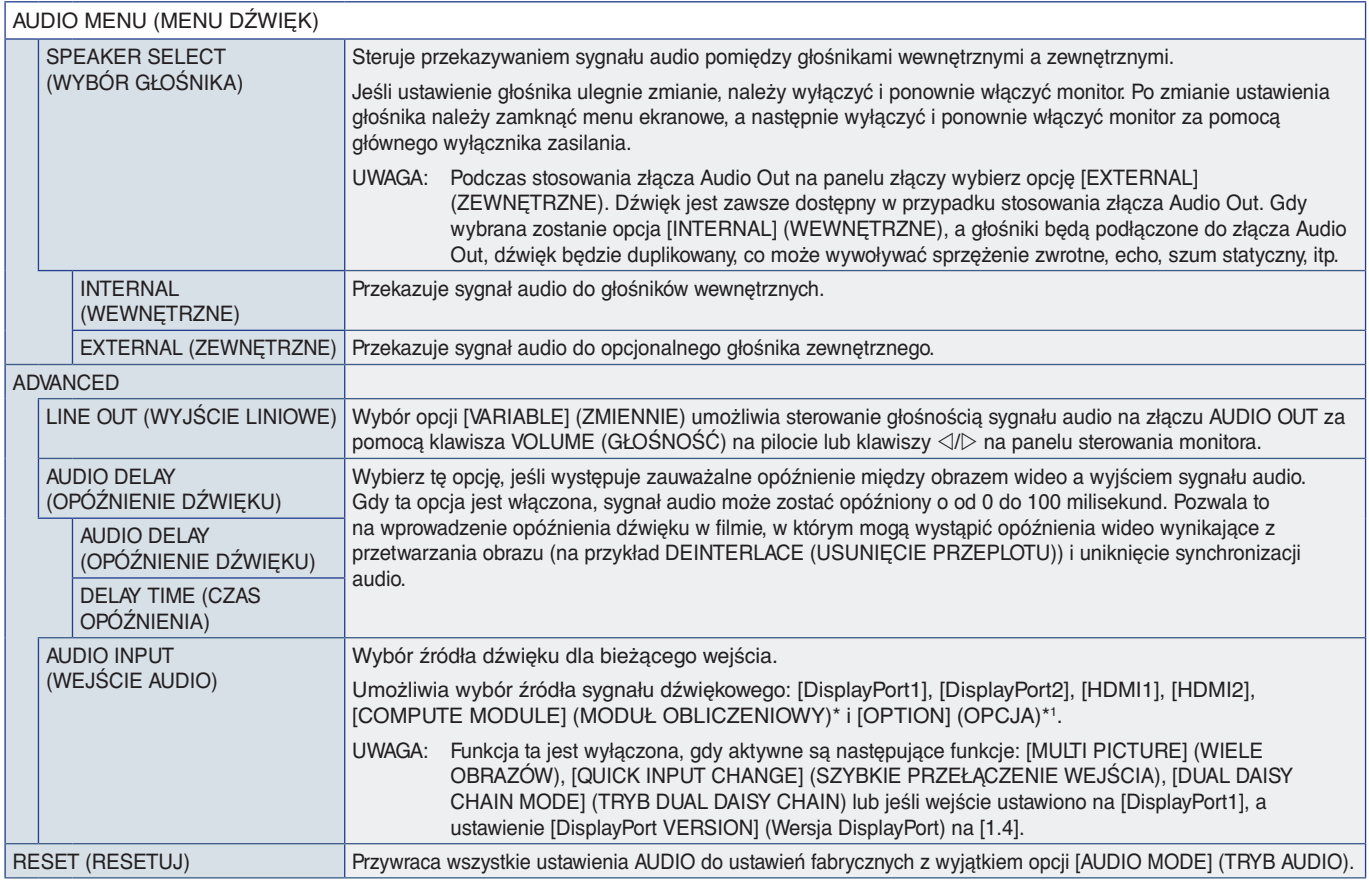

\*: Ta funkcja jest dostępna, gdy zainstalowana jest opcjonalna karta interfejsu modułu obliczeniowego Raspberry Pi moduł obliczeniowy Raspberry Pi. Patrz [strona](#page-86-0) 83.<br>\*': Ta funkcja zależy od używanej opcjonalnej karty. Ta

# <span id="page-100-0"></span>**SCHEDULE (HARMONOGRAM)**

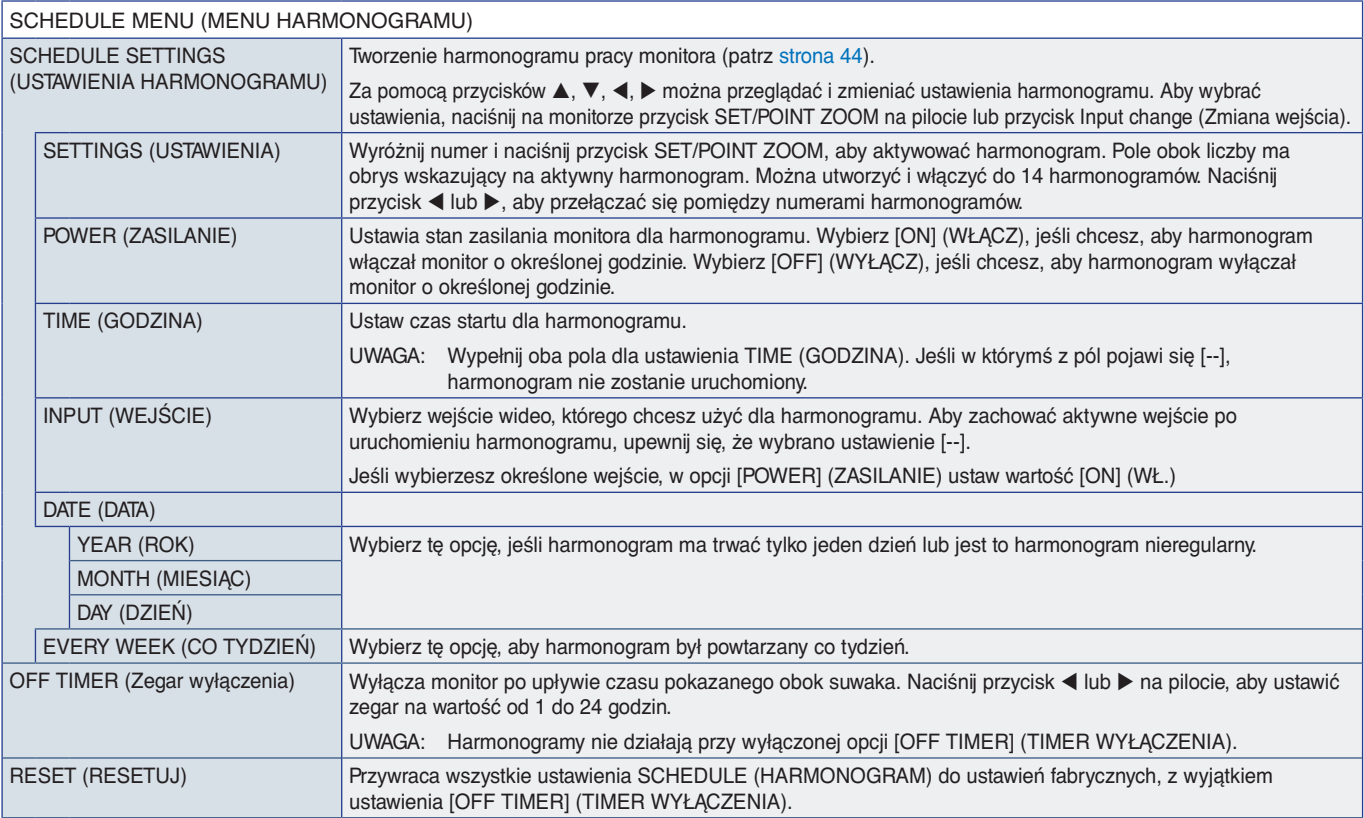

# <span id="page-101-0"></span>**SLOT (GNIAZDO)**

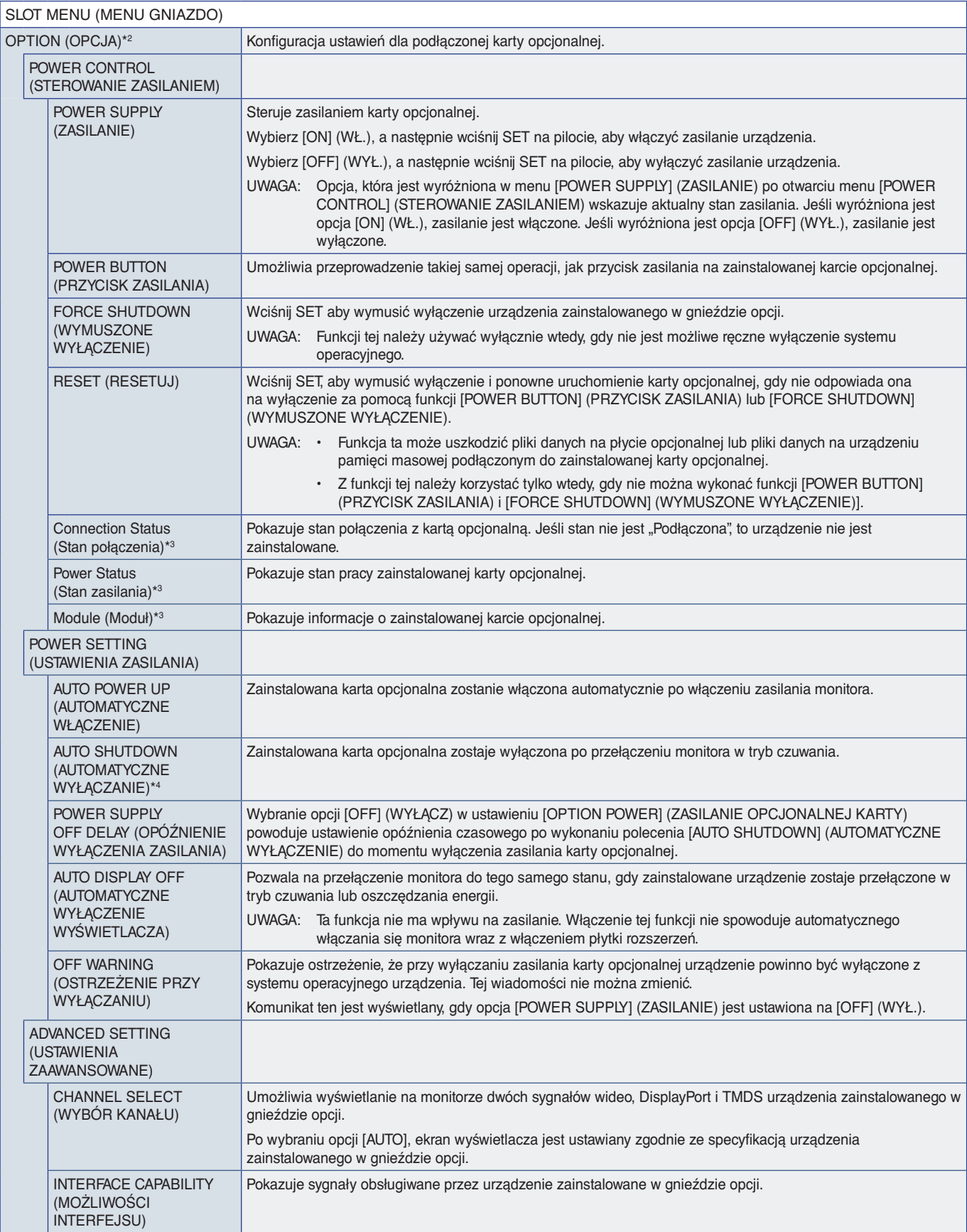

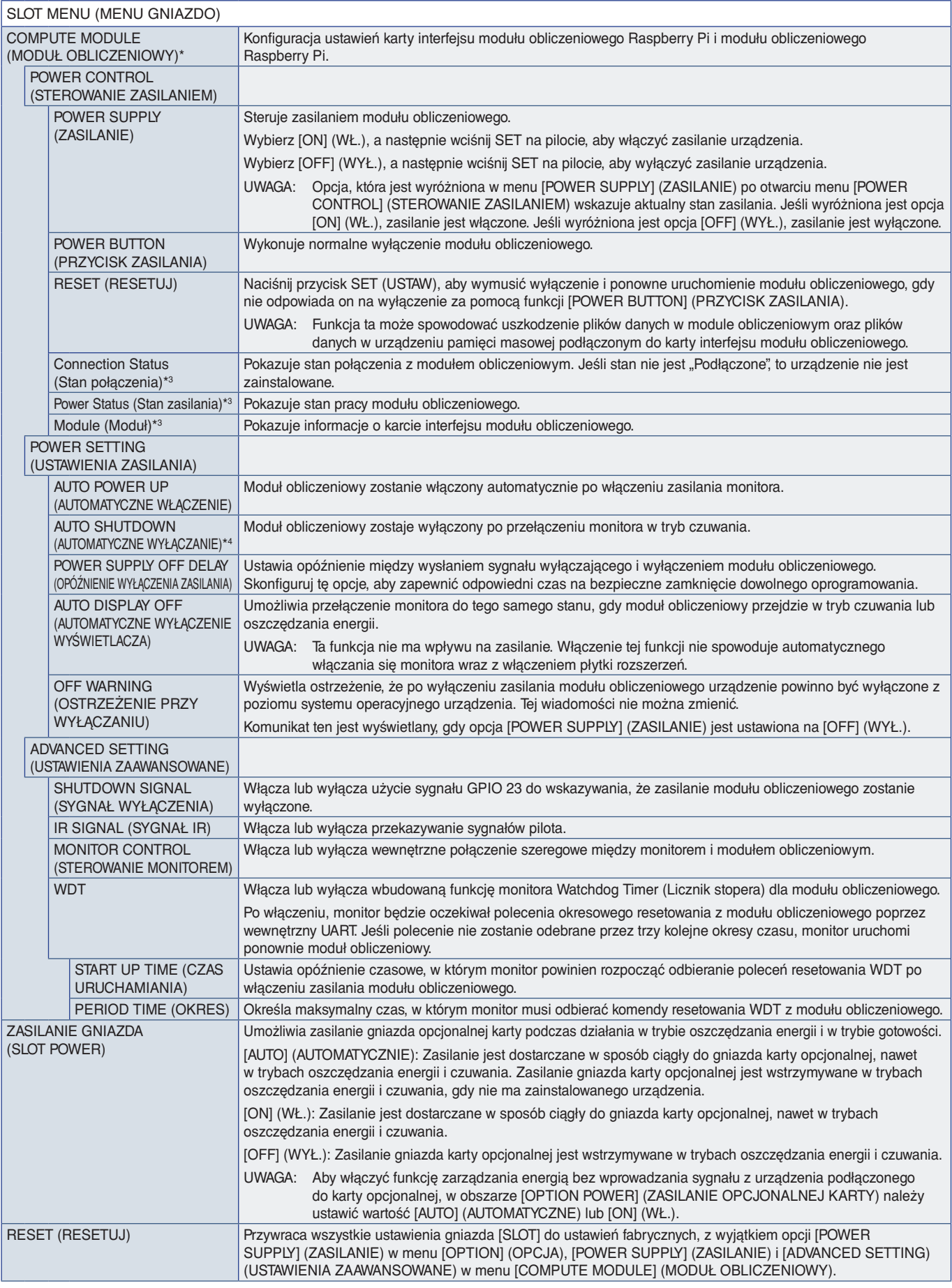

\*: To wejście jest dostępne, gdy zainstalowana jest opcjonalna karta interfejsu modułu obliczeniowego Raspberry Pi i moduł obliczeniowy Raspberry Pi. Patrz [strona](#page-86-0) 83.<br>\*<sup>2</sup>: Ta funkcja zależy od używanej opcjonalnej karty.

# <span id="page-103-0"></span>**NETWORK (SIEĆ)**

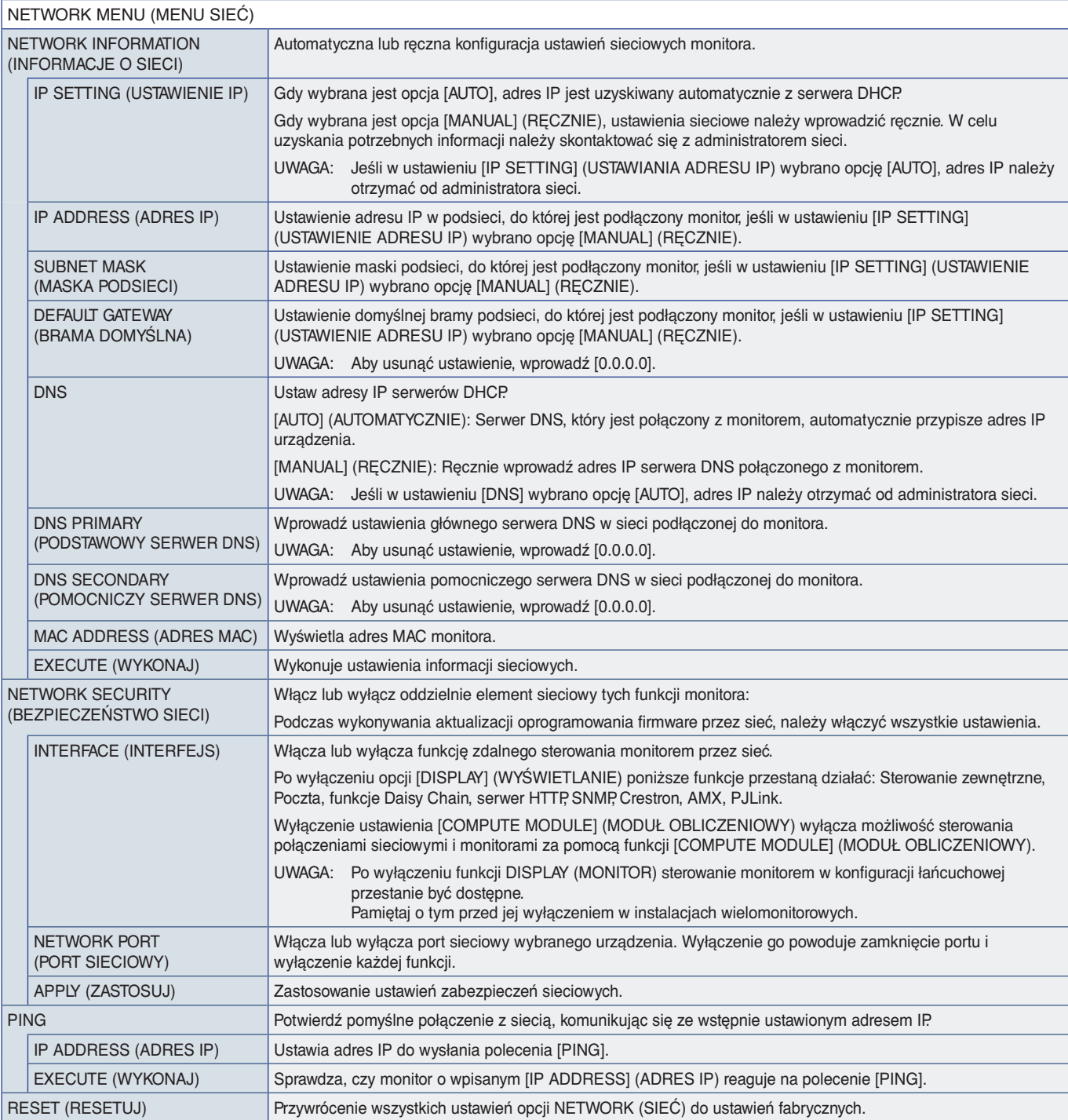

# <span id="page-104-0"></span>**PROTECT (OCHRONA)**

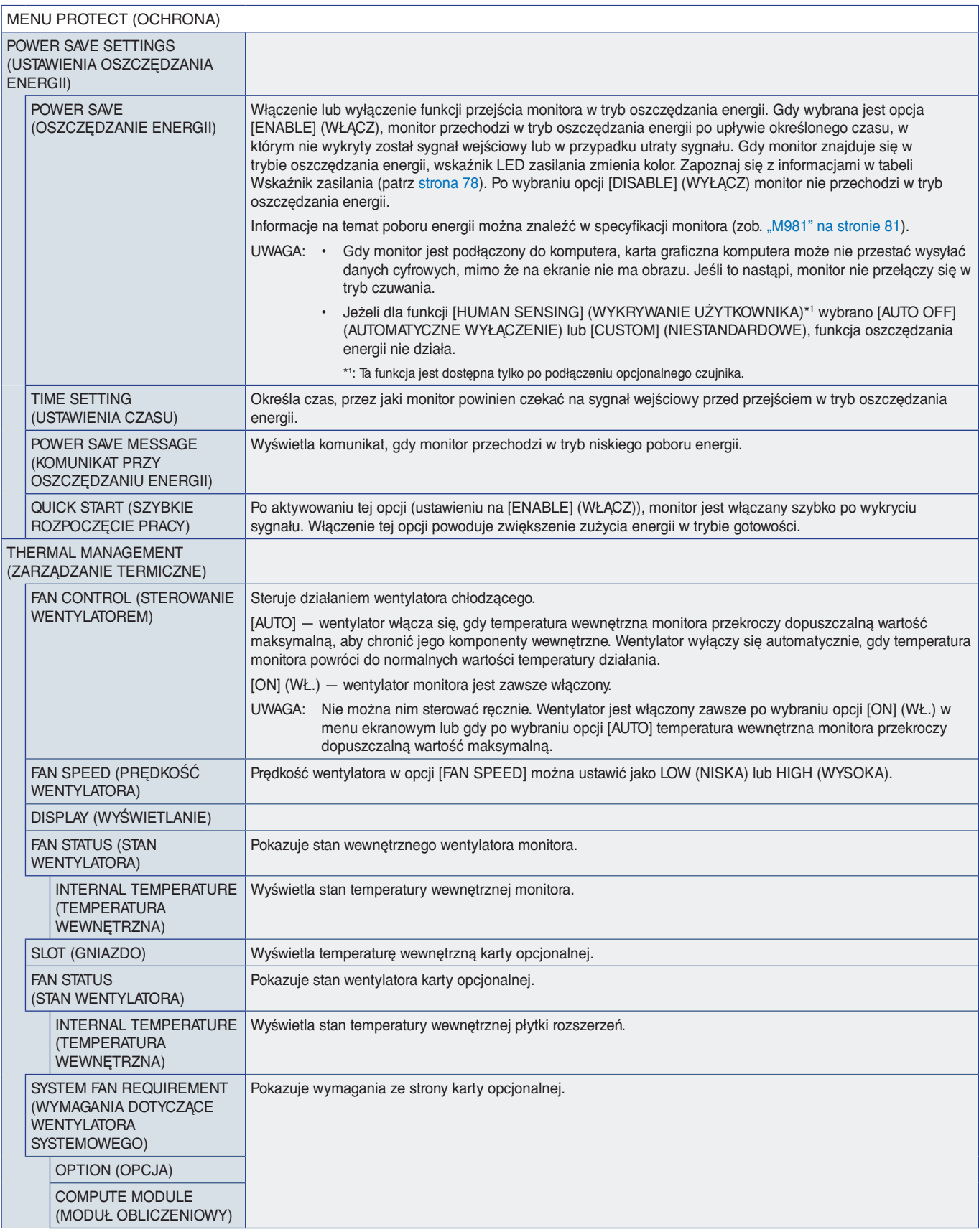

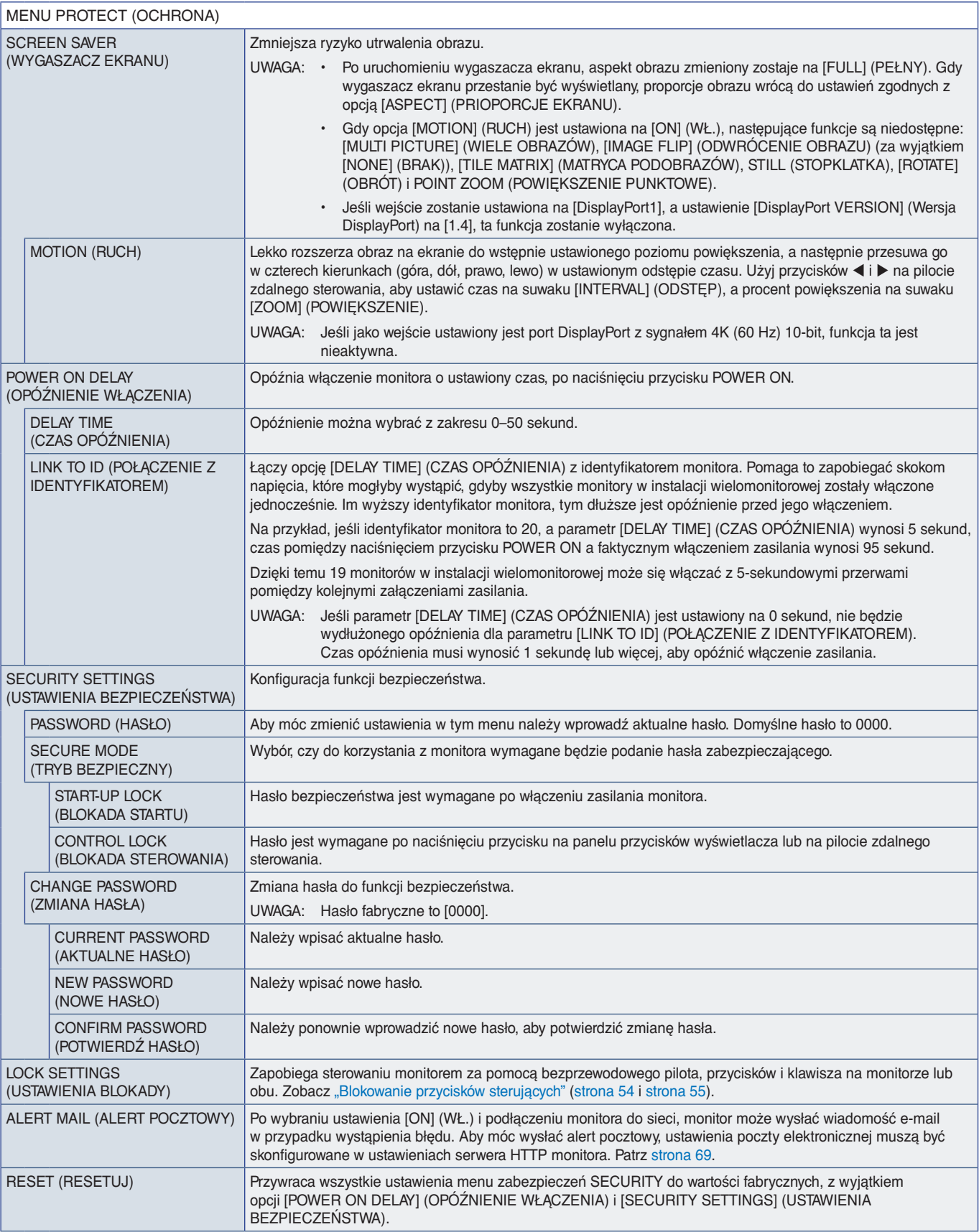

## <span id="page-106-0"></span>**SYSTEM**

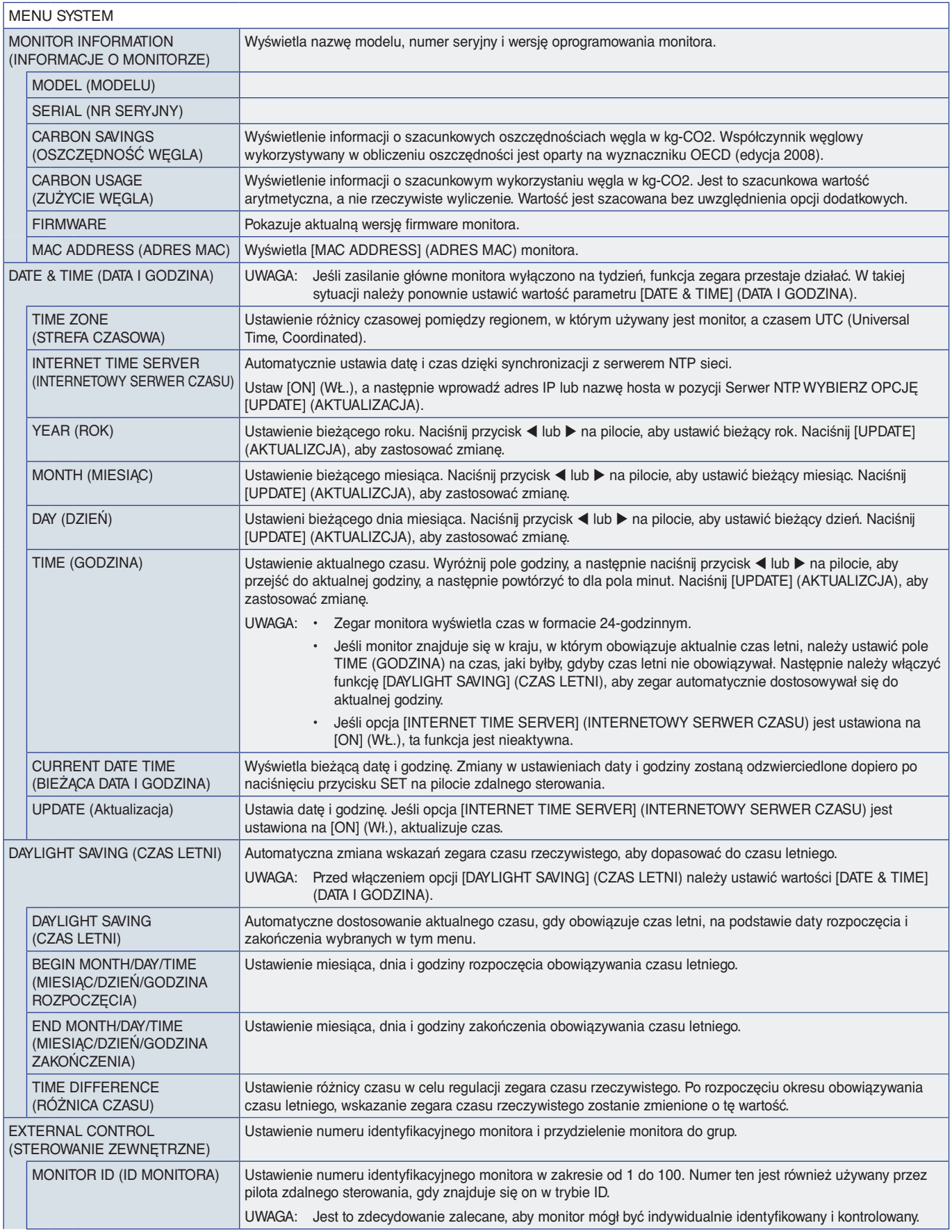

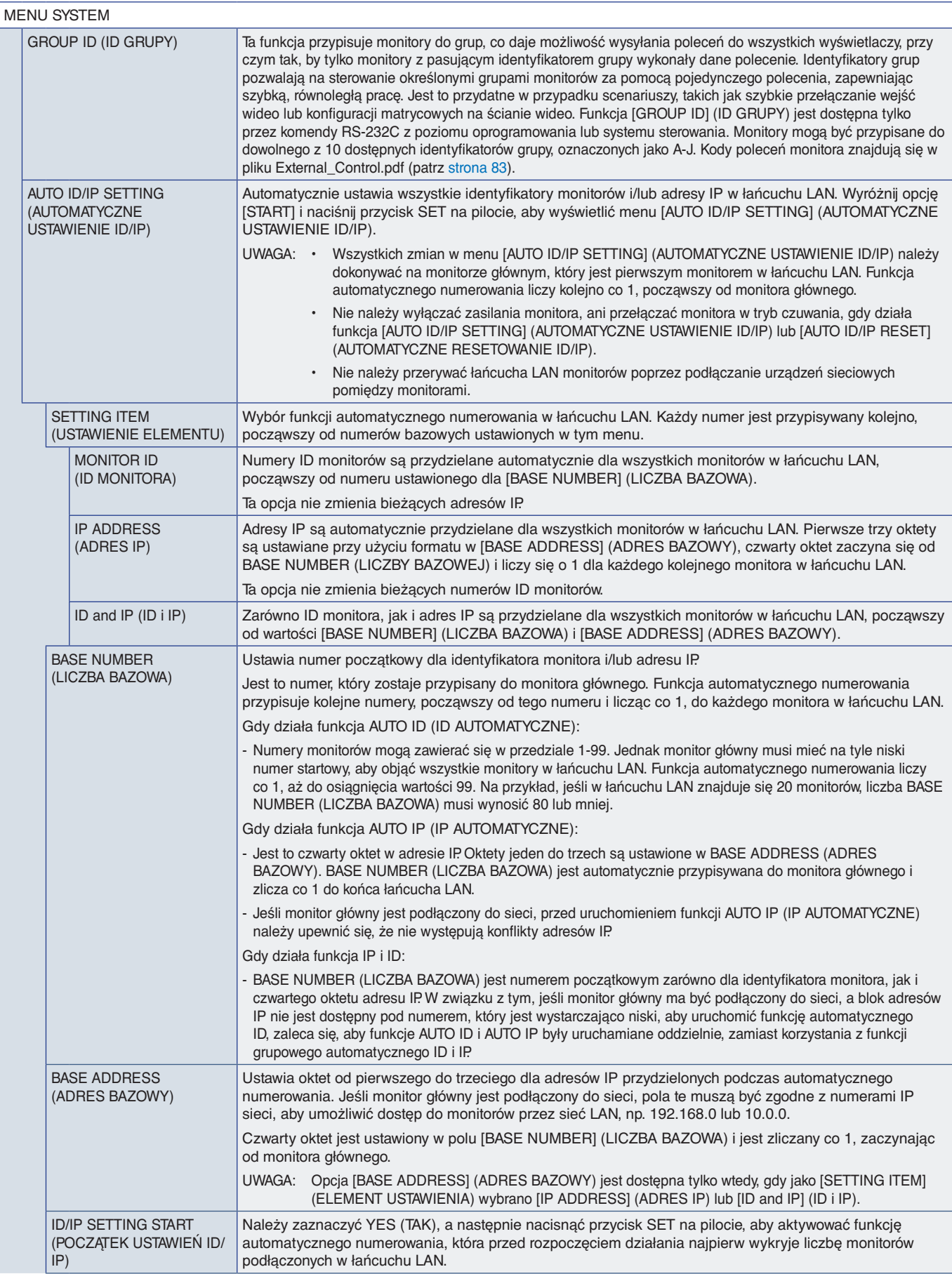
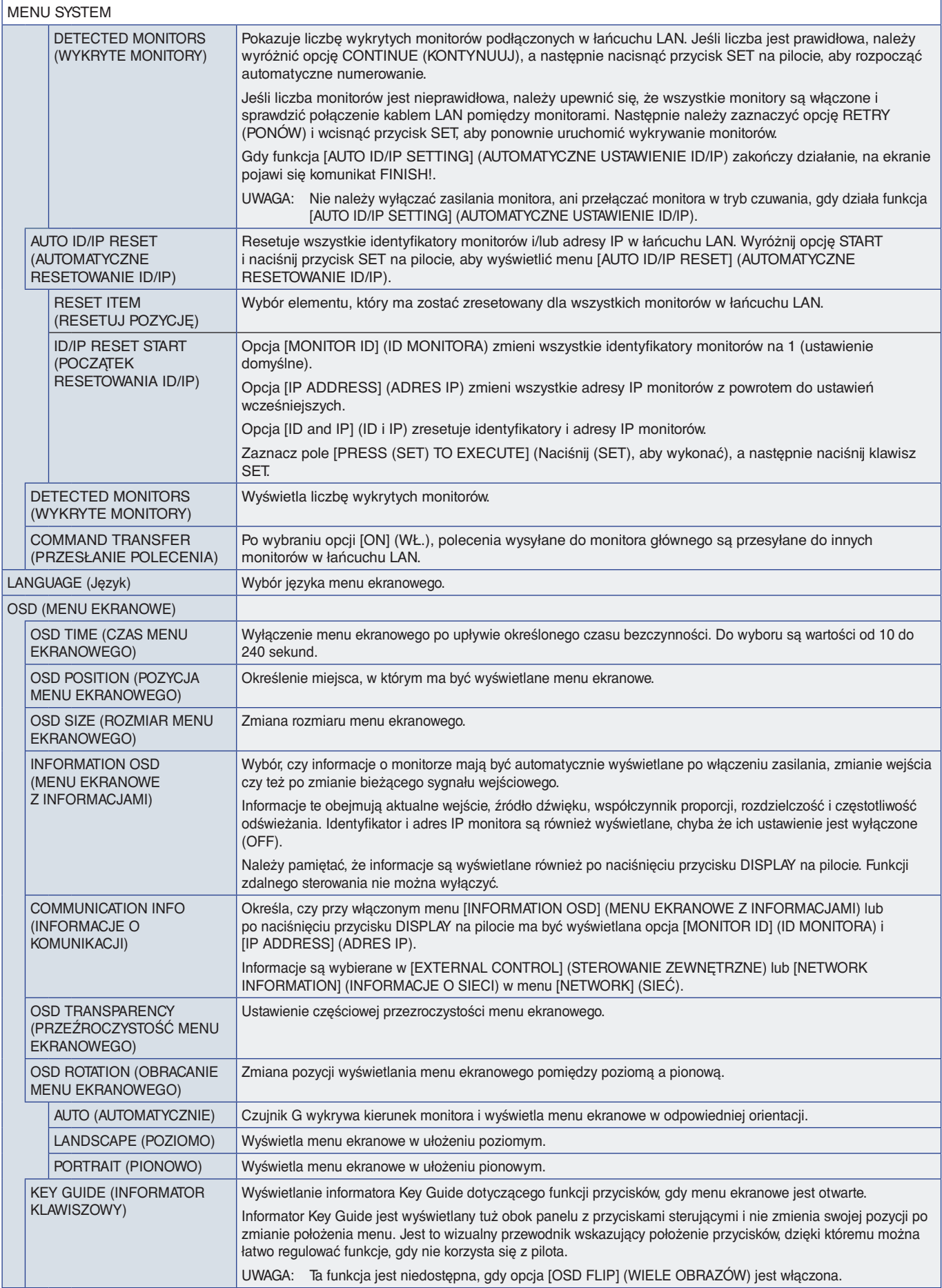

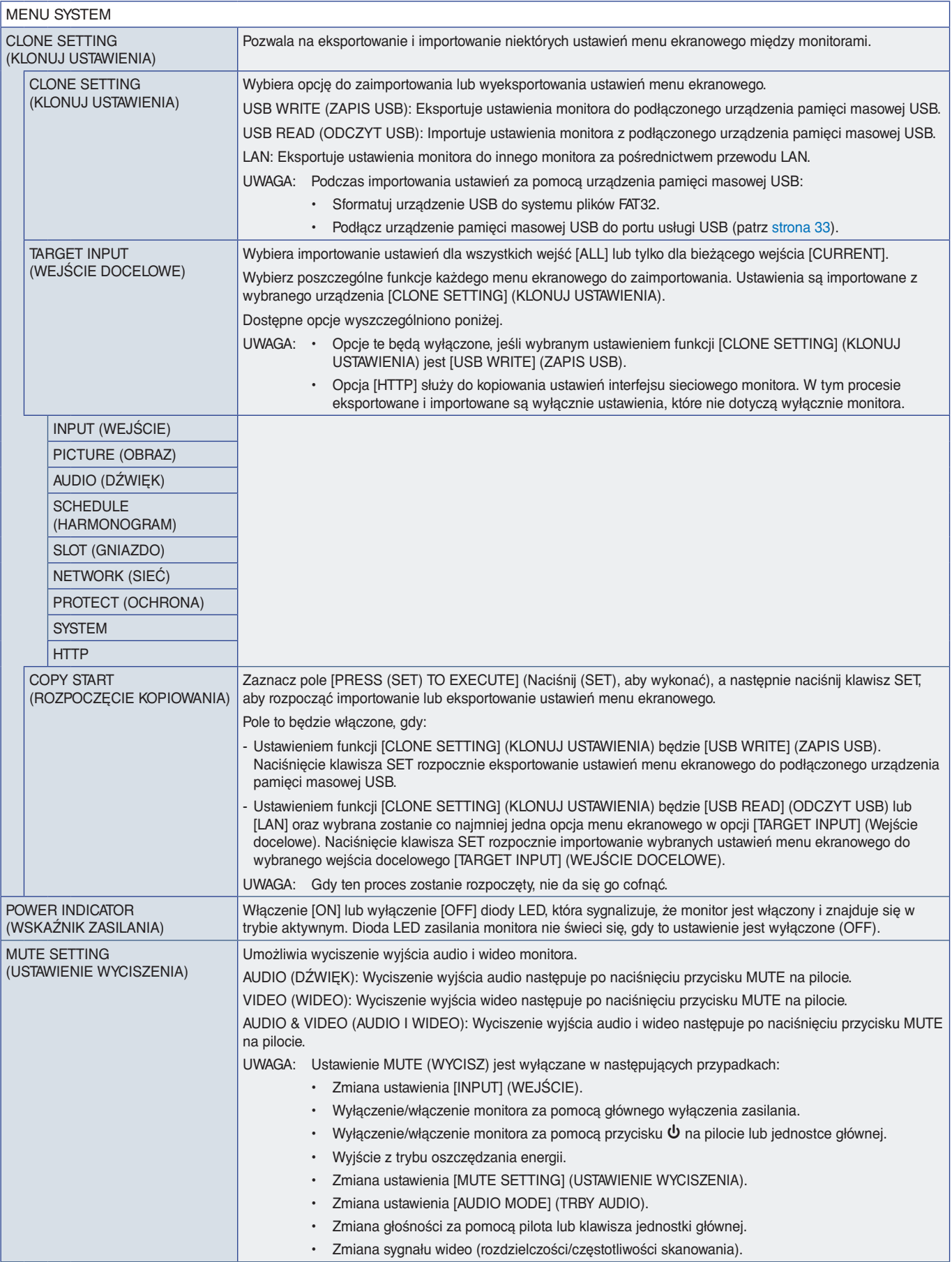

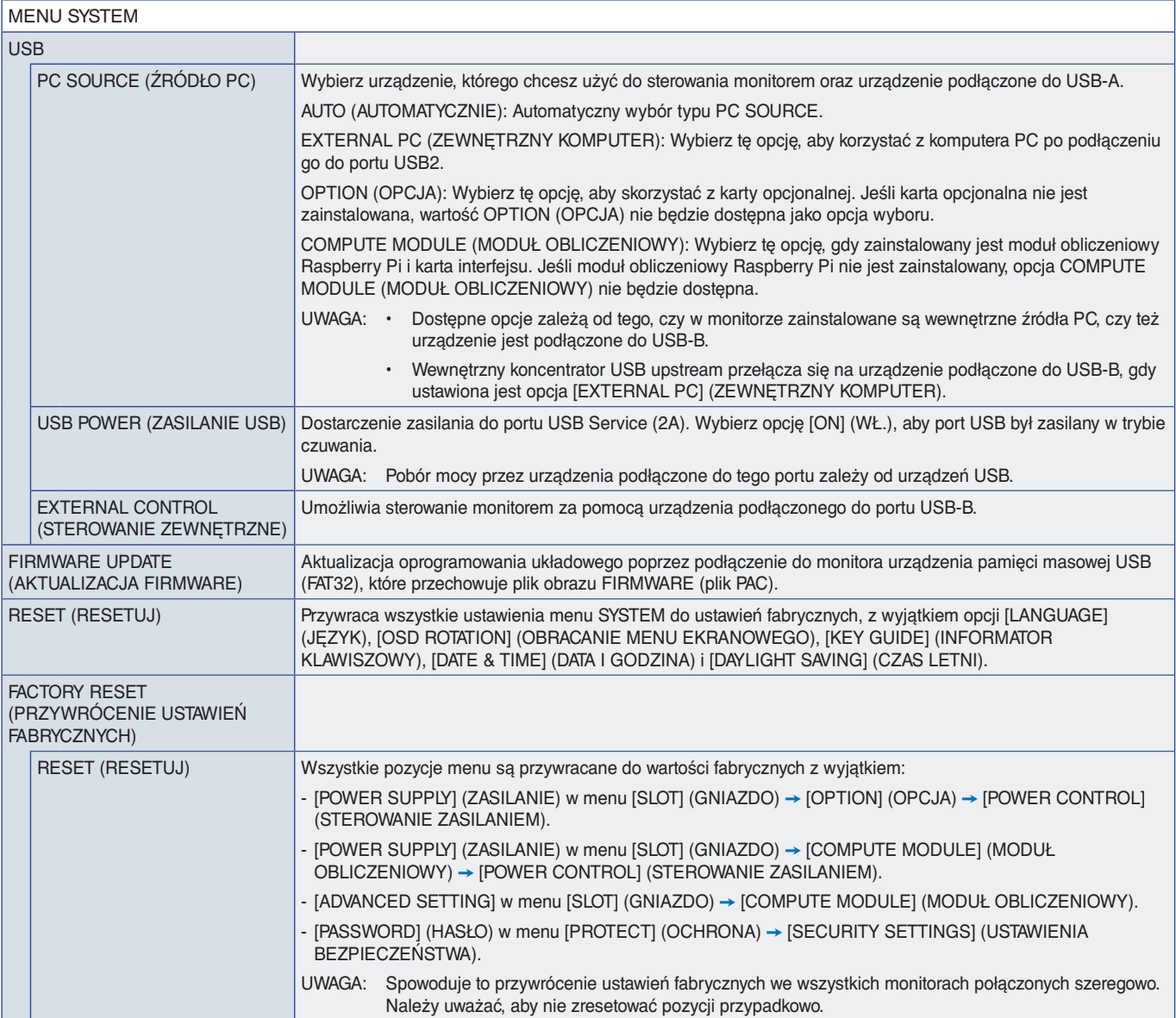

# Załącznik D Informacja producenta o recyklingu i zużyciu energii

### Ten rozdział zawiera:

- > ["Utylizacja starych produktów firmy NEC" na stronie](#page-112-0) 109
- > ["Oszczędzanie energii" na stronie](#page-112-1) 109
- > ["Oznaczenie WEEE \(dyrektywa europejska 2012/19/WE ze zmianami\)" na stronie](#page-112-2) 109

Ochrona środowiska i recykling to jedne z najważniejszych priorytetów naszej firmy, które pozwalają nam minimalizować wpływ naszej działalności na środowisko. Dokładamy wszelkich starań, aby tworzone przez nas produkty były przyjazne dla środowiska i zawsze staramy się pomagać w definiowaniu i przestrzeganiu najnowszych niezależnych norm, takich jak ISO (International Organisation for Standardization) i TCO (Swedish Trades Union).

## <span id="page-112-0"></span>**Utylizacja starych produktów firmy NEC**

Celem recyklingu jest wypracowywanie korzyści środowiskowych poprzez ponowne stosowanie, doskonalenie, odnawianie lub regenerowanie materiałów. Dedykowane zakłady zajmujące się recyklingiem gwarantują prawidłową obsługę i bezpieczną utylizację szkodliwych dla środowiska komponentów. W celu zapewnienia najlepszego procesu recyklingu naszych produktów oferujemy rozmaite procedury recyklingowe i zapewniamy porady dotyczące sposobu obsługi produktów z końcem okresu ich eksploatacji w sposób przyjazny dla środowiska.

Wszelkie informacje dotyczące utylizowania produktu oraz informacje na temat zakładów recyklingu w danym kraju można znaleźć w następujących witrynach internetowych:

https://www.sharpnecdisplays.eu/p/greenvision/en/greenvision.xhtml (Europa)

https://www.sharp-nec-displays.com/jp/ (Japonia)

https://www.sharpnecdisplays.us/ (Stany Zjednoczone).

**Ochrona danych osobowych:** Na monitorze mogą być zapisane pewne dane osobowe, np. adresy IP. Przed przekazaniem lub utylizacją monitora należy usunąć te dane, korzystając z funkcji FACTORY RESET (PRZYWRÓCENIE USTAWIEŃ FABRYCZNYCH).

### <span id="page-112-1"></span>**Oszczędzanie energii**

Ten monitor jest wyposażony w zaawansowany technologicznie system oszczędzania energii. Gdy do monitora zostanie wysłany sygnał DPM (Display Power Management), włącza się tryb oszczędzania energii. Monitor przechodzi do jednego trybu oszczędzania.

Więcej informacji na ten temat zawiera witryna:

https://www.sharpnecdisplays.us/ (Stany Zjednoczone)

https://www.sharpnecdisplays.eu/p/hq/en/home.xhtml (Europa)

https://www.sharp-nec-displays.com/global/index.html (strona międzynarodowa)

#### <span id="page-112-2"></span>**Oznaczenie WEEE (dyrektywa europejska 2012/19/WE ze zmianami)**

**Utylizacja zużytego produktu: W Unii Europejskiej**

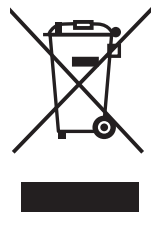

Przepisy unijne wprowadzone w każdym państwie członkowskim Unii Europejskiej wymagają, by zużyte urządzenia elektryczne i elektroniczne, opatrzone znakiem umieszczonym po lewej stronie, były utylizowane oddzielnie od zwykłych odpadów gospodarczych. Dotyczy to również monitorów i akcesoriów elektrycznych, takich jak kable sygnałowe czy zasilające. Przy utylizacji takich produktów należy postępować zgodnie z wytycznymi lokalnej administracji lub zapytać o sposób postępowania w sklepie, gdzie nabyto dany produkt lub

postępować zgodnie odpowiednim prawem lub zgodnie z zawartą umową. Oznaczenie produktów elektrycznych i

**Poza terenem Unii Europejskiej**

Jeżeli chcesz utylizować zużyte produkty elektryczne i elektroniczne poza terenem Unii Europejskiej, musisz skontaktować się z przedstawicielem lokalnych władz i zapytać się o prawidłową metodę utylizacji.

elektronicznych odnosi się wyłącznie do aktualnych Państw Członkowskich Unii Europejskiej.

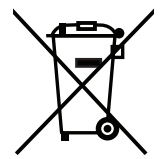

**Dotyczy UE:** Przekreślony pojemnik na odpady oznacza, że zużytych baterii nie należy wyrzucać do pojemników z odpadami domowymi! Istnieje oddzielny system zbiórki zużytych baterii, który zapewnia ich prawidłowe przetwarzanie i odzysk zgodnie z obowiązującym prawem.

**Zgodnie z dyrektywą EU 2006/66/EC i poprawkami baterie należy utylizować zgodnie z wytycznymi. Baterię należy zdemontować i przekazać właściwym służbom lokalnym.**